# **Contents**

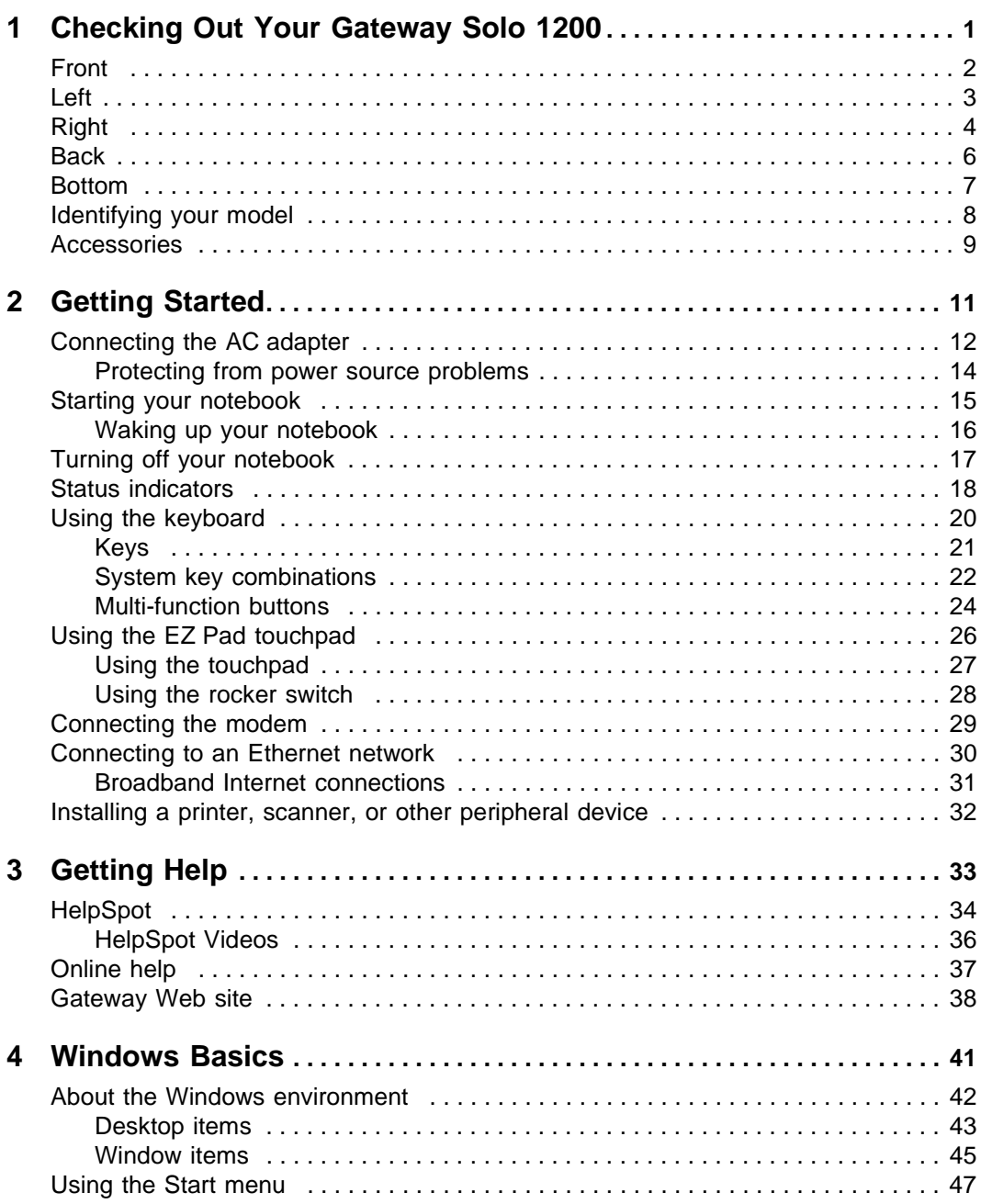

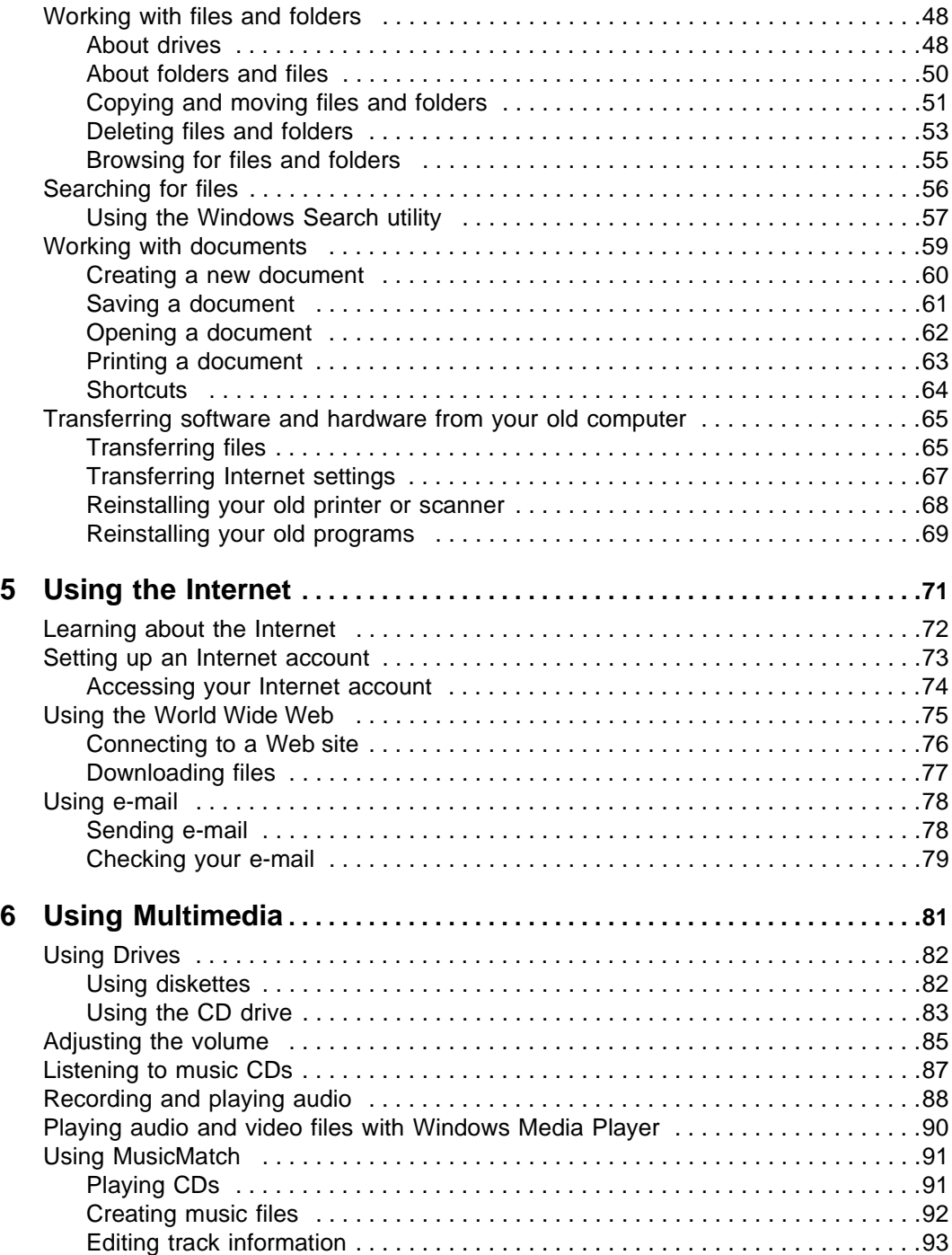

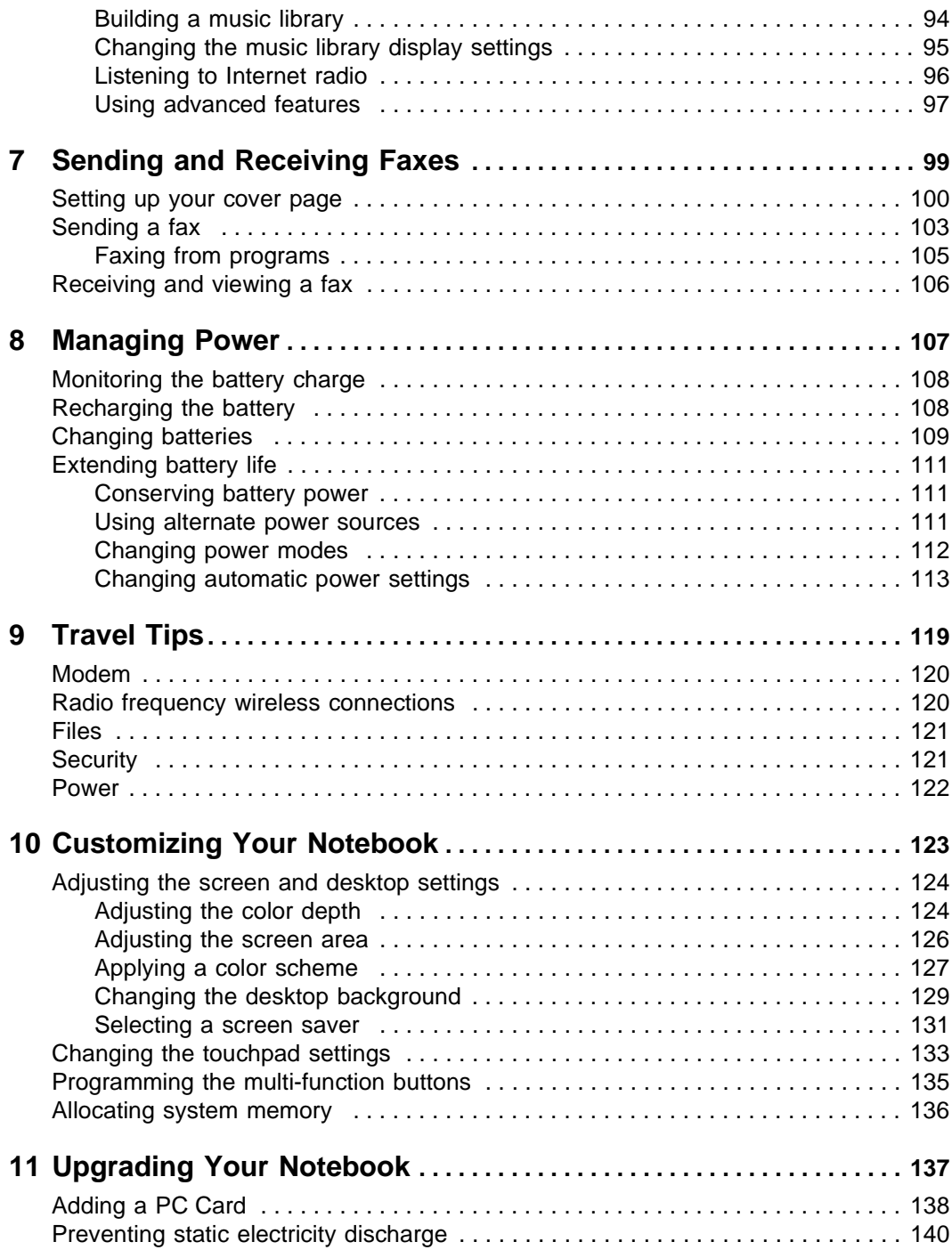

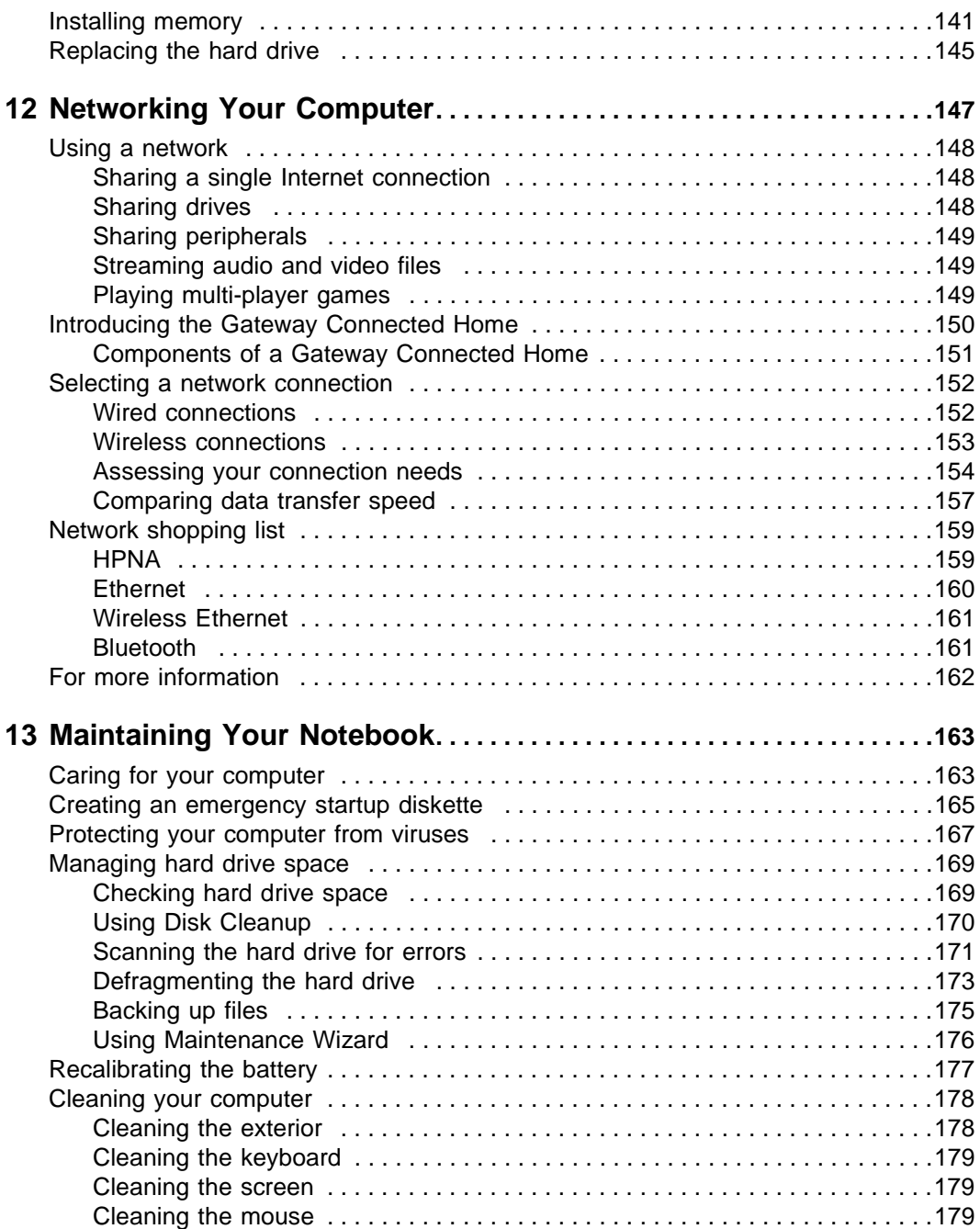

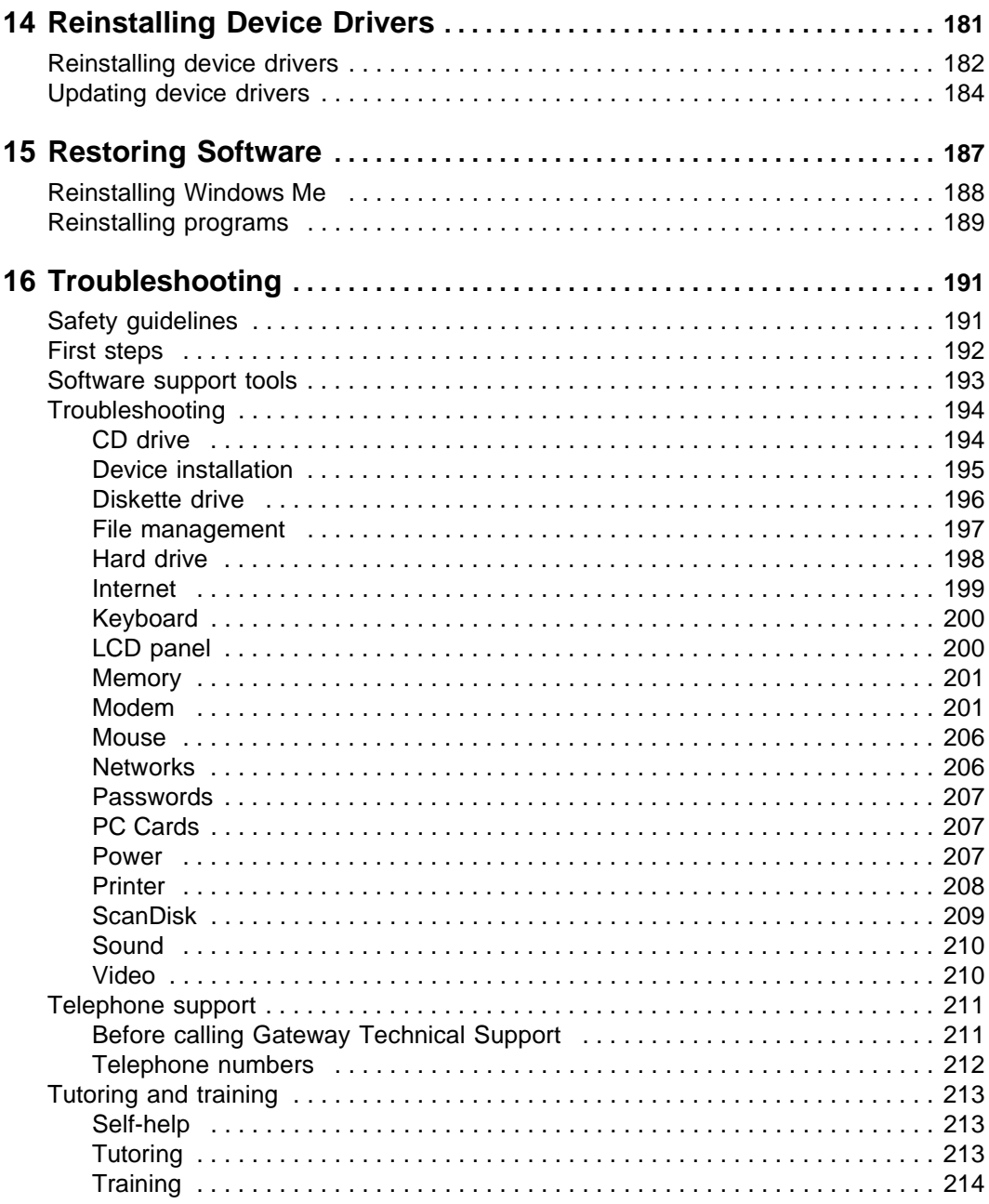

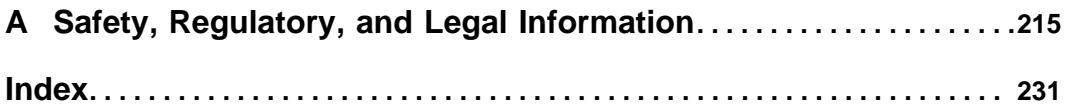

# **Checking Out Your Gateway Solo 1200**

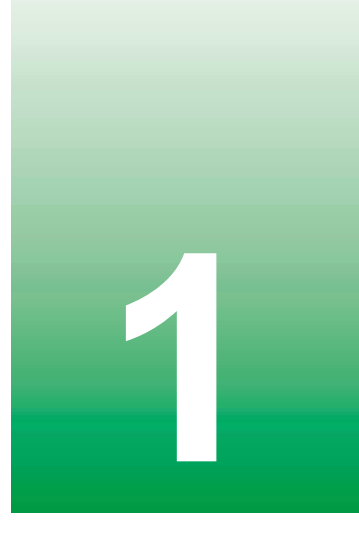

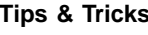

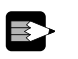

**Tips & Tricks** To access the contents of this manual while you are traveling, download an electronic copy from www.gateway.com/support/manlib/.

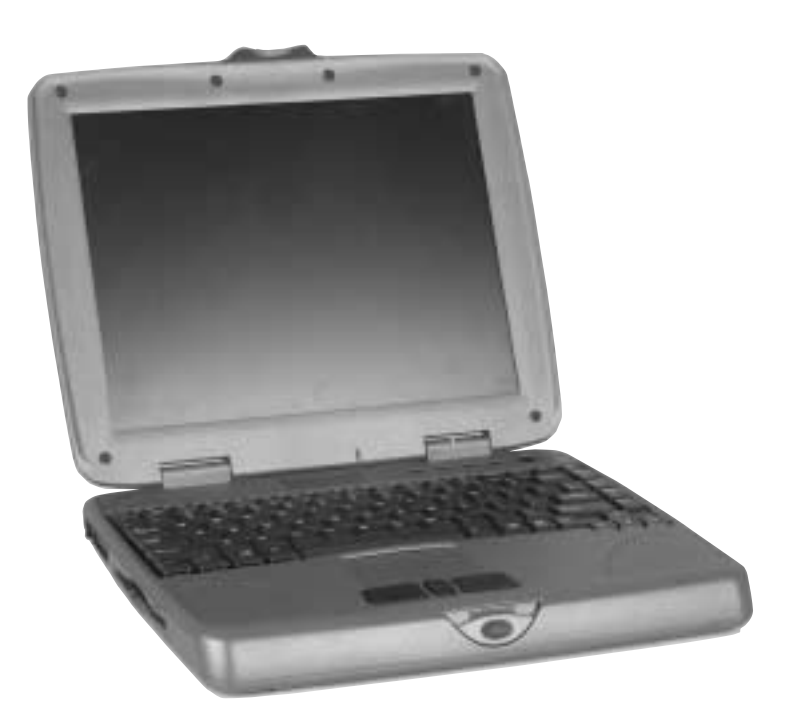

# **Front**

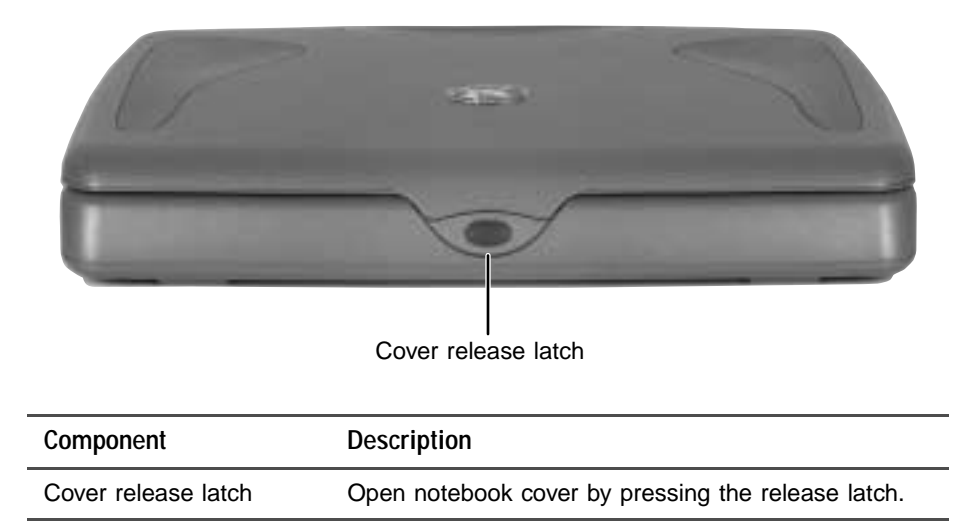

# **Left**

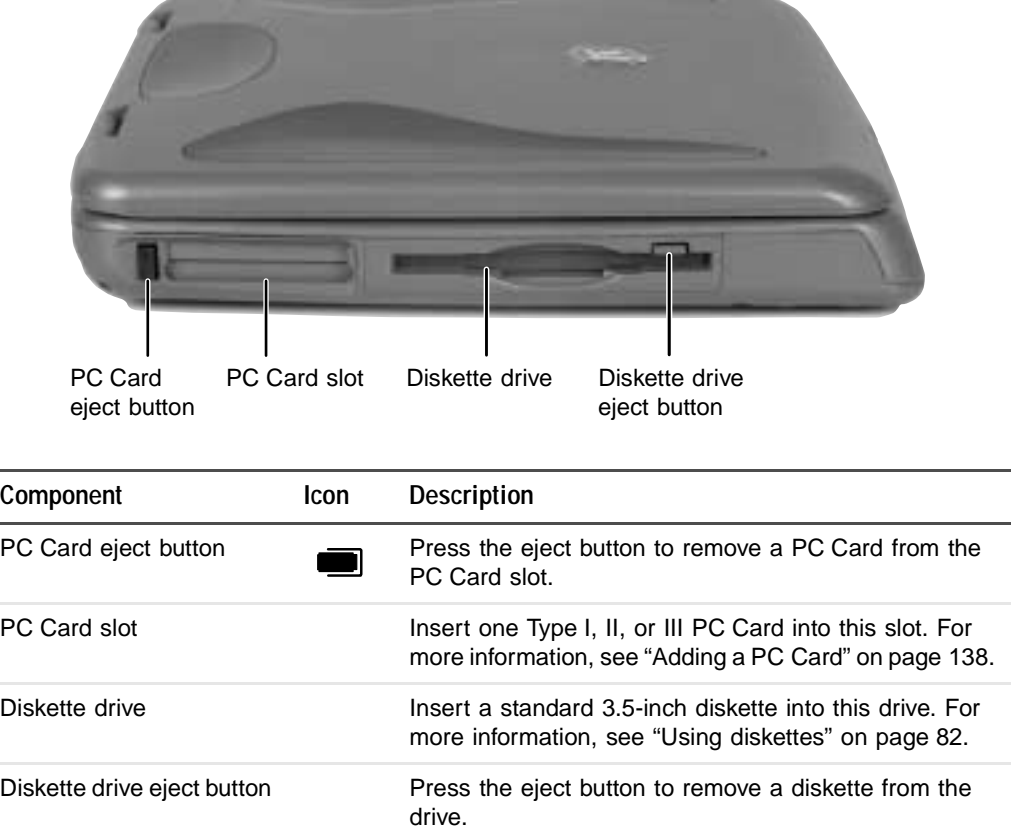

<u> 1980 - Antonio Alemania, mpikambana amin'ny fivondronan-kaominin'i Paris (ny fivondronan-kaominin'i Paris (ny </u>

# **Right**

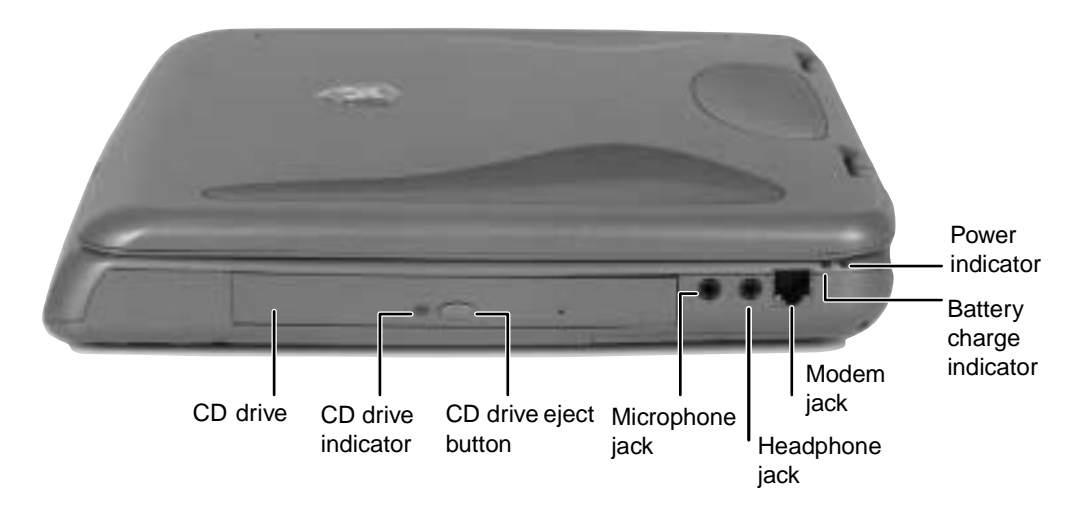

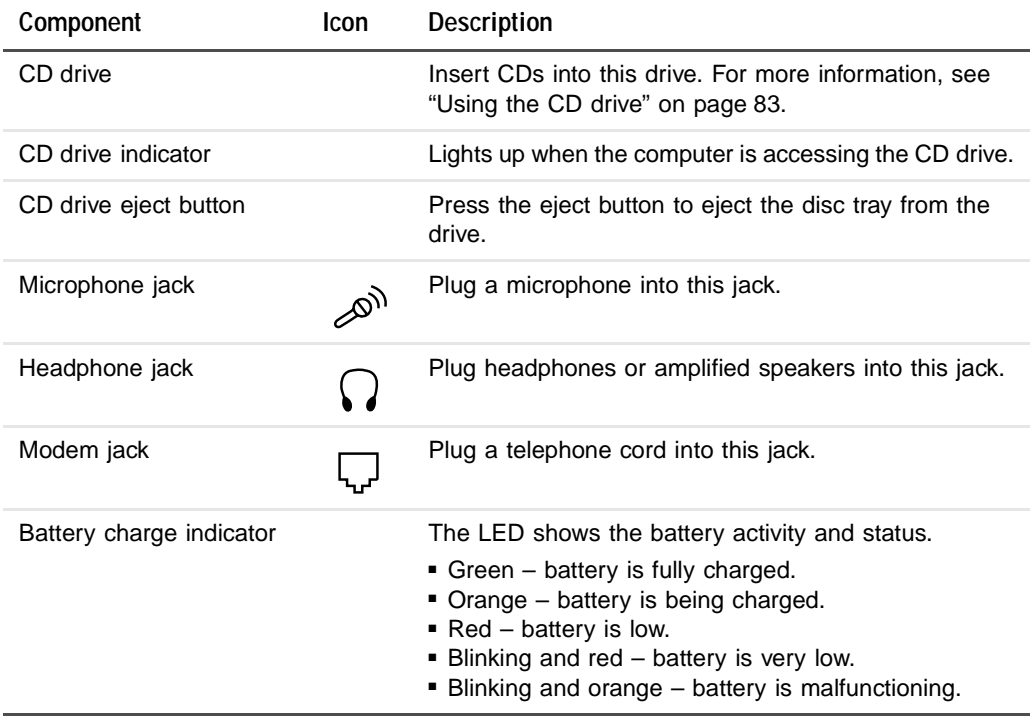

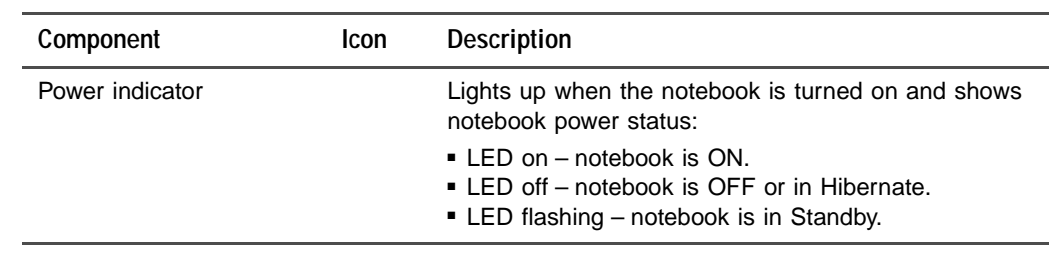

# **Back**

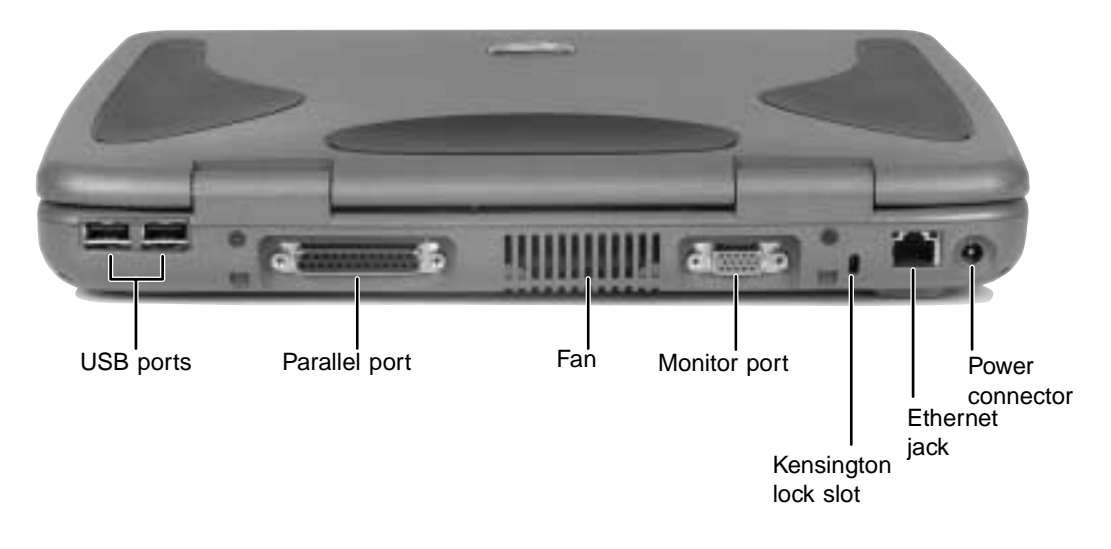

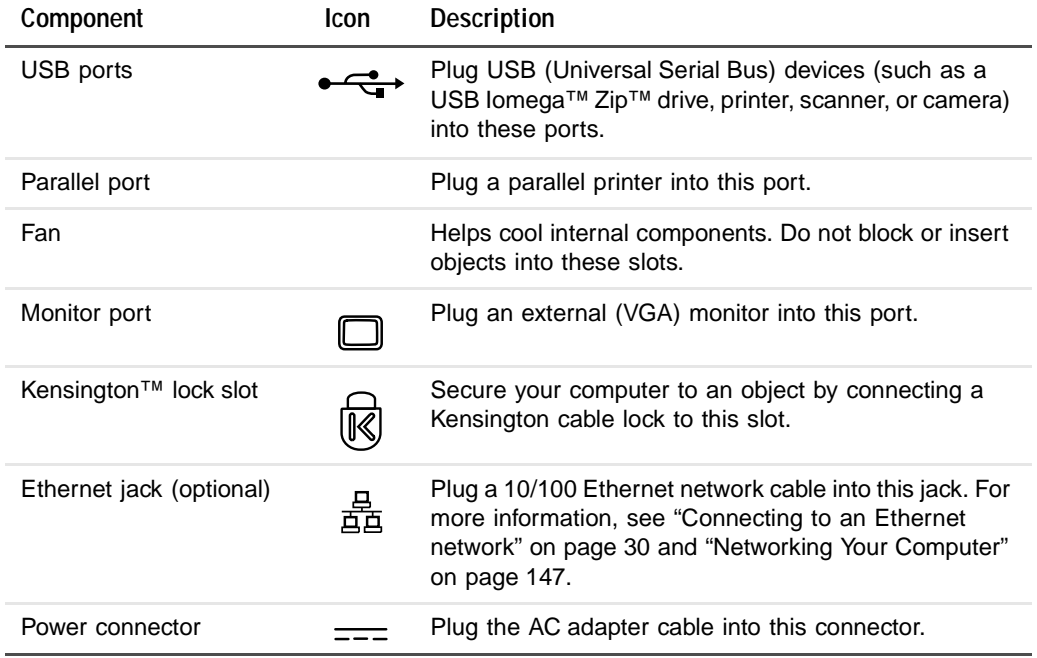

#### **Bottom**

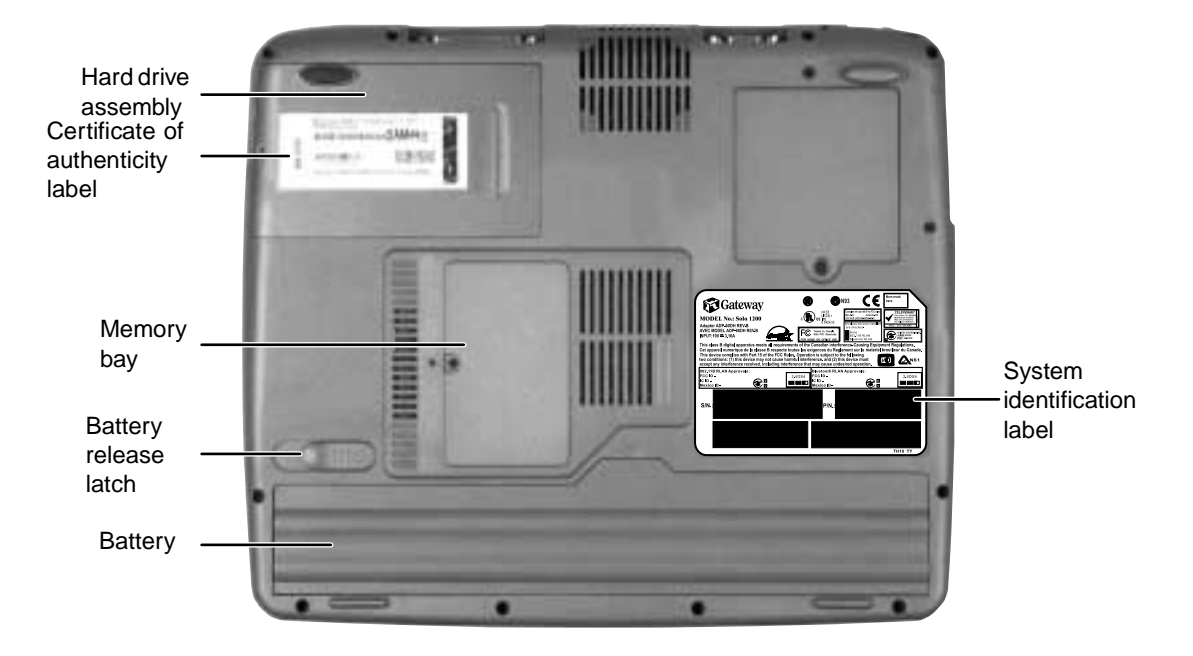

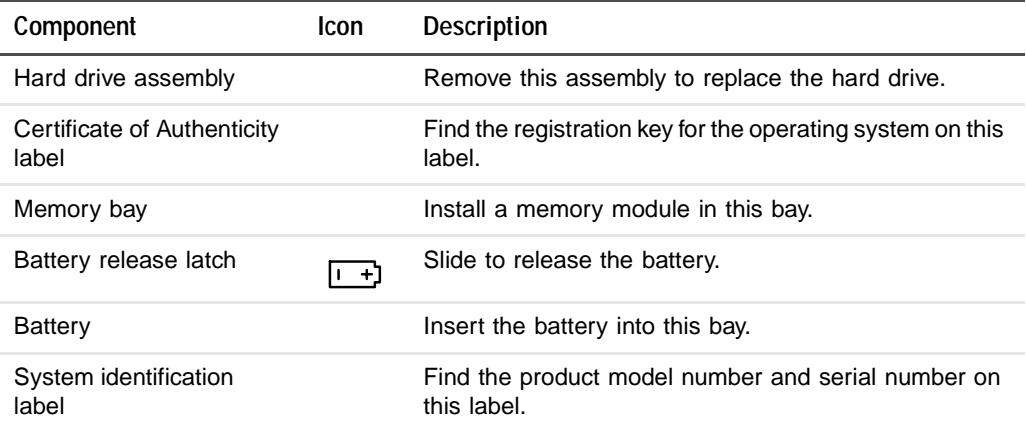

# **Identifying your model**

The label on the bottom of your computer contains information that identifies your notebook model. Gateway Technical Support will need this information if you call for assistance. Label information varies by model.

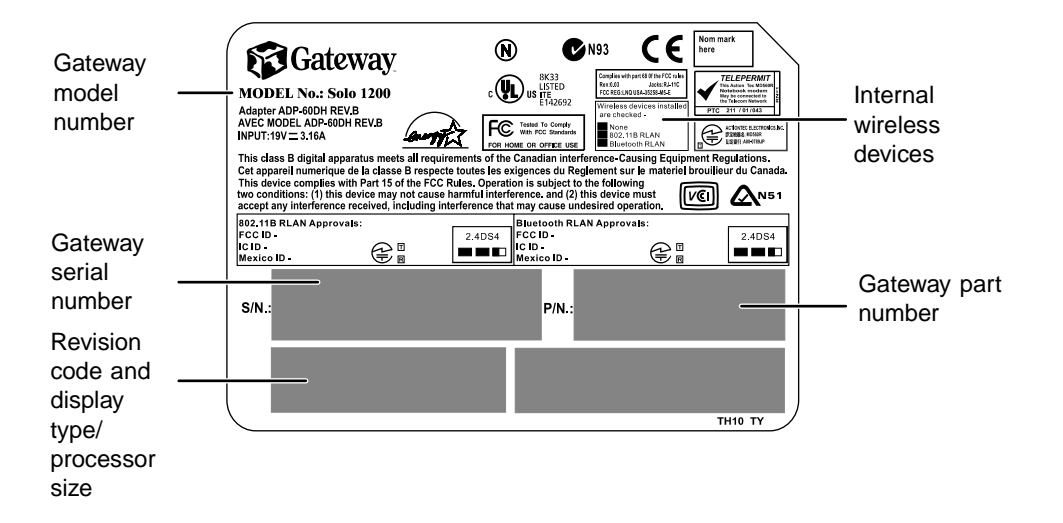

# **Accessories**

Gateway offers accessories that can help you make the most of using your notebook.

#### **Batteries and automobile/airplane power adapters**

If you run your notebook on battery power for extended periods, you may want to buy an additional battery so that you can swap batteries when necessary.

With an automobile/airplane power adapter, you can save battery power by plugging your notebook into an automobile cigarette lighter or an airplane in-flight power receptacle.

#### **Carrying cases**

Gateway has large-capacity carrying cases if you need additional space for accessories or supplies.

#### **External devices**

You can attach external devices such as a keyboard, mouse, printer, or monitor to your notebook.

#### **Memory**

Large programs, such as multimedia games or graphics programs, use a lot of memory. If your programs are running more slowly than you think they should, try adding more memory.

#### **Printers**

You can attach many types of printers to your computer. The most common types are inkjet and laser printers, which print in color or black and white.

Inkjet printers and cartridges are relatively inexpensive, but usually they are slower than laser printers. Using an inkjet color printer, you can print pictures, banners, greeting cards, as well as documents.

Laser printers and cartridges are more expensive, but usually they print much faster than inkjet printers. Laser printers are better than inkjet printers when you are printing large documents.

Chapter 1: Checking Out Your Gateway Solo 1200

# **2**

# **Getting Started**

This chapter provides basic information about your Gateway notebook. Read this chapter to find out:

- How to connect the AC adapter
- How to start and turn off your notebook
- How to use the keyboard
- How to use the EZ Pad™ touchpad
- How to connect the modem
- How to connect to a network
- How to install peripheral devices

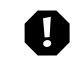

**Warning** Radio frequency wireless communication can interfere with equipment on commercial aircraft. Current aviation regulations require wireless devices to be turned off while traveling in an airplane. IEEE 802.11b (also known as wireless Ethernet or Wifi) and Bluetooth communication devices are examples of devices that provide wireless communication.

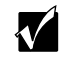

**Important** If your system came equipped with an internal radio frequency wireless device, see "Safety, Regulatory, and Legal Information" on page 215 for general wireless regulatory and safety guidelines. To find out if your system has an internal wireless device, check the label (see "Identifying your model" on page 8.

# **Connecting the AC adapter**

You can run your notebook using an AC adapter or the notebook battery. The battery was shipped to you partially charged. You should use the AC adapter right away to fully charge the battery. Allow 24 hours for the battery to fully charge.

 $\boldsymbol{V}$ 

**Important** If the battery is not fully charged before you use your notebook on battery power for the first time, the battery life may be much shorter than you expect. If the battery life seems short even after being charged for 24 hours, the battery may need to be recalibrated. For information on recalibrating the battery, see "Recalibrating the battery" on page 177.

#### **To connect the AC adapter:**

**1** Connect the power cord to the AC adapter.

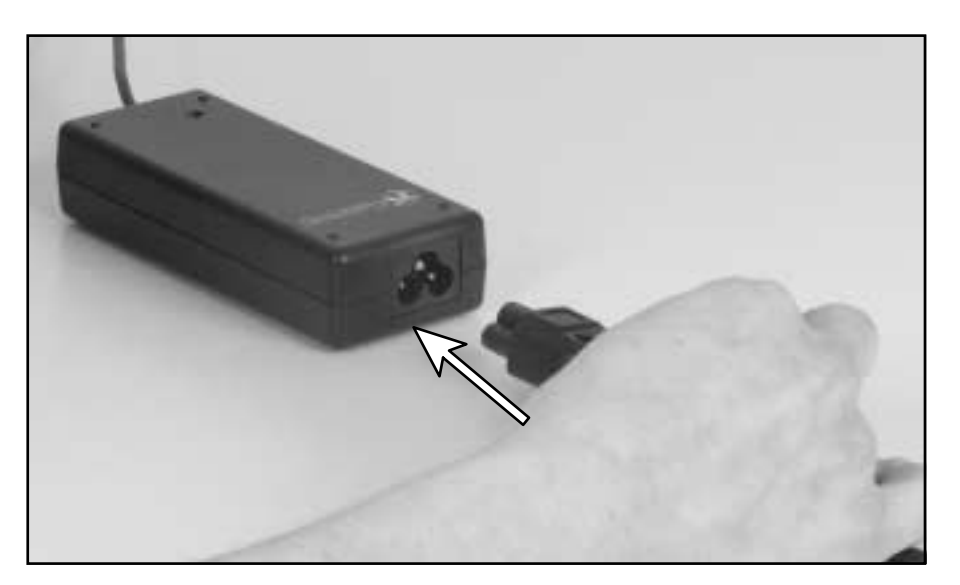

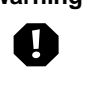

**Warning** Replace the power cord if it becomes damaged. The replacement cord must be of the same type and voltage rating as the original cord or the notebook may be damaged.

**2** Connect the AC adapter to your notebook's power connector.

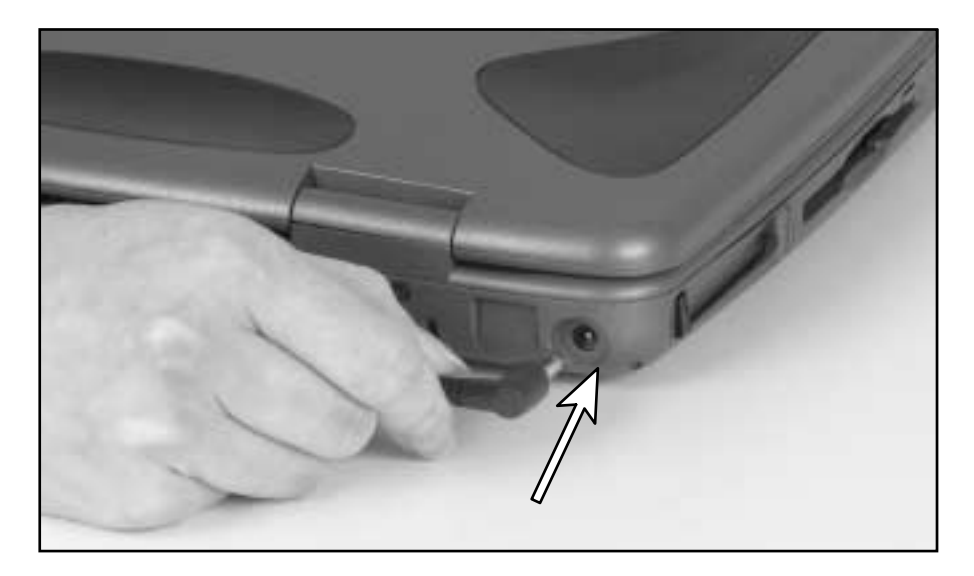

**3** Plug the power cord into an AC power outlet.

The battery charging indicator light turns on. If the battery charging indicator light does not turn on, disconnect the adapter from your notebook and repeat Step 2.

**4** When you finish using your notebook the first time, turn the notebook off and leave the notebook connected to AC power for at least 24 hours.

**Warning** Do not attempt to disassemble the AC adapter. The AC adapter has no user-replaceable or user-serviceable parts inside. The AC adapter has dangerous voltages that can cause serious injury or death. Contact Gateway about returning defective AC adapters.

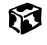

#### **Protecting from power source problems**

During a power surge, the voltage level of electricity coming into your computer can increase to far above normal levels and cause data loss or system damage. Protect your computer and peripherals by connecting them to a *surge protector*, which will absorb voltage surges and prevent them from reaching your computer.

**Warning** High voltages can enter your computer through both the power cord and the modem connection. Protect your computer by using a surge protector. If you have a telephone modem, use a surge protector that has a modem jack. If you have a cable modem, use a surge protector that has an antenna/cable TV jack. During an electrical storm, unplug both the surge protector and the modem.

# **Starting your notebook**

#### **To start the notebook:**

- **1** Open your notebook by pressing the latch on the front of your notebook and lifting the LCD panel.
- **2** Press the power button located above the keyboard.

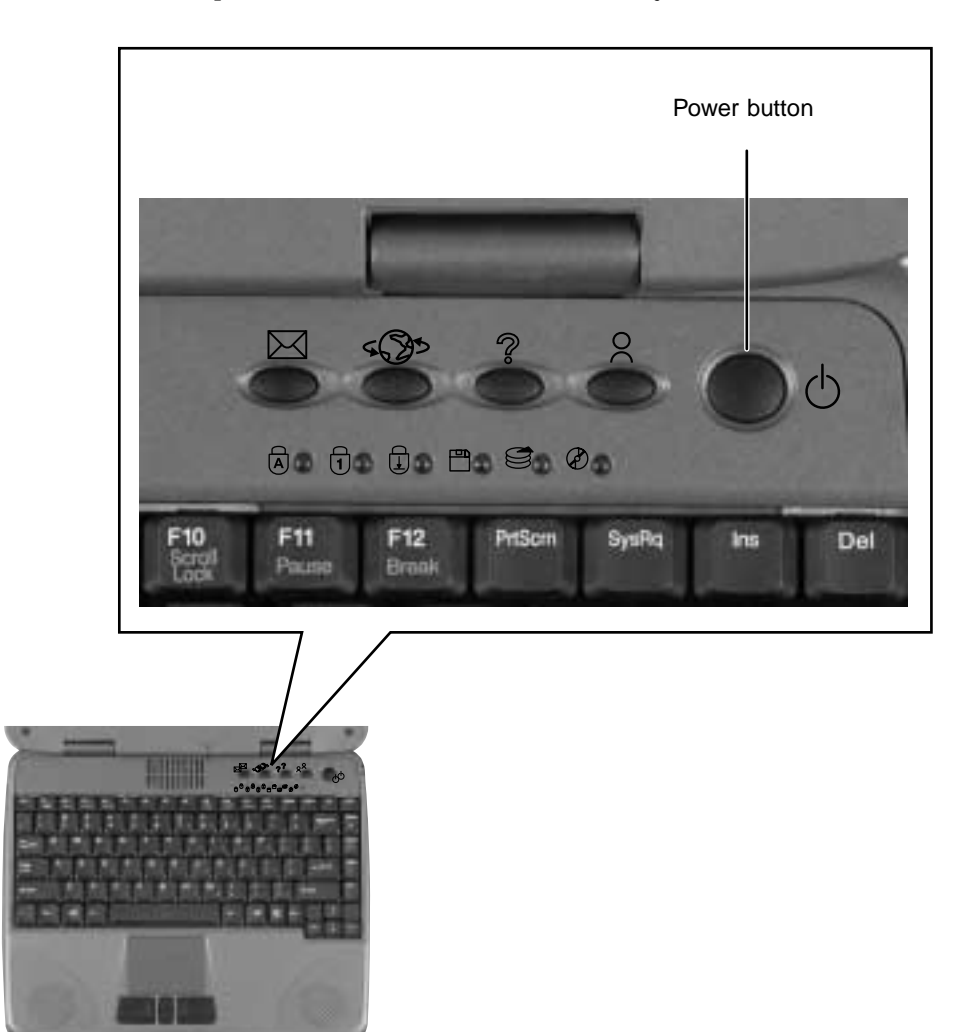

The power button is preset to On/Off mode. However, you can also set it to function in Standby/Resume mode. For instructions on changing the power button mode, see "Changing automatic power settings" on page 113.

**3** If you are starting your computer for the first time, follow the on-screen instructions to set up your computer.

13

#### **Waking up your notebook**

When you have not used your notebook for several minutes, it will go into a power-saving mode called *Standby*. While in Standby, the power indicator light flashes.

If your notebook has gone into Standby mode, "wake" it up by pressing the power button. For more information on changing power-saving settings, see "Managing Power" on page 107.

# **Turning off your notebook**

**To turn off your notebook:**

- **1** Click **Start**, then select **Shut Down**. The Shut Down Windows dialog box opens.
- **2** Select **Shut down**.
- **3** Click **OK**. Windows shuts down and turns off your notebook.

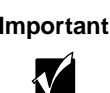

**Important** If for some reason you cannot use the Shut down option in Windows to turn off your notebook, press and hold the power button for about five seconds.

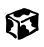

# **Status indicators**

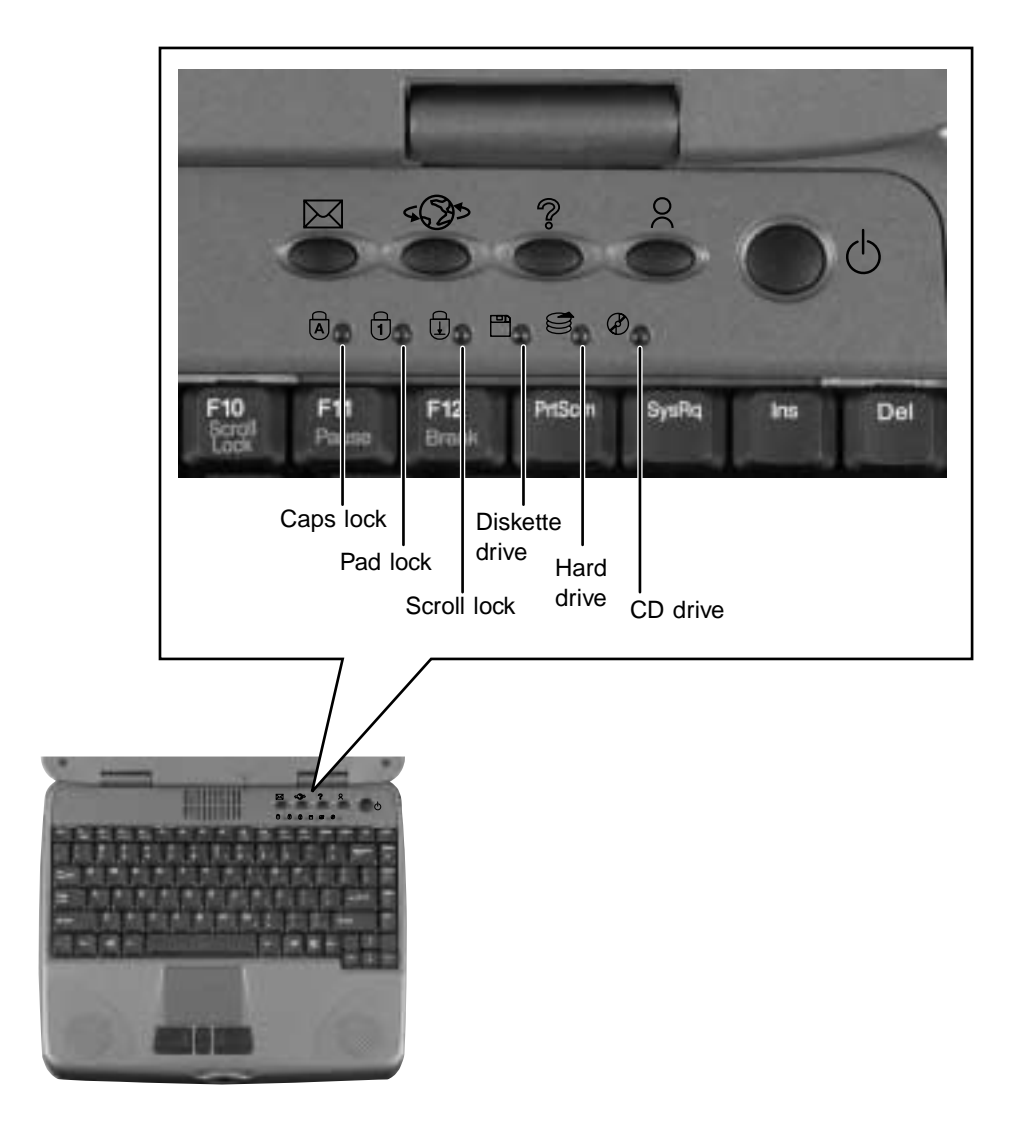

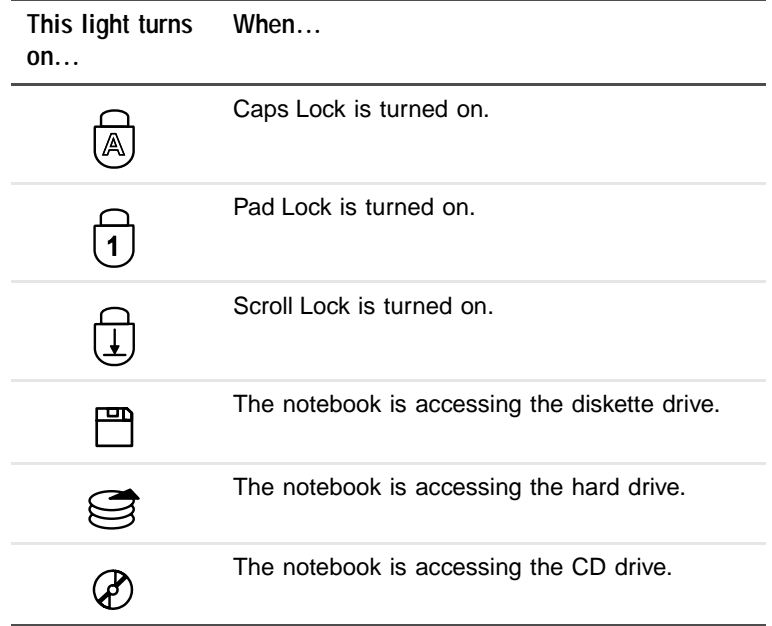

# **Using the keyboard**

Your notebook features a full-size keyboard that has the full functionality of a desktop computer keyboard. Many of the keys have been assigned alternate functions, including shortcut keys for Windows, function keys for specific system operations, and the Pad Lock keys for the numeric keypad.

You can attach an external keyboard to the notebook using a USB port. You do not need to shut down the notebook to connect a USB keyboard.

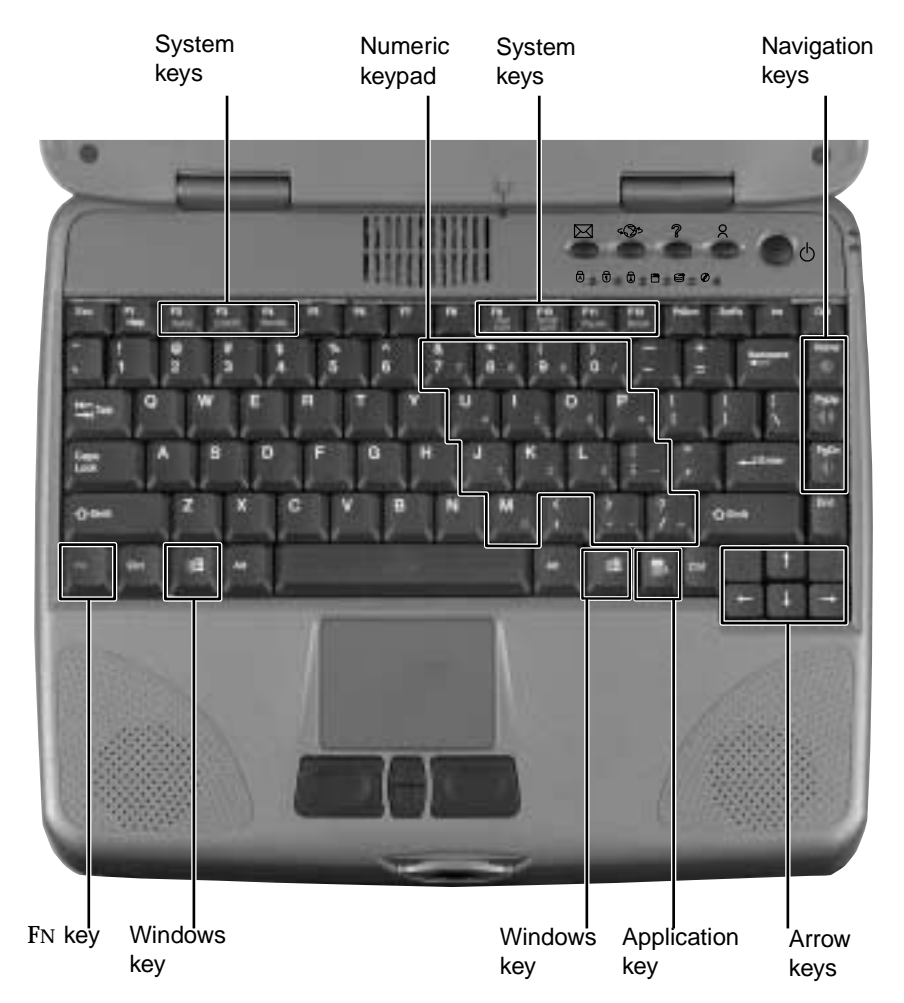

#### **Keys**

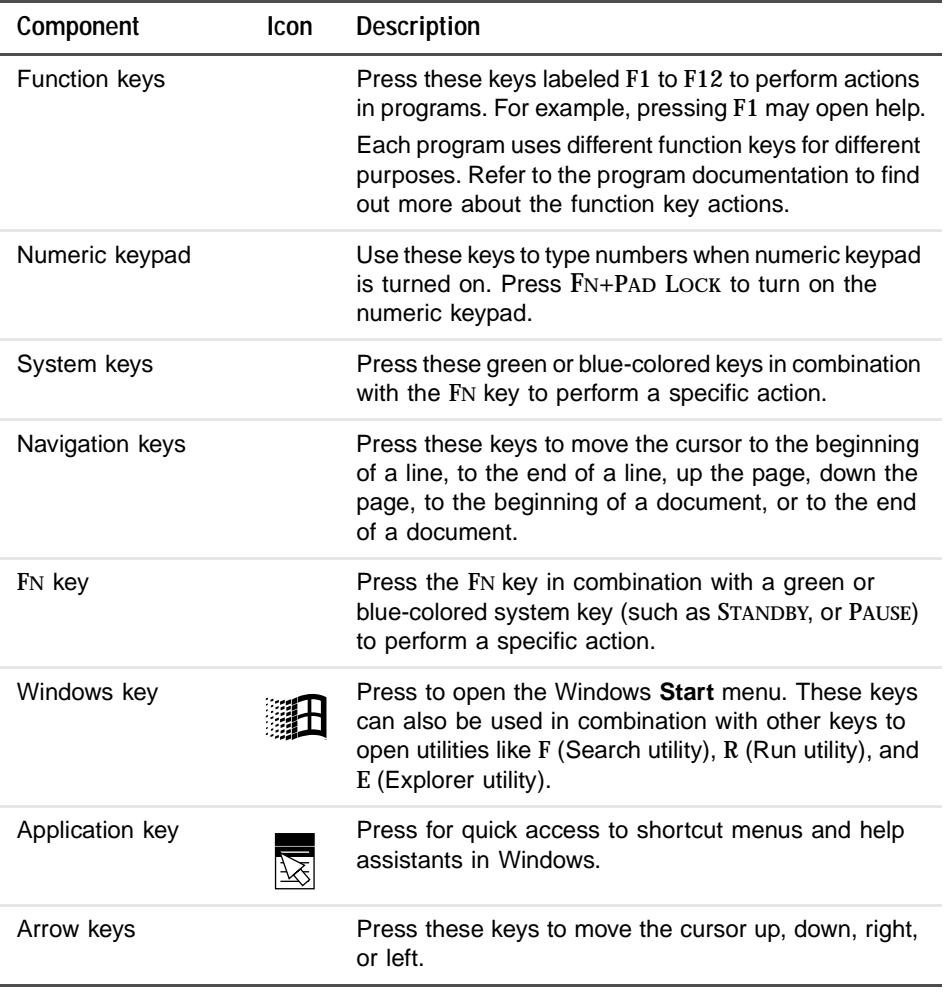

#### **System key combinations**

When you press the FN key and a system key at the same time, the notebook performs an action identified by the green or blue text on the key.

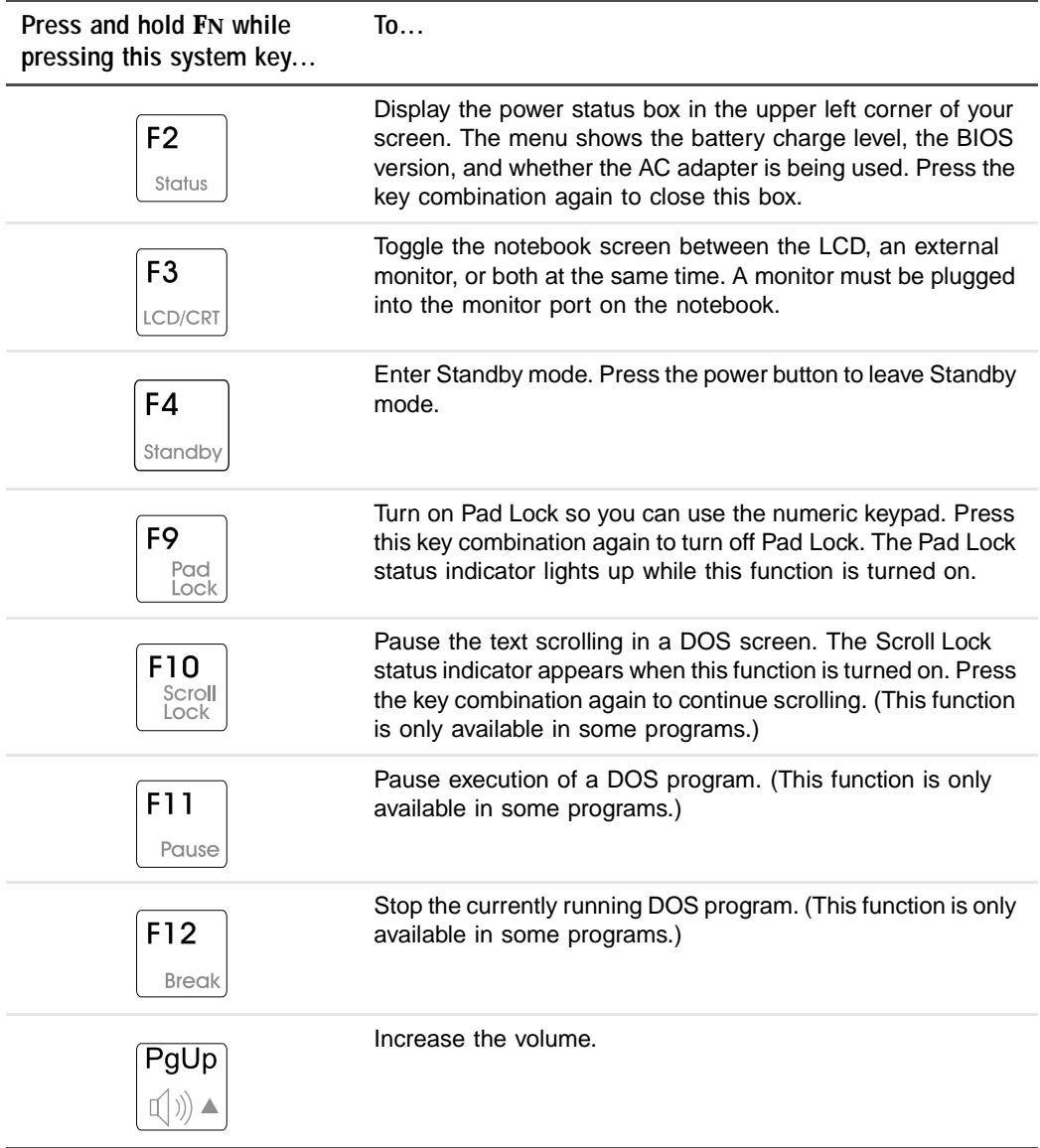

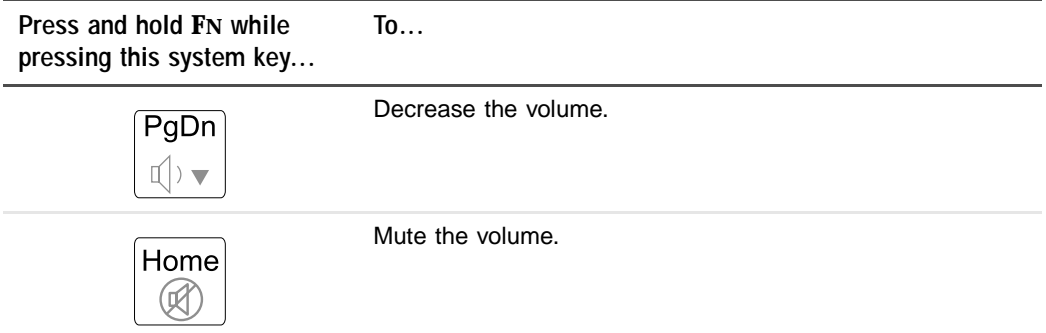

#### **Multi-function buttons**

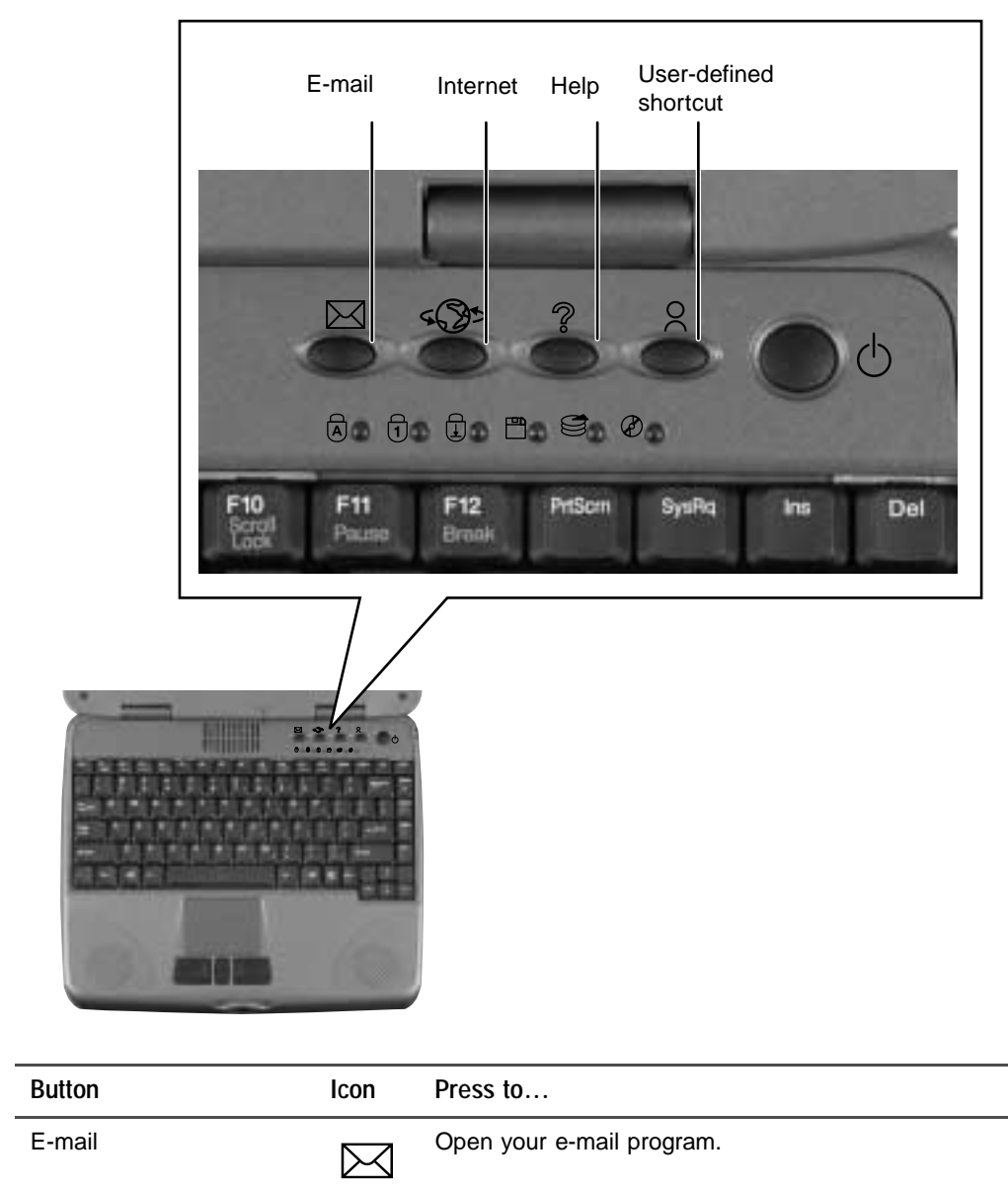

Internet **COD** Open your Web browser.

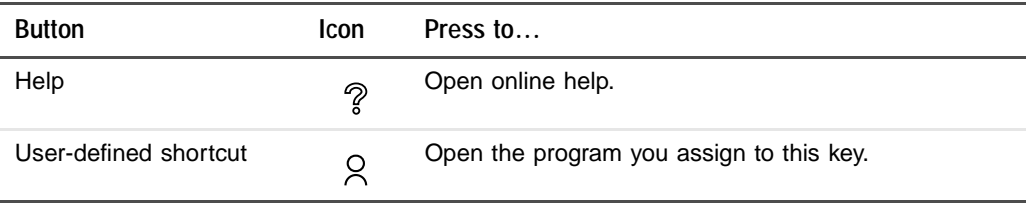

# **Using the EZ Pad touchpad**

The EZ Pad™ consists of a touchpad, two buttons, and a rocker switch.

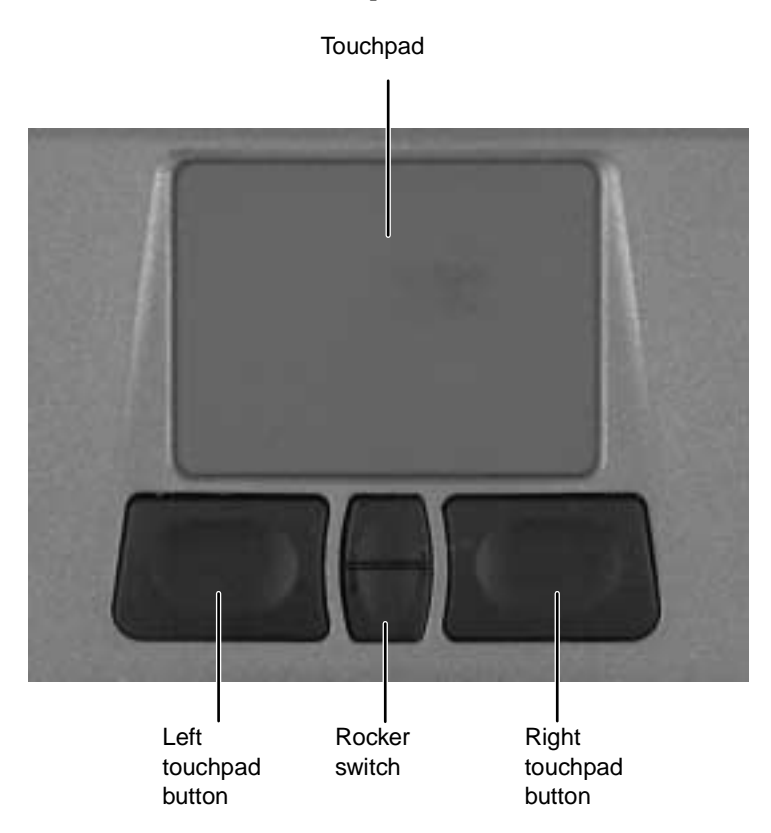

When you move your finger on the touchpad, the *pointer* (arrow) on the screen moves in the same direction.

You can use the EZ-Pad *left* and *right buttons* below the touchpad to select objects. You can scroll, zoom, autoscroll, and pan using the rocker switch between the touchpad buttons. Scrolling capabilities are available in some Windows applications, including Microsoft Office.

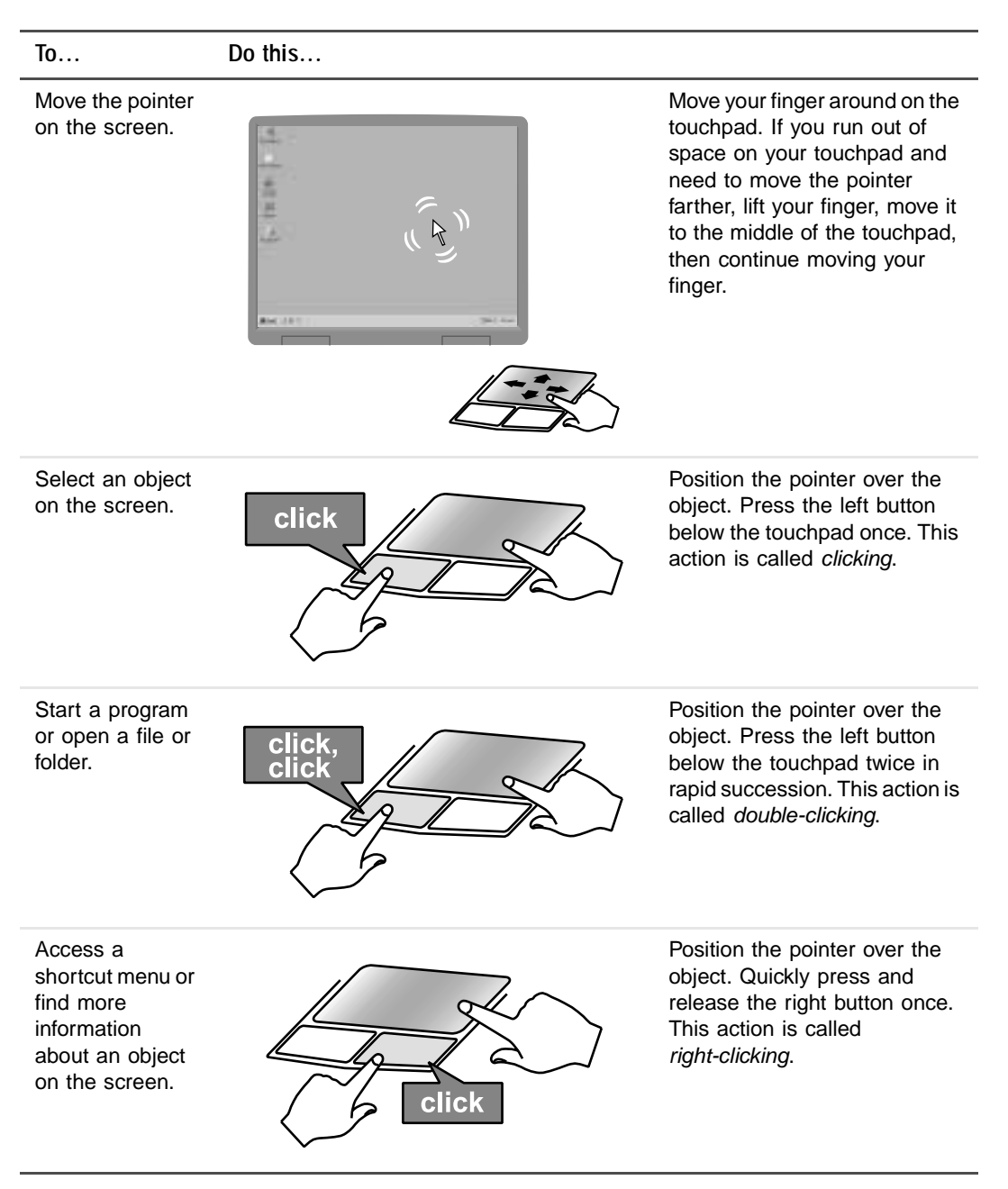

#### **Using the touchpad**

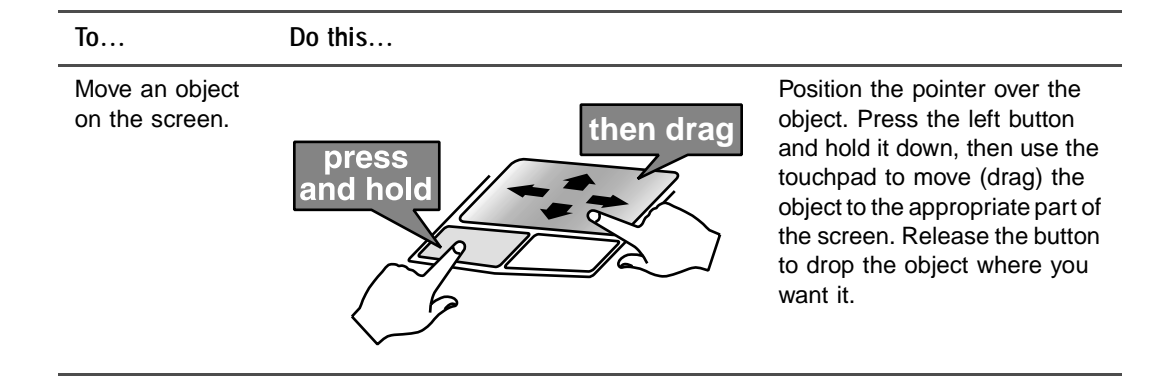

#### **Using the rocker switch**

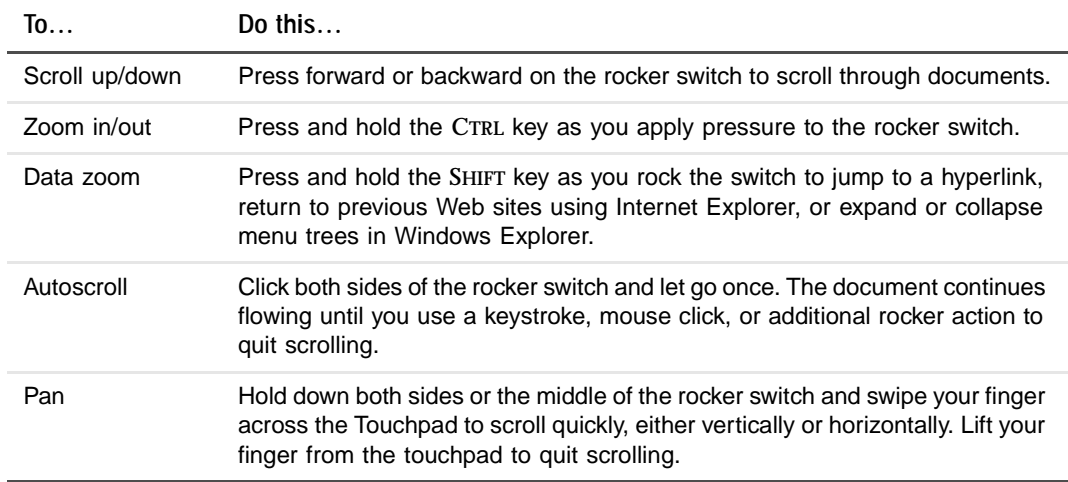

# **Connecting the modem**

If your notebook has a modem jack, the notebook has a built-in V.92 56K modem.

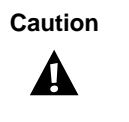

**Caution** To reduce the risk of fire, use only a No. 26 AWG or larger telecommunications line cord.

#### **To connect the modem:**

**1** Insert one end of the telephone cord into the modem jack  $\begin{bmatrix} 1 \end{bmatrix}$  on the right side of the notebook.

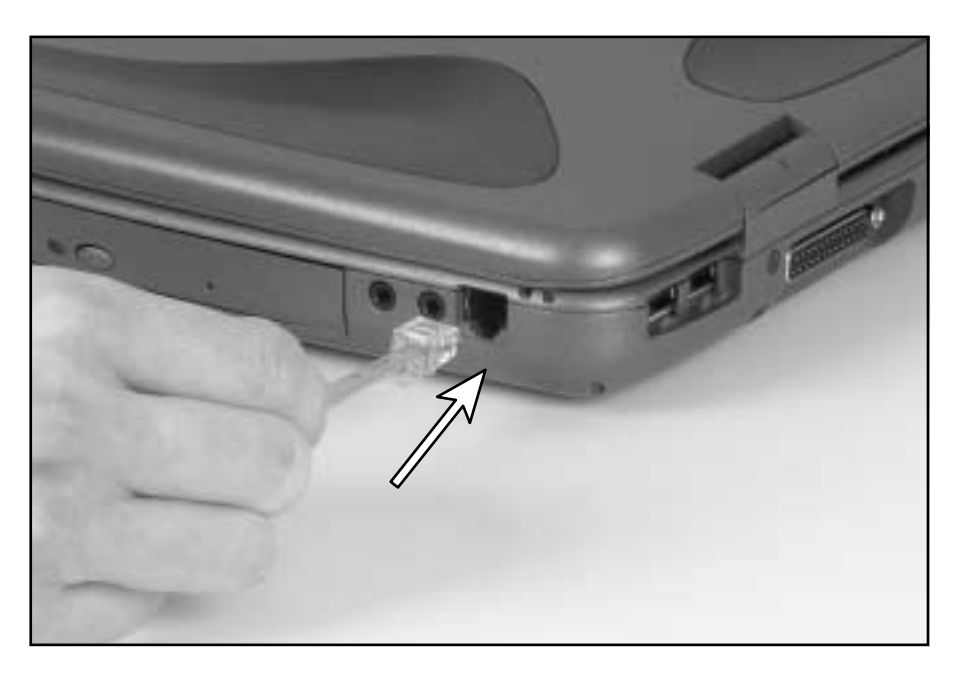

- **2** Insert the other end of the telephone cord into a telephone wall jack. The modem will not work with digital or PBX telephone lines.
- **3** Start your notebook, then start your communications software.

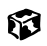

# **Connecting to an Ethernet network**

If your notebook has a network jack, you can connect it to a 10/100 Ethernet network.

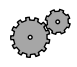

#### **To connect to a network:**

**1** Insert one end of the network cable into the network jack  $\frac{B}{\Delta \Delta}$  on the back of the notebook.

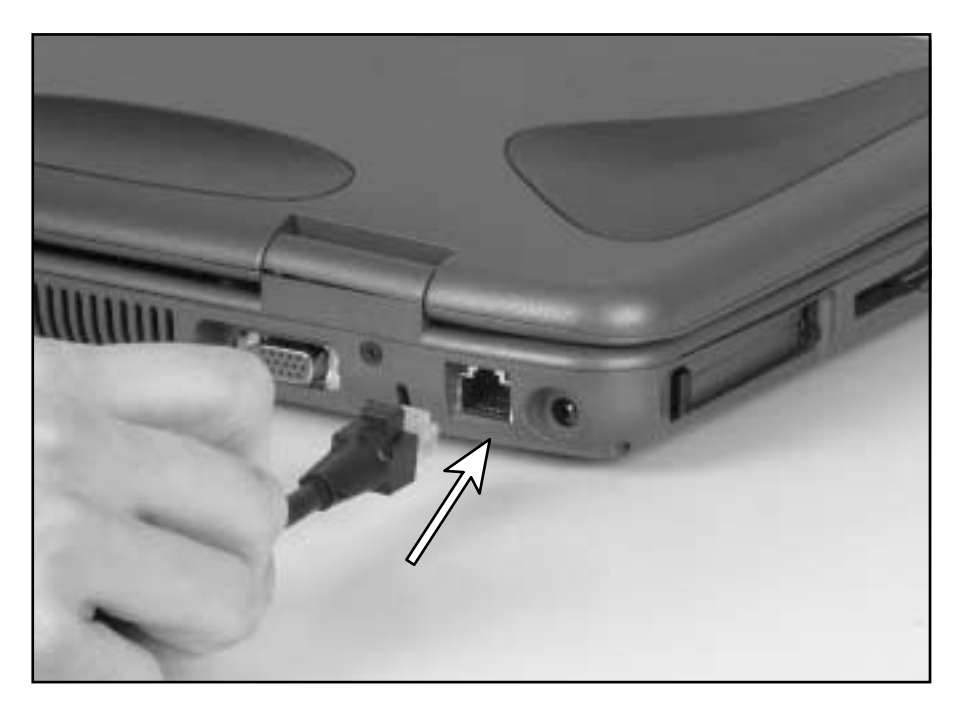

**2** Insert the other end of the network cable into a network wall jack. Ask your network administrator to help you select the correct network jack.

#### 13

Your notebook is now physically connected to the network. Your network administrator can help you log onto your network.
## **Broadband Internet connections**

You can use your computer's Ethernet jack for more than just networking. Many broadband Internet connections, such as cable modems and DSL modems, connect to your computer's Ethernet jack. For more information, see "Using the Internet" on page 71 and "Networking Your Computer" on page 147.

## **Installing a printer, scanner, or other peripheral device**

Your computer has two Universal Serial Bus (USB) ports and a parallel printer port. These ports are used for connecting peripheral devices such as printers, scanners, and digital cameras to your computer.

USB ports support *plug-and-play* and *hot swapping*, which means that your computer will usually recognize such a device whenever you plug it into the appropriate port. When you use a USB device for the first time, your computer will prompt you to install any software the device needs. After doing this, you can disconnect and reconnect the device at any time.

Parallel devices are not plug-and-play. Refer to the device documentation for detailed information and installation instructions.

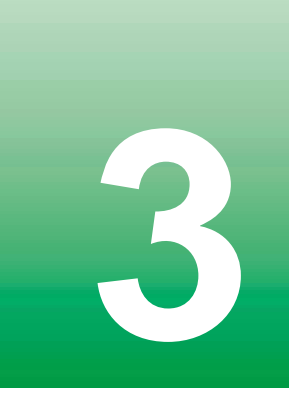

# **Getting Help**

This chapter tells you about additional information resources available to help you use your computer. It includes the following topics:

- HelpSpot<sup>™</sup>
- Online help
- Gateway Web site

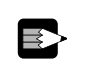

**Tips & Tricks** To access the contents of this manual while you are traveling, download an electronic copy from www.gateway.com/support/manlib/.

## **HelpSpot**

*HelpSpot*<sup>TM</sup> is an easily accessible collection of Help information, troubleshooters, instructional videos, and automated support. Use HelpSpot to answer questions about Windows and to help you quickly discover and use the many features of your Gateway computer*.*

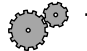

#### **To start HelpSpot:**

■ Click **Start**, then select **Help**.

-OR-

Double-click the **Gateway Help and Support** desktop icon.

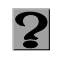

HelpSpot opens.

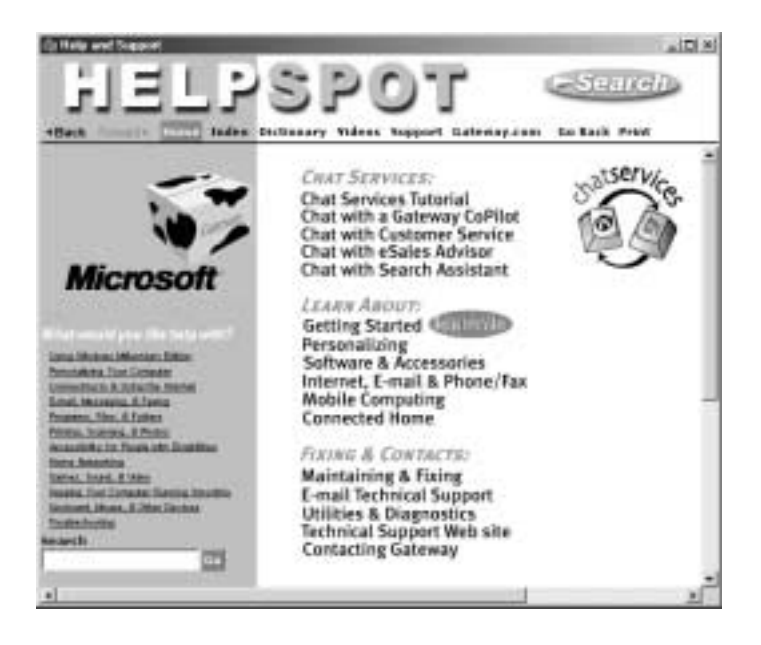

If this is the first time you have started HelpSpot on your computer, you will experience a brief wait while HelpSpot builds the help database, then HelpSpot will display an introductory video.

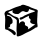

You can find help information by clicking a link, performing a search, or browsing the index. To learn about how to work with documents and programs, use your mouse, and other topics, click the **Getting Started** link on the HelpSpot main page.

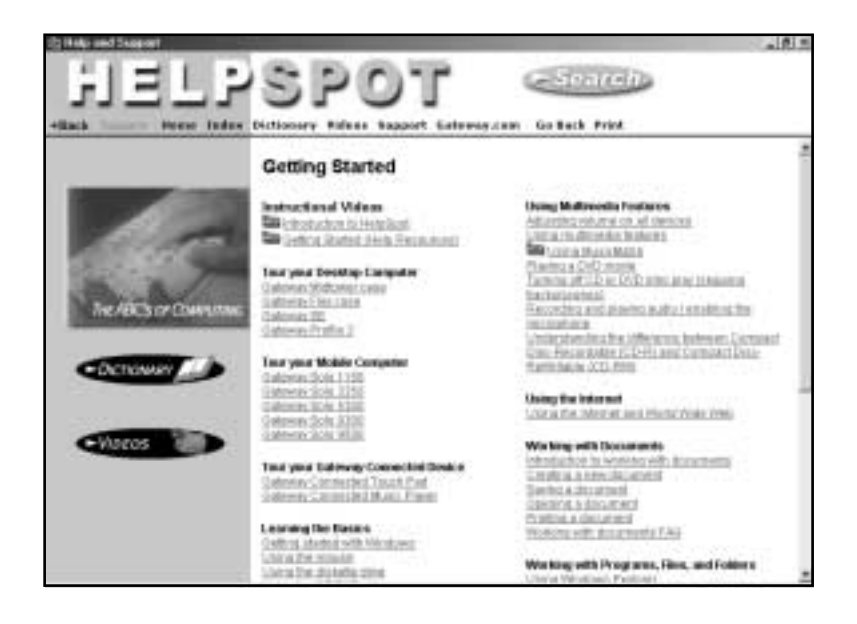

## **HelpSpot Videos**

HelpSpot contains several short videos to help introduce you to new concepts or show you how to perform various tasks.

**To play a HelpSpot video:**

■ To watch a video in HelpSpot, click Videos on the HelpSpot navigation bar, then click a video title. The video plays.

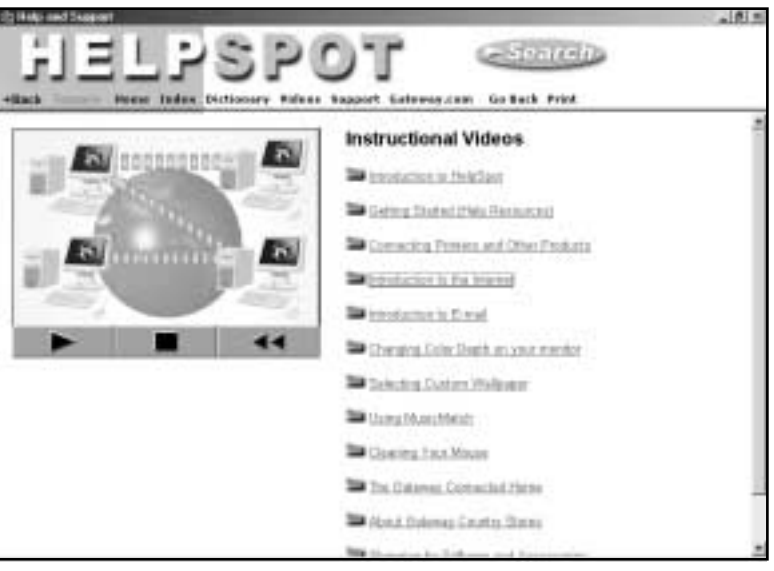

6

## **Online help**

Many programs provide information online so you can research a topic or learn how to perform a task while you are using the program. Most online help information can be accessed by selecting a topic from a **Help** menu or by clicking a **Help** button.

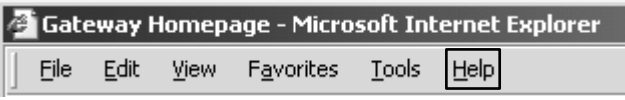

You can search for information by viewing the help contents, checking the index, searching for a topic or keyword, or browsing through the online help.

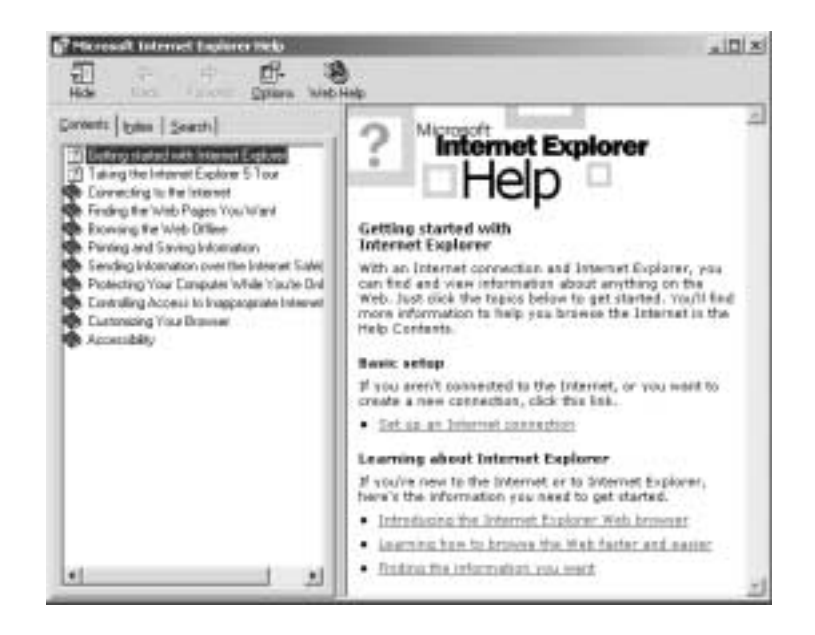

## **Gateway Web site**

Gateway provides a variety of information on its Web site to help you use your computer.

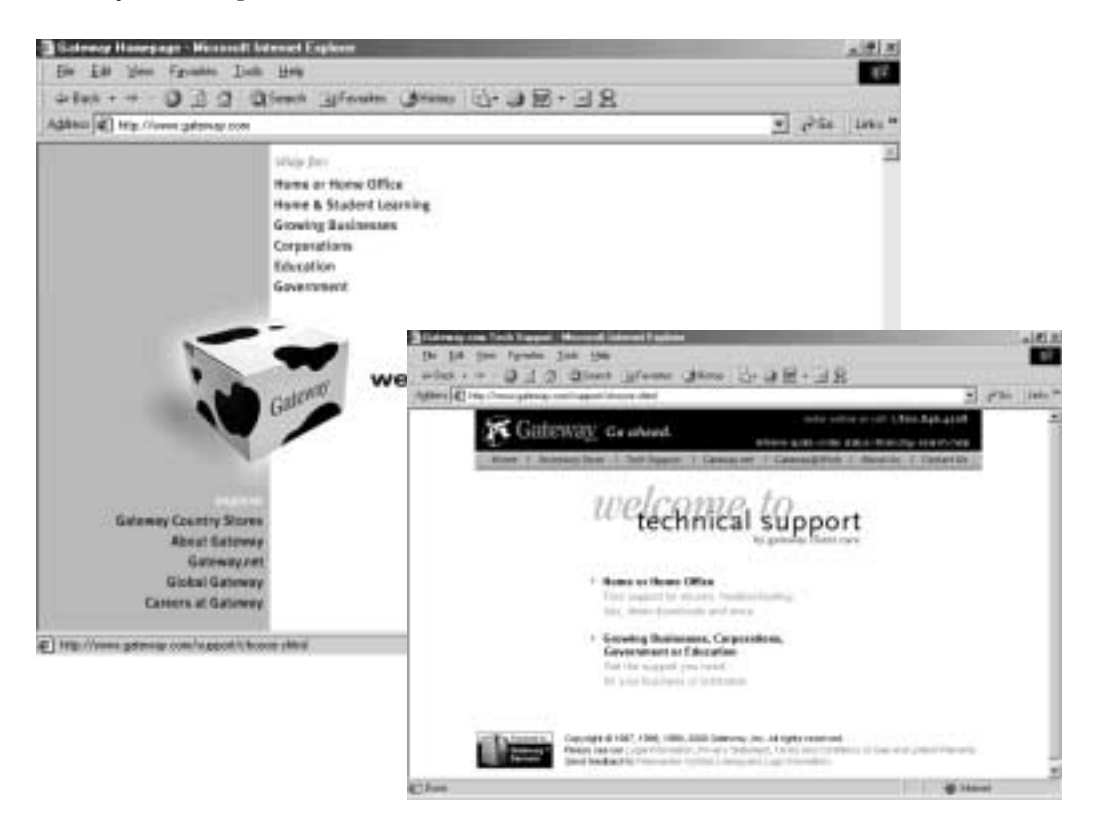

Visit the Gateway Web site at www.gateway.com for:

- Technical documentation and product manuals
- Technical tips and support
- Hardware drivers
- A glossary of computer terms
- Frequently asked questions (FAQs)

For more information about connecting to the Internet, see "Learning about the Internet" on page 72.

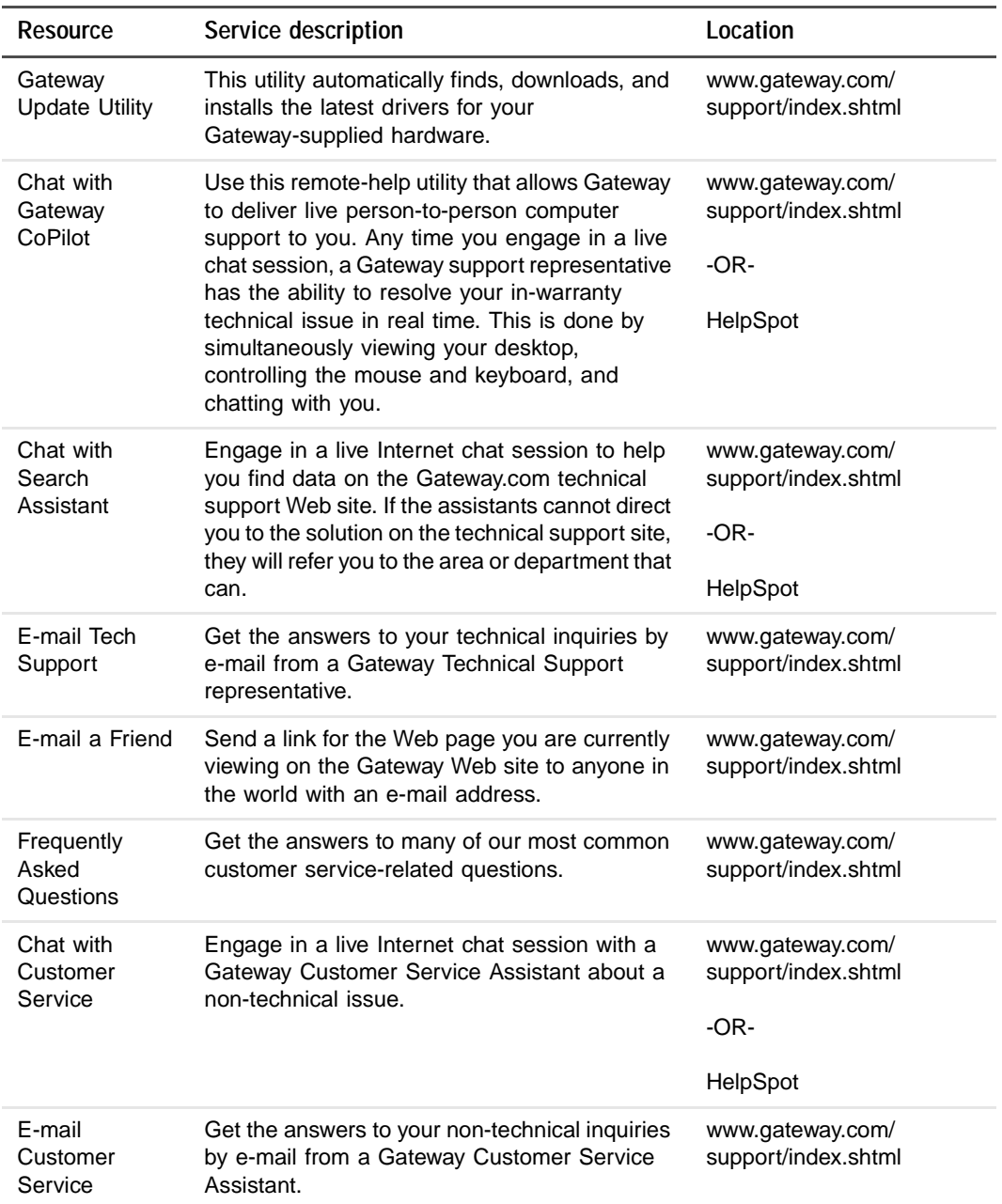

You can access the following resources through the Gateway Web site or through HelpSpot:

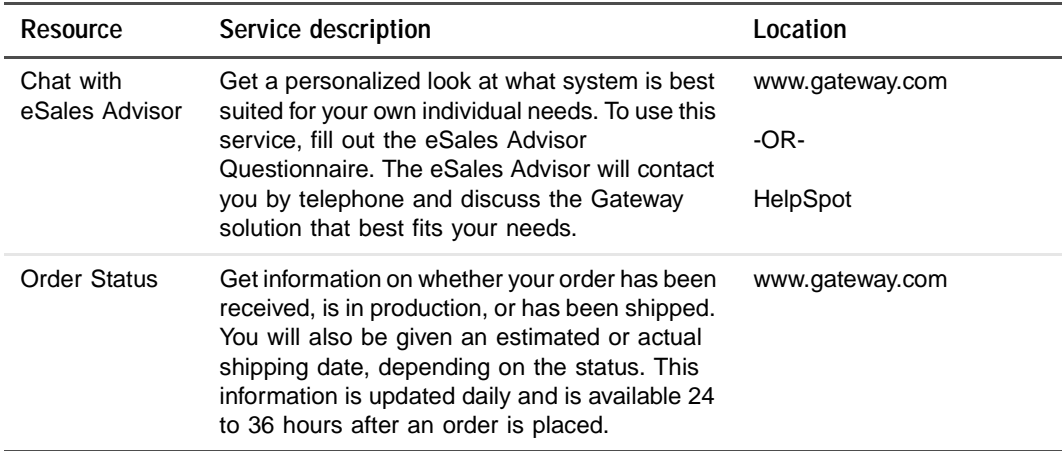

## **Windows Basics**

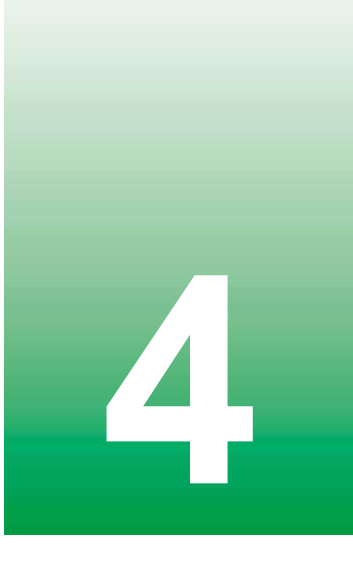

Read this chapter to get basic information on how to:

- Work on the Windows desktop
- Manage files and folders
- Work with documents
- Use shortcuts
- Transfer software from your old computer

 $\mathbf 2$ 

**HelpSpot** For more information on using Windows, double-click the **HelpSpot** icon on your desktop.

## **About the Windows environment**

After your computer starts, the first screen you see is the Windows *desktop*. The desktop is like the top of a real desk. Think of the desktop as your personalized work space where you open programs and perform other tasks.

Your desktop may be different from the example shown below, depending on how your computer is set up.

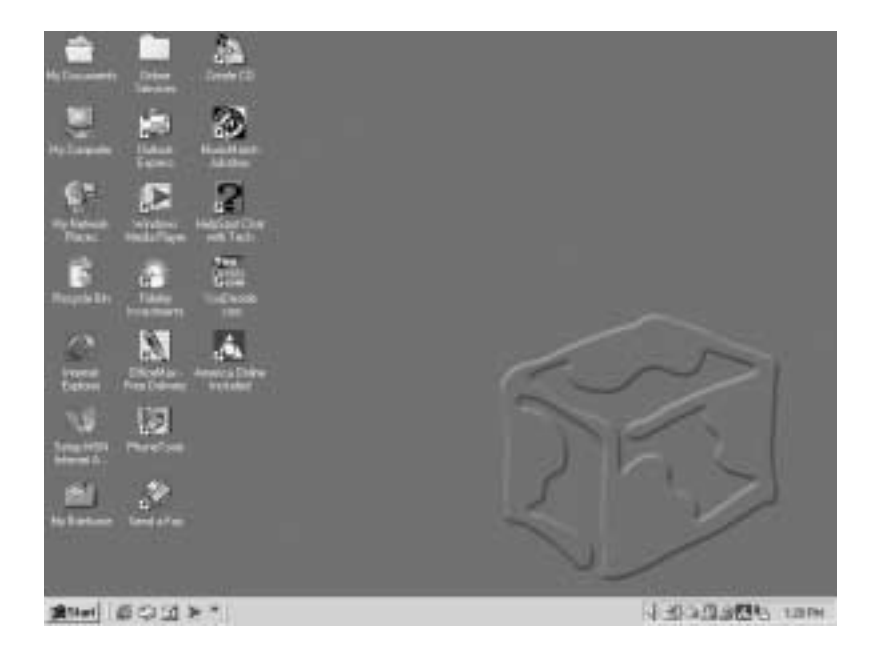

## **Desktop items**

*Icons* are graphic representations of objects on the desktop that you select and open, such as a drive, folder, file, or program. *Buttons* are graphic representations of controls that you use to open windows or apply changes.

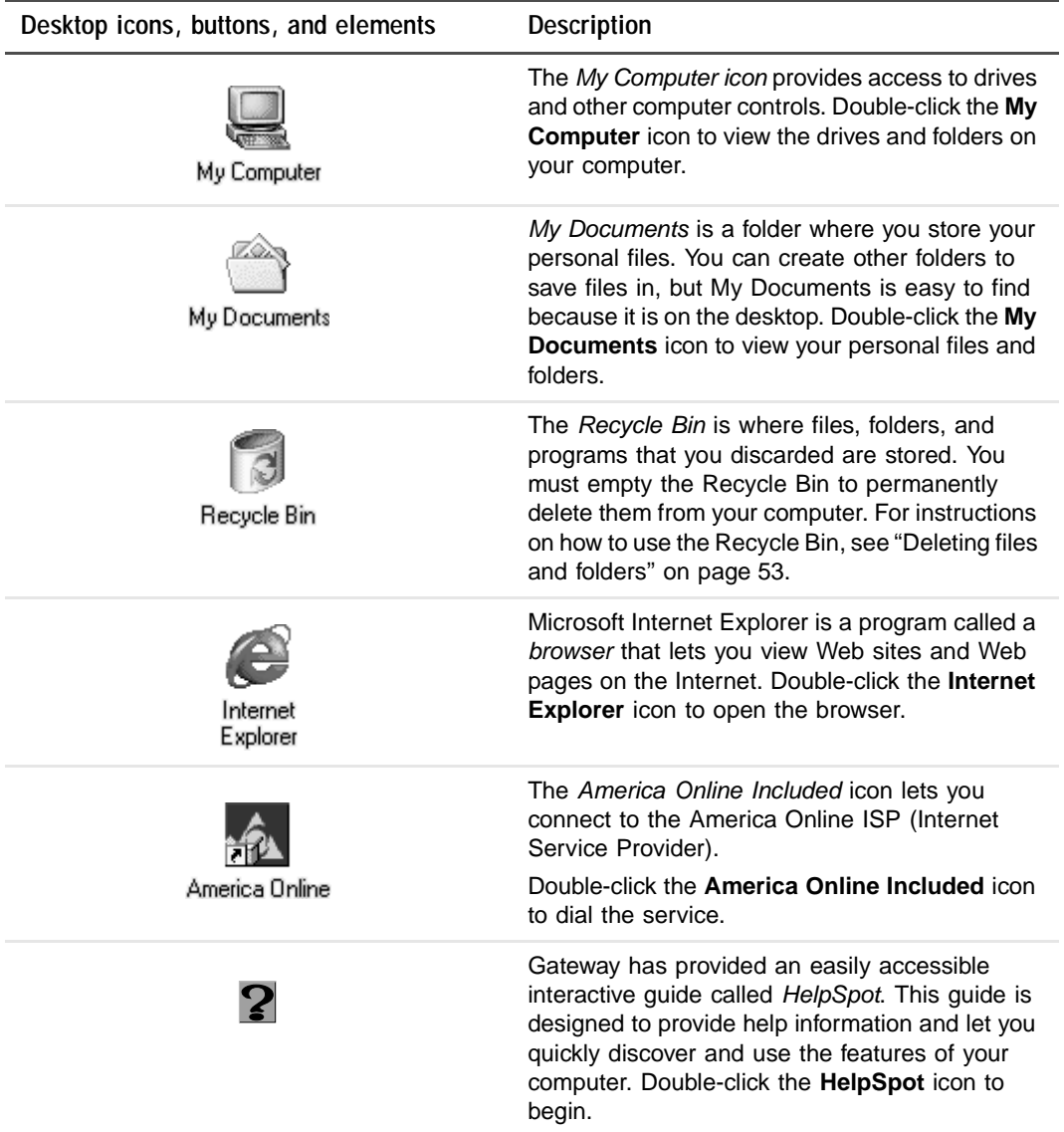

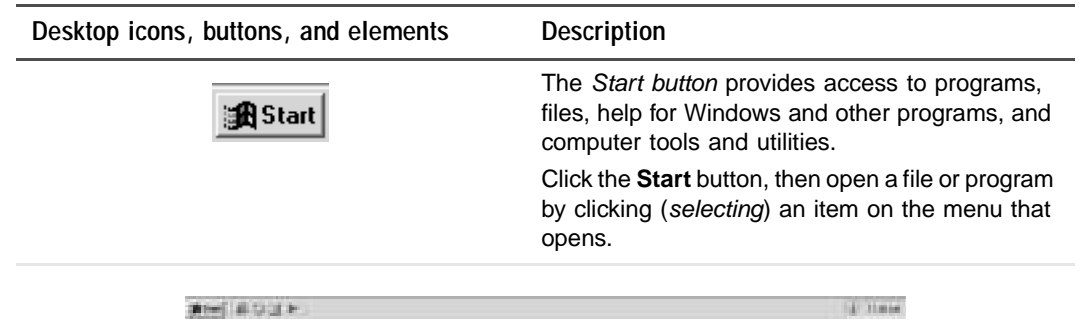

The taskbar is the bar at the bottom of the screen. It contains the **Start** button on the left and a clock on the right. Other buttons on the taskbar represent programs that are running.

Click a program's button on the taskbar to open the program's window.

### **Window items**

When you double-click the icon for a drive, folder, file, or program, a *window* opens on the desktop. This example shows the **Local Disk (C:)** window, which opens after double-clicking the **Local Disk (C:)** icon in the My Computer window.

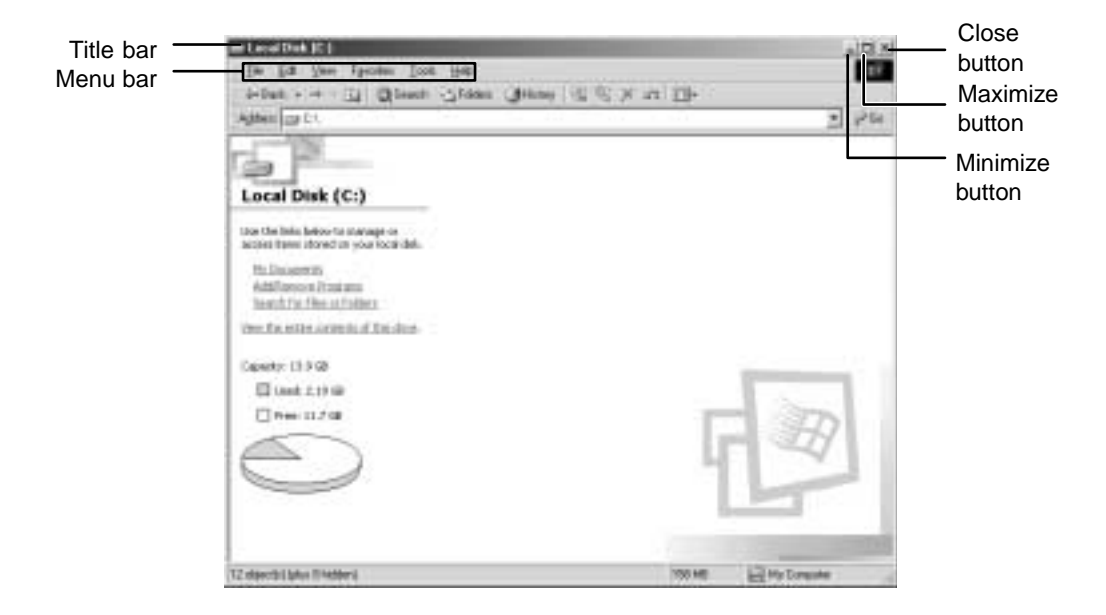

Every program window looks a little different because each has its own menus, icons, and controls. Most windows include these items:

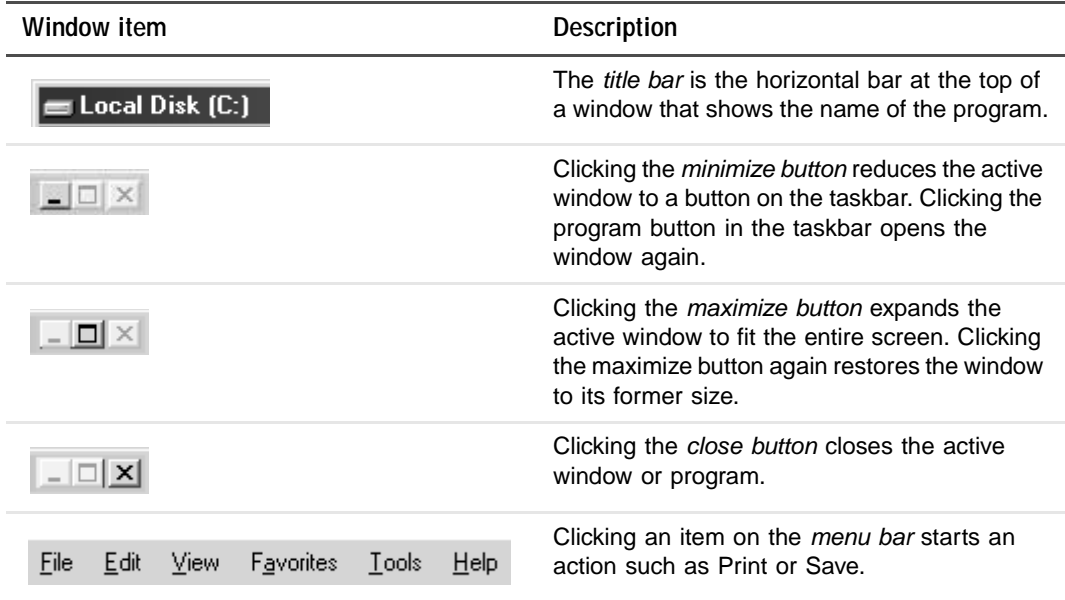

## **Using the Start menu**

You can start programs, open files, customize your system, get help, search for files and folders, and more using the **Start** menu.

#### **To open the Start menu:**

■ Click the **Start** button on the lower left of the Windows desktop. The **Start** menu opens showing you the first level of menu items.

#### 63

When you move the mouse pointer over any menu item that has an arrow next to it, another menu, or *submenu*, opens and reveals related files, programs, or commands. Click a file or program to open it.

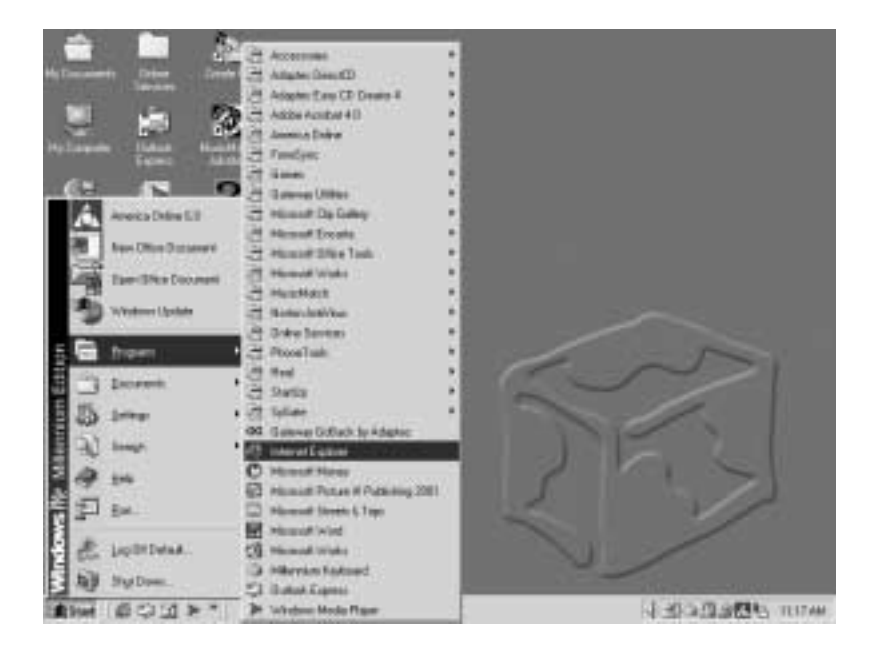

## **Working with files and folders**

You can organize your files and programs to suit your preferences much like you would store information in a file cabinet. You can store these files in folders and copy, move, and delete the information just as you would reorganize and throw away information in a file cabinet.

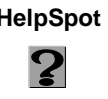

**HelpSpot** For more information on working with files and folders, double-click the **HelpSpot** icon on your desktop.

## **About drives**

*Drives* are like file cabinets because they hold files and folders. A computer almost always has more than one drive. Each drive has a letter, usually **Local Disk (C:)** for the hard drive and **3½ Floppy (A:)** for the diskette drive. You may also have more drives such as a CD drive.

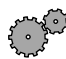

**To view the drives on your computer:** 

■ Double-click the My Computer icon on your desktop.

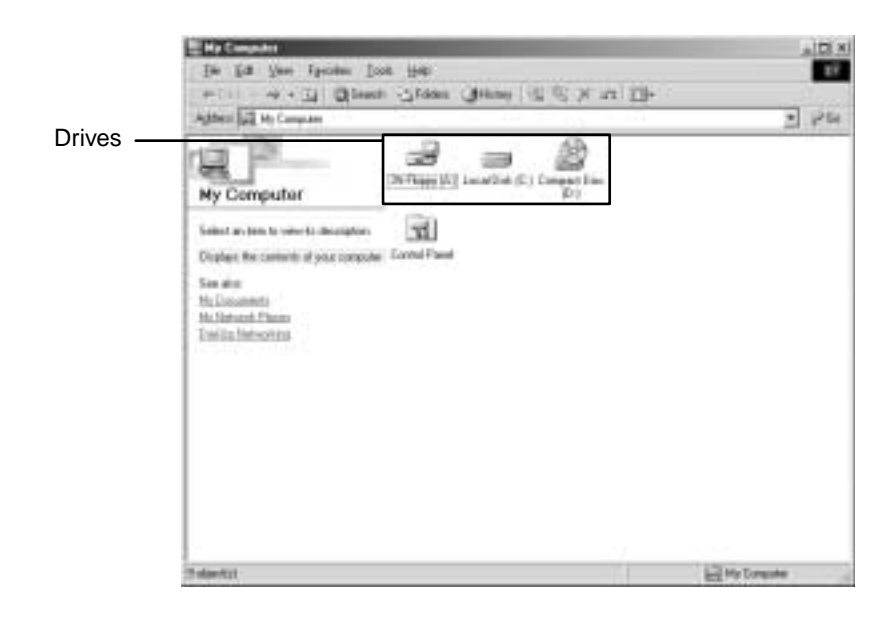

13

**To see the files and folders on a drive:** 

■ Double-click the drive icon. If you do not see the contents of a drive after you double-click its icon, click **View the entire contents of this drive**.

13

## **About folders and files**

*Folders* are much like the folders in a file cabinet. They contain files and other folders.

*Files* are much like paper documents—letters, spreadsheets, and pictures—that you keep on your computer. In fact, all information on a computer is stored in files.

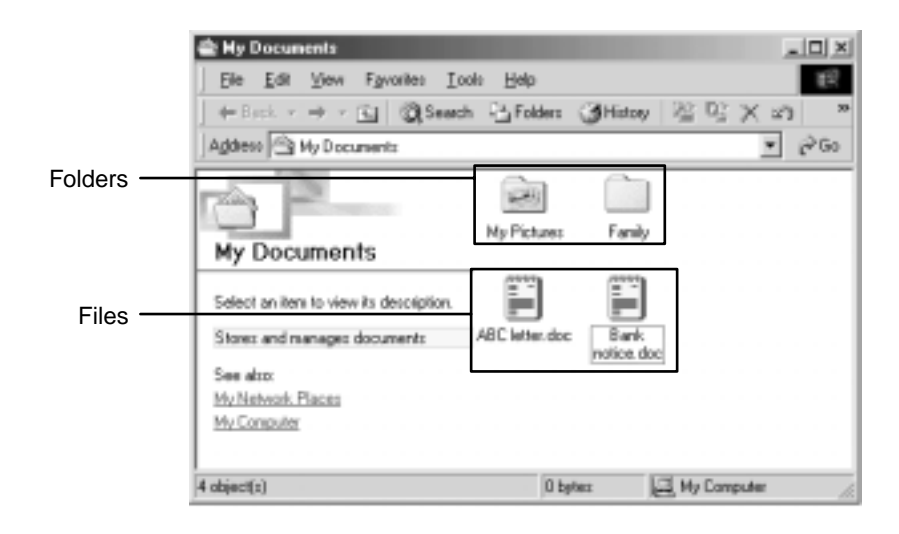

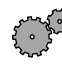

#### **To create a folder:**

- **1** Double-click the **My Computer** icon on the desktop. The My Computer window opens.
- **2** Double-click the drive or folder, for example **3½ Floppy (A:)** or **Local Disk (C:)**, where you want to put the new folder.

The drive or folder window opens. If you do not see the contents of the drive or folder, click **View the entire contents of** [*this drive* or *this folder*].

- **3** Select **File**, then **New**, then **Folder**. The new folder is created.
- **4** Type a name for the folder, then press ENTER. The new folder name appears under the folder.

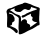

## **Copying and moving files and folders**

The skills you need to copy and move files are *copying*, *cutting*, and *pasting*.

When you *copy and paste* a selection, you place a *copy* of the file you selected on the Windows *clipboard*, which stores it. Then, when you decide what folder you want the copy to go in (the *destination* folder), you *paste* it there.

When you *cut and paste* a selection, you remove the file from its folder and place the file on the Windows clipboard. When you decide where you want the file to go, you paste it there.

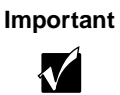

**Important** The clipboard stores whatever you cut or copy until you cut or copy again. Then the clipboard contains the new information only. Therefore, you can paste copies of a file into more than one place, but as soon as you copy or cut a file again, the old file is deleted from the clipboard.

#### **To copy a file or folder to another folder:**

- **1** Right-click the file or folder that you want to copy. A menu opens on the desktop.
- **2** Select **Copy** from the menu.
- **3** Open the destination folder.
- **4** With the pointer inside the destination folder, press the right mouse button.
- **5** Select **Paste**. A copy of the file or folder appears in the new location.

#### 13

**To move a file or folder to another folder:**

- **1** Right-click the file or folder that you want to move. A menu opens on the desktop.
- **2** Select **Cut** from the menu.
- **3** Open the destination folder.
- **4** With the pointer inside the destination folder, press the right mouse button.
- **5** Select **Paste**. The file or folder you moved appears in its new location and is removed from its old location.

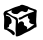

## **Deleting files and folders**

When you throw away paper files and folders, you take them from the file cabinet and put them in a trash can. Eventually the trash can is emptied.

In Windows, you throw away files and folders by first moving them to Windows trash can, the *Recycle Bin*, where they remain until you decide to empty the bin.

You can recover any file in the Recycle Bin as long as the bin has not been emptied.

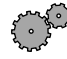

**To delete files or folders:** 

- **1** In My Computer or Windows Explorer, select the files or folders that you want to delete. For instructions on how to select multiple files and folders, see "Shortcuts" on page 64.
- **2** Select **File**, then **Delete**. Windows moves the files and folders to the Recycle Bin.

#### 63

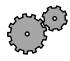

**To recover files or folders from the Recycle Bin:** 

- **1** Double-click the **Recycle Bin** icon. The Recycle Bin window opens listing the files and folders you have thrown away since you last emptied it.
- **2** Select the files or folders that you want to restore. For instructions on how to select multiple files and folders, see "Shortcuts" on page 64. Select **File**, then **Restore**. Windows returns the deleted files or folders to their original locations.

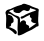

### **To empty the Recycle Bin:**

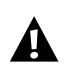

**Caution** Emptying the Recycle Bin permanently erases any files or folders in the bin. These files cannot be restored.

- **1** Double-click the **Recycle Bin** icon on the desktop. The Recycle Bin window opens.
- **2** Click **File**, then **Empty Recycle Bin**.

Windows asks you if you are sure that you want to empty the bin.

**3** Click **Yes**. Windows permanently deletes all the files in the Recycle Bin.

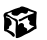

## **Browsing for files and folders**

A file or folder that you need is rarely right on top of your Windows desktop. It is usually on a drive inside a folder that may be inside yet another folder, and so on.

Windows drives, folders, and files are organized in the same way as a real file cabinet in that they may have many levels (usually many more levels than a file cabinet, in fact). So you usually will have to search through levels of folders to find the file or folder that you need. This is called *browsing*.

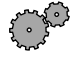

#### **To browse for a file:**

- **1** Double-click the **My Computer** icon on the desktop.
- **2** Double-click the drive or folder that you think contains the file or folder that you want to find.

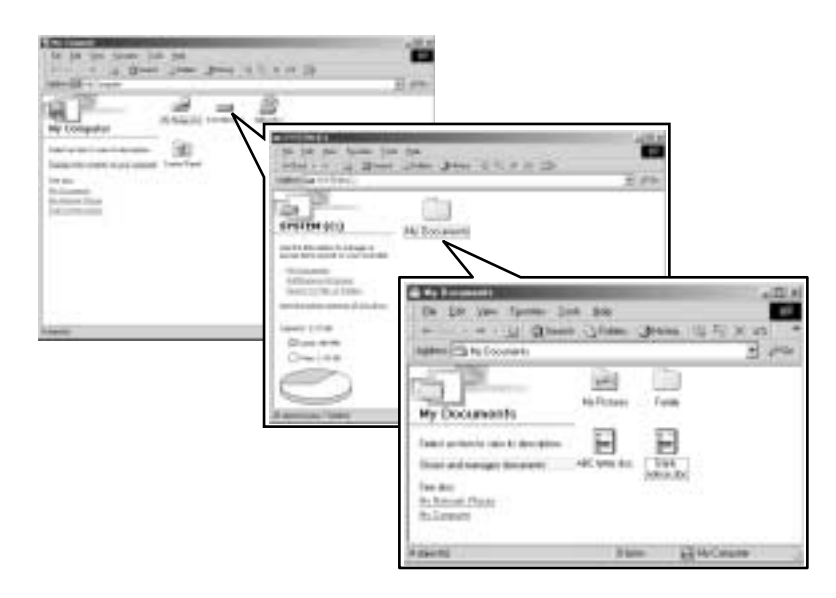

**3** Continue double-clicking folders and their subfolders until you find the file or folder you want. (If you do not see the contents of a folder, click **View the entire contents of this folder**.)

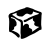

## **Searching for files**

If you are looking for a particular file or folder or a set of files or folders that have characteristics in common, but you do not remember where they are stored on your hard drive, you can use the Search utility in Windows to search by:

- Name or part of a name
- Creation date
- Modification date
- File type
- Text contained in the file
- Time period in which it was created or modified

You can also combine search criteria to refine searches.

Files and folders found using these utilities can be opened, copied, cut, renamed, or deleted directly from the list in the results window.

## **Using the Windows Search utility**

د کمپنیمبر<br>منگل ه **To find files and folders using the Search utility:**

> **1** Click **Start**, then select **Search**, then **For Files or Folders**. The search dialog box opens.

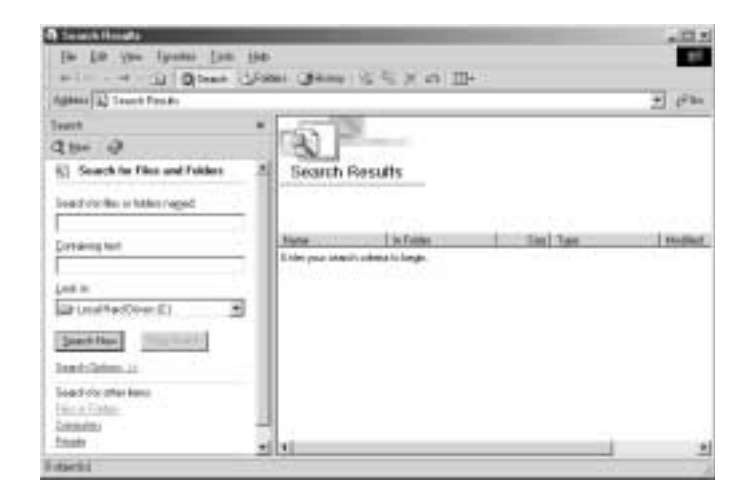

- **2** If you want to search by file or folder name, type in all or part of the file or folder name in the **Search for files or folders named** box in the left pane of the window.
	- If you type all of the name, Search will list all files and folders of that name.
	- If you type part of the name, Search will list all of the file and folder names containing the letters you typed.

**3** Click **Search Now**. When the search is completed, Windows lists the files and folders whose names contain the text that you searched for.

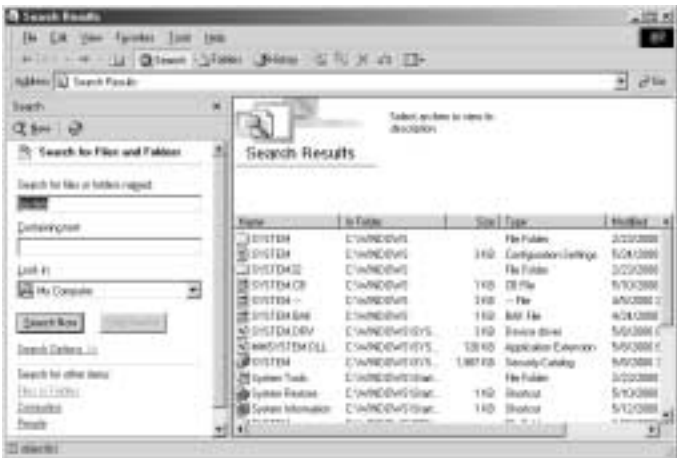

**4** Open a file, folder, or program by double-clicking the name in the list. ิชิ

#### **Using advanced search options**

Search can find files meeting more criteria than file name. You can select options to narrow your search by clicking **Search Options** and selecting the options that you want:

- **Date** searches for files that were created or modified on a specific date or during a specific period.
- **Size** searches for files of a specific size.
- **Type** searches for files of a specific type, such as a program or a text document.
- **Advanced Options** give you access to further search options.

## **Working with documents**

Documents are commonly word processing files, spreadsheet files, or other similar files. The basic methods of creating, saving, opening, and printing a document apply to most of these types of files.

The following examples illustrate the concepts for creating, saving, opening, and printing a document in Microsoft<sup>®</sup> Word. Though these examples use Microsoft Word, similar procedures apply to other programs such as Microsoft Excel, Microsoft Works, and Microsoft Publisher.

For more information about using a program, select **Help** on the menu bar.

## **Creating a new document**

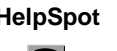

**HelpSpot** For more information on creating a document, double-click the **HelpSpot** icon on your desktop.

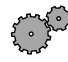

**To create a new document:**

- **1** Click **Start**, then select **Programs**, then **Microsoft Word**. Microsoft Word starts and a blank document opens.
- **2** Select **File**, then select **New**. The New dialog box opens.

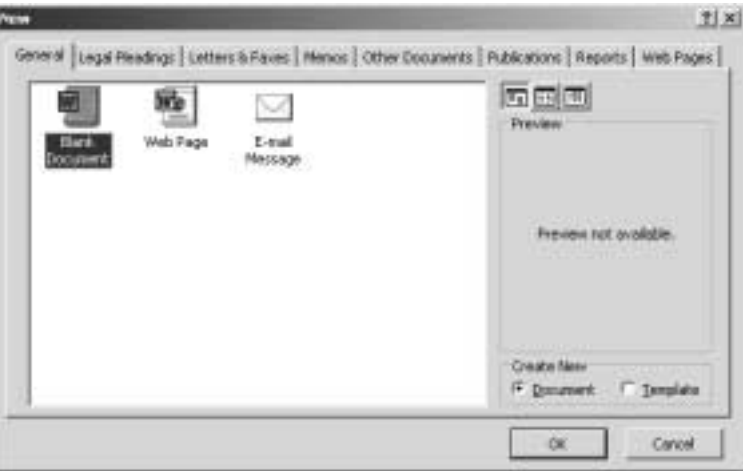

- **3** Click a tab for the type of document you want to create, select a document template style, then click **OK**. The document template opens.
- **4** Begin composing your document. Use the menus and toolbar buttons at the top of the window to format the document.

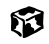

## **Saving a document**

After you create a document, you need to save it if you want to use it later.

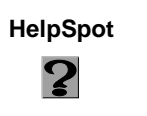

**HelpSpot** For more information on saving a document, double-click the **HelpSpot** icon on your desktop.

**To save a document in Microsoft Word:**

- **1** Select **File**, then **Save**. The Save As dialog box opens.
- **2** Select the folder in which you plan to save the file from the **Save in** list.
- **3** Type the new file name.

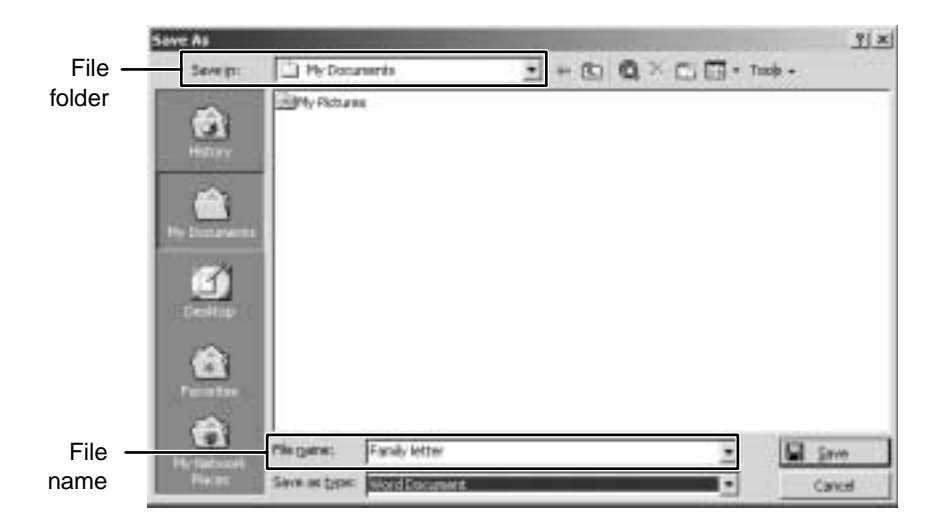

**4** Click **Save**.

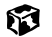

## **Opening a document**

To view, revise, or print an existing document, you need to open it. Open the document in the program it was created in.

**HelpSpot** For more information on opening a document, double-click the **HelpSpot** icon on your desktop.

**To open a document in Microsoft Word:**

- **1** Click **Start**, then select **Programs**, then **Microsoft Word**. Microsoft Word starts and a blank document opens.
- **2** Select **File**, then **Open**.
- **3** Find the folder that contains the file you want to open in the **Look in** list.

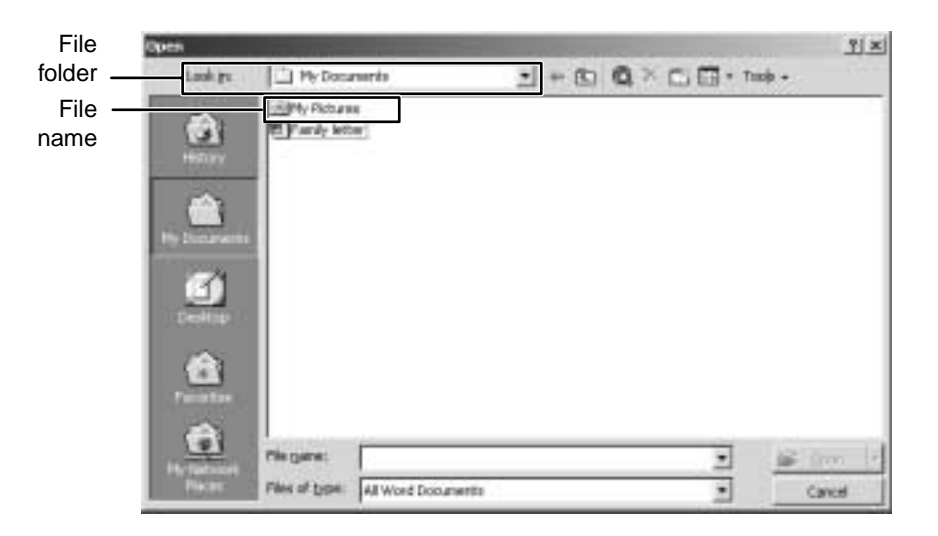

**4** Double-click the document file name. The document opens.

13

## **Printing a document**

To print a document, you must have a printer connected to your computer or have access to a network printer. For more information about installing or using your printer, refer to the printer documentation.

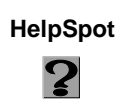

**HelpSpot** For more information on printing a document, double-click the **HelpSpot** icon on your desktop.

#### **To print a document in Microsoft Word:**

- **1** Make sure that the printer is turned on and loaded with paper.
- **2** Start Microsoft Word and open a document.
- **3** Select **File**, then **Print**. The Print dialog box opens.
- **4** Select the print options, then click **OK**. The document prints.

#### 6

## **Shortcuts**

The following table shows a few shortcuts that you can use in Windows and almost all programs that run in Windows. For more information on Windows shortcuts, see your Windows or program documentation.

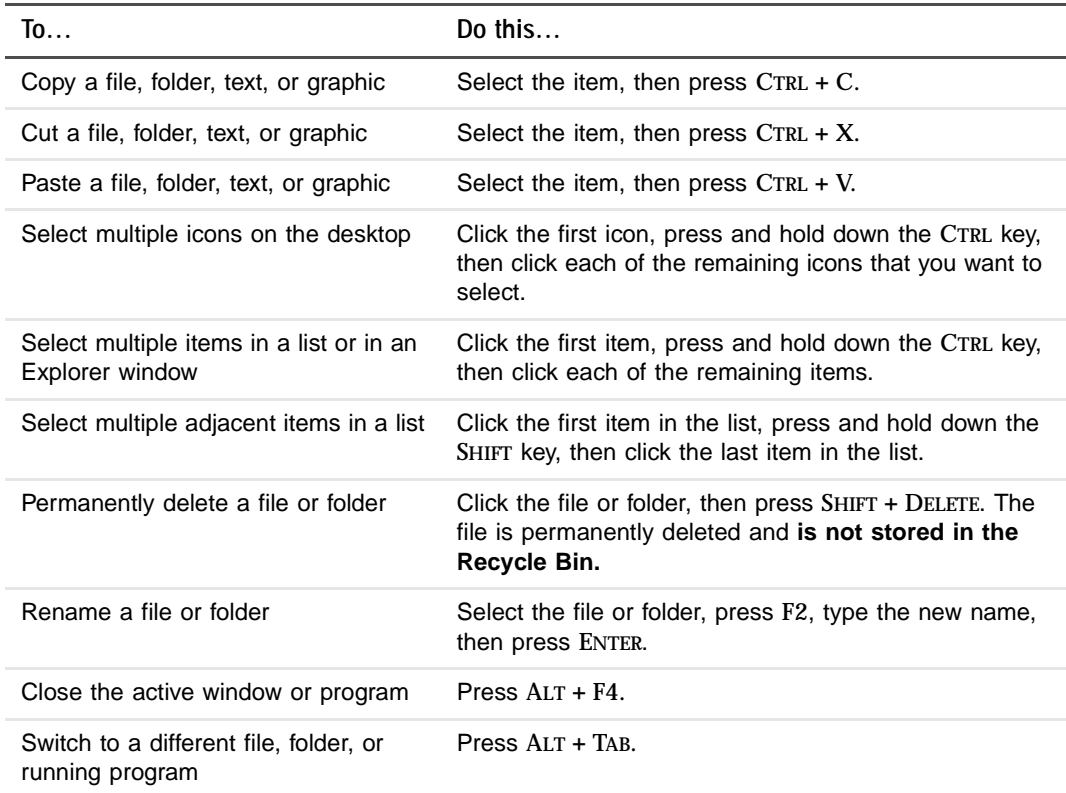

## **Transferring software and hardware from your old computer**

If your new computer is replacing an old computer, you may have personal data files, Internet settings, a printer or other peripheral devices, and other unique computer settings that you want to move from your old computer to your new one.

#### **Gateway Data Mover Plus kit**

If both your old and new computers have USB ports, you can use the Gateway Data Mover Plus kit to automatically transfer customized computer settings, such as Desktop settings, sound schemes, Internet and e-mail settings, as well as personal data files, such as documents, spreadsheets, and photographs. This program, with its special USB cable, helps you do this quickly and efficiently. To order the Gateway Data Mover Plus kit, visit the *Gateway Accessory Store* at www.gateway.com.

## **Transferring files**

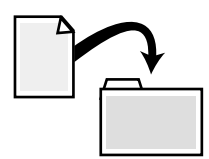

You can manually transfer your personal data files by copying them to removable media, such as a diskette, CD, or Zip disk, or by using a home network. For more information, see "Networking Your Computer" on page 147.

#### **Finding your files**

Many programs automatically save your personal data files in the My Documents folder. Look in your old computer's My Documents folder for personal data files. Use Windows Search to locate other personal data files.

**To find files in the My Documents folder:**

- **1** Double-click the **My Computer** icon on your desktop. The My Computer window opens.
- **2** Double-click the **C:\** drive icon. The C:\ window opens.
- **3** Double-click the **My Documents** folder. The My Documents window opens and displays many of your saved personal data files.

#### 63

You can often identify different data file types by looking at the file's *extension*  (the part of the file name following the last period). For example, a document file might have a .DOC extension and a spreadsheet file might have an .XLS extension.

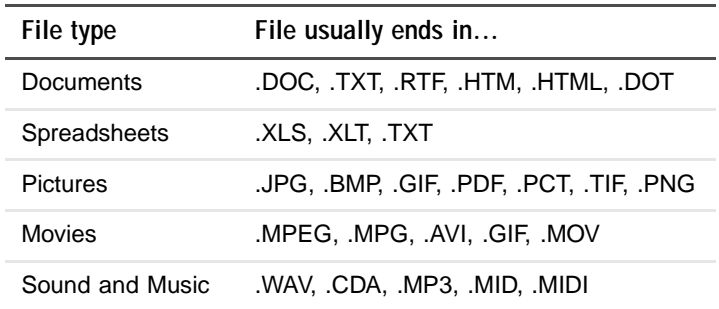

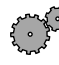

#### **To find files using Search:**

- **1** Click **Start**, then select **Search**, then **For Files or Folders**. The Search Results window opens.
- **2** Use Windows Search to locate data files by file name or file type. For help on finding files, click **Help**, then select **Help Topics**.

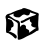
### **Transferring Internet settings**

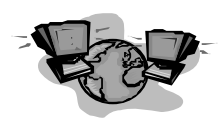

You can use different methods to transfer your Internet account from your old computer to your new one.

#### **Setting up your ISP**

- If your current Internet Service Provider (ISP) software came preinstalled on your new computer, run that setup program. If it asks to set up a new account or an existing one, choose to reconnect to an existing account.
- If your current ISP software is not preinstalled on your new computer, locate the original Internet setup program provided by your local ISP, or contact your ISP to see if they have an updated version of their software, and install it on your new computer.
- If you use MSN as your ISP, or if you know your ISP settings, use the Windows Internet Connection Wizard.

**To use the Internet Connection Wizard:**

- **1** Click **Start**, then select **Programs**, **Accessories**, **Communications**, then **Internet Connection Wizard**. The Internet Connection Wizard window opens.
- **2** Configure your Internet settings by following the on-screen instructions.

#### 63

#### **Transferring your e-mail and address book**

Refer to your old e-mail program's online help for information on *exporting* and *importing* e-mail messages and the address book. You can often export all of your old e-mail messages or address book to a diskette, then import them from the diskette into your new computer's e-mail program. Alternatively, you may want to consider simply printing the old information or e-mailing it to yourself.

#### **Transferring your Internet shortcuts**

You can export and import your old bookmarks (Netscape Navigator) or favorites (Microsoft Internet Explorer). For more information, refer to your Internet browser program's online help.

## **Reinstalling your old printer or scanner**

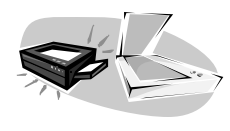

Older printers, scanners, or other peripheral devices may have Windows support integrated (*built in*), which means you do not need any additional software. Newer devices, however, usually require your original software installation CDs or diskettes.

#### **Reinstalling a USB printer or scanner**

USB devices may have special installation instructions. Refer to your USB device's installation guide.

#### **Reinstalling a parallel port printer**

You can usually install parallel port printers by following these steps.

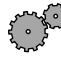

#### **To reinstall your old printer:**

- **1** Exit Windows and turn off your computer.
- **2** Connect your parallel port printer.
- **3** Turn on your printer, then your computer.
- **4** If Windows detects your printer, install your printer by following the on-screen instructions. You are finished.

 $-$  OR  $-$ 

If Windows does not detect the printer, go to the next step.

- **5** Click **Start**, then select **Settings**, then **Printers**. The Printers window opens.
- **6** Double-click the **Add Printer** icon. The Add Printer Wizard window opens.
- **7** Install your printer by following the on-screen instructions.

#### 6

Refer to your peripheral device's user guide for installation information and tips. Because most installation software is periodically updated, you should also check the publisher's Web site for *driver* updates.

### **Reinstalling your old programs**

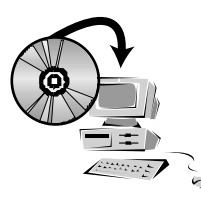

You probably use some programs that did not come installed on your new computer, such as personal finance software, graphics programs, or games.

Spend some time going through your old computer's **Start** and **Programs** menus, making note of any programs you want to install on your new computer. Locate your original program installation CDs and installation guides. Your original CDs and guides should contain any serial numbers or product ID keys that may be required for program installation and registration. Remember to check the publisher's Web site for important program updates.

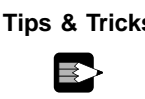

**Tips & Tricks** If your new computer comes with a newer version of a program, it is usually best to use the newer version than to reinstall the old one.

Chapter 4: Windows Basics

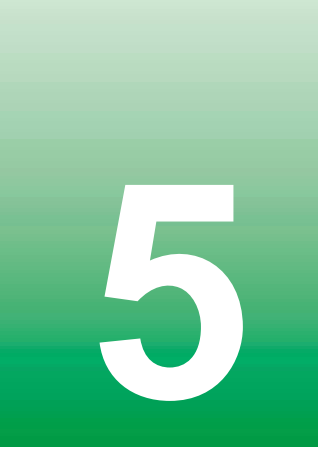

# **Using the Internet**

This chapter provides information about the Internet and the World Wide Web, and tells you how to set up the America Online $^\circledR$  Internet service so that you can send and receive e-mail and access other Internet resources.

# **Learning about the Internet**

The *Internet* is a worldwide network of computers linked together to provide information to people everywhere. The two most popular services on the Internet are e-mail and the World Wide Web. You can access this network by connecting your computer to a telephone, DSL, or cable line and signing up with an Internet Service Provider (ISP).

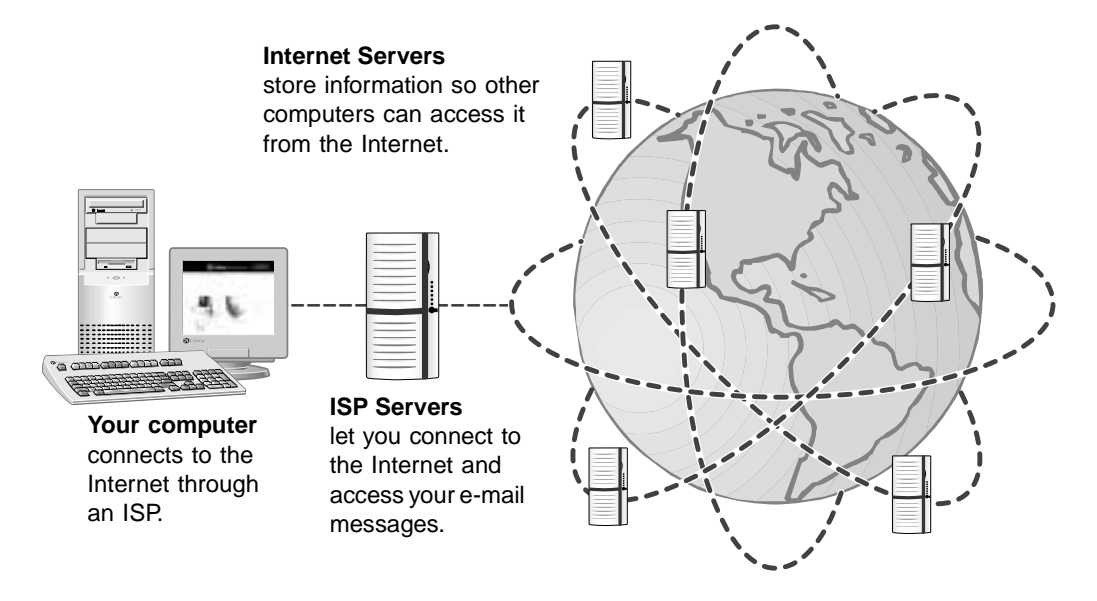

If you want to access the Internet you need:

- A **modem** a device that connects your computer, using a telephone, DSL, or cable line, to other computers or servers.
- An **Internet Service Provider** a company that provides access to the Internet through an ISP server. When you connect to an ISP, the ISP server lets you access the Internet and your e-mail messages.
- A **Web browser** a program that displays information from the World Wide Web.
- An **e-mail program** a program that lets you create, send, and receive e-mail messages over the Internet.

# **Setting up an Internet account**

Before you can view the information on the World Wide Web, you need to set up an Internet account with an Internet Service Provider (ISP). If you have chosen America Online as an ISP, follow these instructions to set up and connect to your account. To establish a different ISP service, or to transfer an existing account to this computer, contact the ISP directly.

If you set up an account with America Online, an Internet e-mail address is created for you. After completing the setup you are ready to access the Internet.

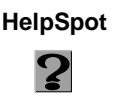

**HelpSpot** For more information on setting up an Internet account, double-click the **HelpSpot** icon on your desktop.

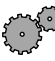

**To set up an Internet account with America Online:**

- **1** Double-click the **America Online Included** icon. If the icon is not on the Windows desktop, look for the **America Online Included** icon located in the Online Services folder on the Windows desktop.
- **2** Follow the on-screen instructions. After setting up your account, you can connect to the Internet and access your e-mail services.

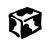

### **Accessing your Internet account**

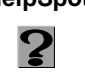

**HelpSpot** For more information on accessing your Internet account, double-click the **HelpSpot** icon on your desktop.

**To connect to your America Online Internet account:** 

- **1** Double-click the **America Online Included** icon. The Connect dialog box opens.
- **2** Complete the member name and password information, then click **Connect**. The computer dials the Internet account telephone number.

If you are using a service other than America Online, check with your ISP for the correct procedure for connecting.

13

After connecting, the Web browser window opens. For information about the Web and the Web browser, see "Using the World Wide Web" on page 75.

**To disconnect from your America Online Internet account:**

■ Click **X** in the top right corner of the America Online program. Your computer disconnects from the Internet.

If you are using a service other than America Online, check with your ISP for the correct procedure for disconnecting.

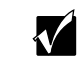

**Important** Make sure that your computer disconnects correctly from your Internet account. If you do not have an "unlimited hours" ISP account, you may have to pay for the time that you are connected, even if you are not at the computer.

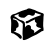

# **Using the World Wide Web**

The World Wide Web is a multimedia window to the Internet that gives you access to millions of information sources.

Information on the Web comes to you on *Web pages*, which are electronic documents that you view using a Web page display program called a *browser*. You can use any of the commercially available Web browsers, like Microsoft Internet Explorer, which comes installed on your new computer.

Web pages can contain not only text, but animations, music, and other multimedia features.

A group of related *Web pages* is called a *Web site*. You can access Web sites to shop, track investments, read the news, download programs, and much more.

You can explore a Web site or visit other Web sites by clicking areas on the Web page called *links*, or *hyperlinks*. A link may be colored or underlined text, a picture, or an animated image. You can identify a link by moving the mouse pointer over it. If the pointer changes to a hand, the item is a link.

To learn more about using the Web browser features, select **Help** in the menu bar.

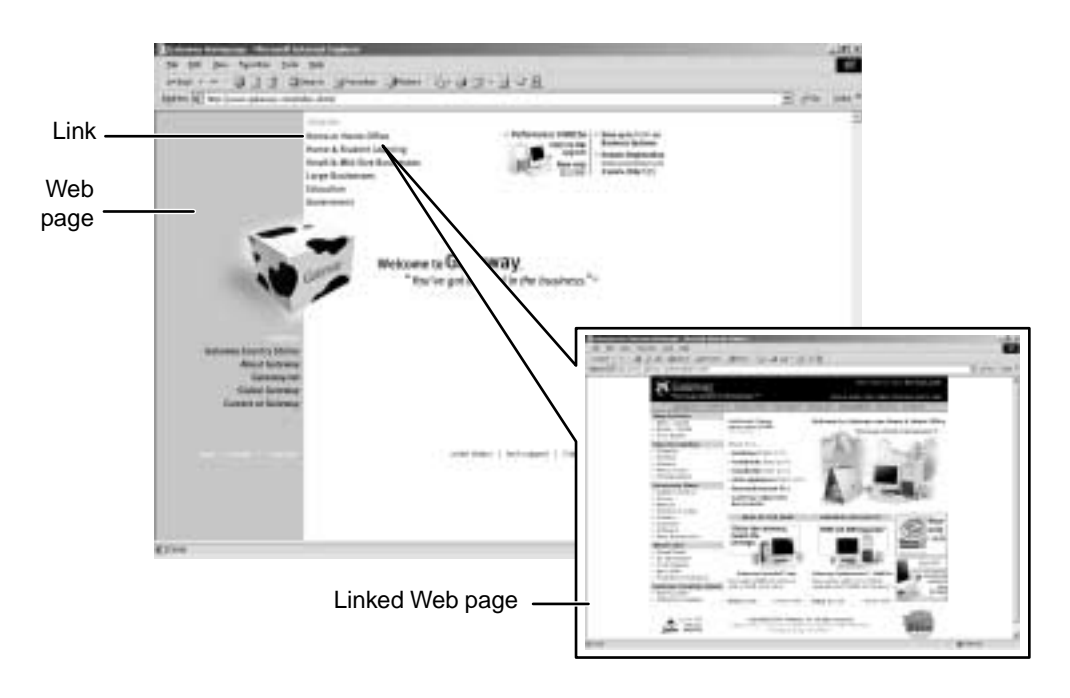

## **Connecting to a Web site**

After you set up an account with an Internet Service Provider (ISP) such as America Online, you can access the many information sources on the World Wide Web.

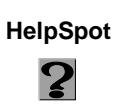

**HelpSpot** For more information on connecting to a Web site, double-click the **HelpSpot** icon on your desktop.

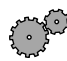

**To connect to a Web site:**

- **1** Connect to your Internet account. After the computer connects, a default opening page or welcome screen opens.
- **2** To go to a different Web site, type the *address* (called a *URL* for "Universal Resource Locator") in the browser address bar (for example **www.gateway.com**) then click **GO** on the browser address bar.

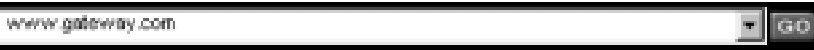

 $-$  OR  $-$ 

On the current Web page, click a link to a Web site.

The Web browser locates the server computer on the Internet, *downloads* (transfers) data to your computer, and displays the page on the site that you requested.

### ស

Sometimes Web pages display slowly. The speed that a Web page displays on your screen depends on the complexity of the Web page and other Internet conditions. Additionally, the speed of your connection will determine how fast Web pages display.

## **Downloading files**

*Downloading* is the process of transferring files from a computer on the Internet to your computer.

To protect your computer against viruses, make sure that you scan the files you download. For more information, see "Protecting your computer from viruses" on page 167.

 $\mathbf 2$ 

**HelpSpot** For more information on downloading files, double-click the **HelpSpot** icon on your desktop.

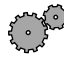

**To download files or programs from a Web site:**

- **1** Connect to your Internet account.
- **2** In the address bar, type the address of the Web site that contains the file or program you want to download, then click **GO** on the browser address bar.

- OR -

Click on links on a Web page to navigate to the Web site containing the file that you want to download.

- **3** Create or locate the folder where you want to store the file on your computer.
- **4** Click the link on the Web page for the file that you want to download.
- **5** Follow the on-screen instructions for saving the file in the folder that you created.

A copy of the file is downloaded to your computer. The time that it takes to transfer the file to your computer depends on file size and Internet conditions.

- **6** Open the folder that you created.
- **7** Install or view the downloaded file by double-clicking it. If applicable, follow the instructions provided on the Web site to run or install the program.

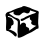

# **Using e-mail**

*E-mail* (electronic mail) lets you send messages to anyone who has an Internet connection and e-mail address. E-mail is usually a free service of your Internet account.

The Internet never closes, so you can send e-mail messages at any time. Your e-mail messages arrive at most e-mail addresses in minutes.

An *e-mail address* consists of a user name, the @ symbol, and the Internet *domain name* of the Internet Service Provider (ISP) or company that "hosts" that user. Your e-mail address is assigned when you sign up for an account with an ISP. For example, a person with an account with the America Online ISP might have an e-mail address that is similar to this one:

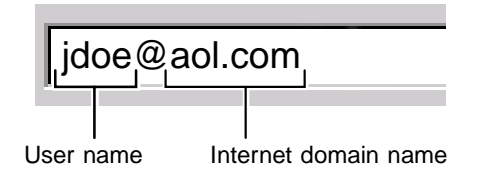

# **Sending e-mail**

 $\mathbf 2$ 

**HelpSpot** For more information on sending e-mail, double-click the **HelpSpot** icon on your desktop.

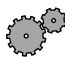

**To send e-mail using America Online:** 

- **1** Connect to your America Online account.
- **2** Click **Write**.
- **3** Type the e-mail address of the recipient you want to send e-mail to in the **Send To** box.
- **4** Type the subject of your e-mail in the **Subject** box.
- **5** Type the e-mail message.
- **6** When finished, click **Send Now**. Your e-mail is sent over the Internet to the e-mail address you specified.

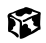

### **Checking your e-mail**

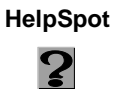

**HelpSpot** For more information on checking your e-mail, double-click the **HelpSpot** icon on your desktop.

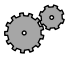

**To check your e-mail using America Online:** 

**1** Connect to your America Online account.

**2** Click **Read**.

#### 63

For more information about managing and organizing your e-mail messages, see the online help in your e-mail program.

Chapter 5: Using the Internet

# **Using Multimedia**

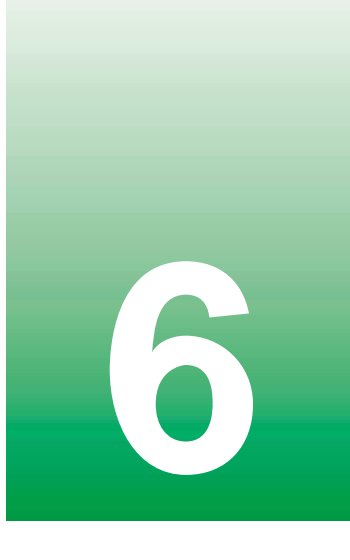

This chapter provides information on using the multimedia capabilities of your notebook. Read this chapter to learn how to:

- Use the diskette drive
- Use the CD drive
- Play CDs
- Record and play audio files
- Use Windows Media Player
- Use MusicMatch

# **Using Drives**

This section explains how to use the diskette and CD drives.

# **Using diskettes**

The diskette drive uses 3.5-inch diskettes (sometimes called *floppy disks*). Diskettes are useful for storing files or transferring files to another computer.

**Caution** Do not expose diskettes to water or magnetic fields. Exposure could damage the data on the diskette.

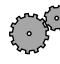

**To use a diskette:**

**1** Insert the diskette into the diskette drive with the label facing up.

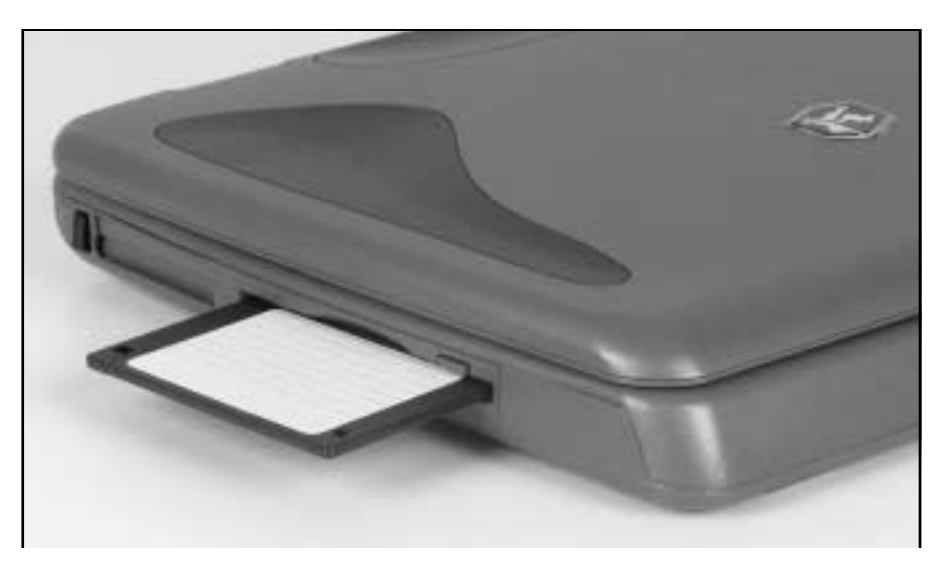

- **2** To access a file on the diskette, double-click the **My Computer** icon, the drive letter, then the file.
- **3** To remove the diskette, make sure the drive activity light is off, then press the diskette eject button.

6

# **Using the CD drive**

You can use your computer to enjoy a wide variety of multimedia features, such as playing games and listening to audio CDs.

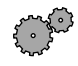

**To insert a CD:**

**1** Press the eject button on the CD drive, then pull the disc tray completely open.

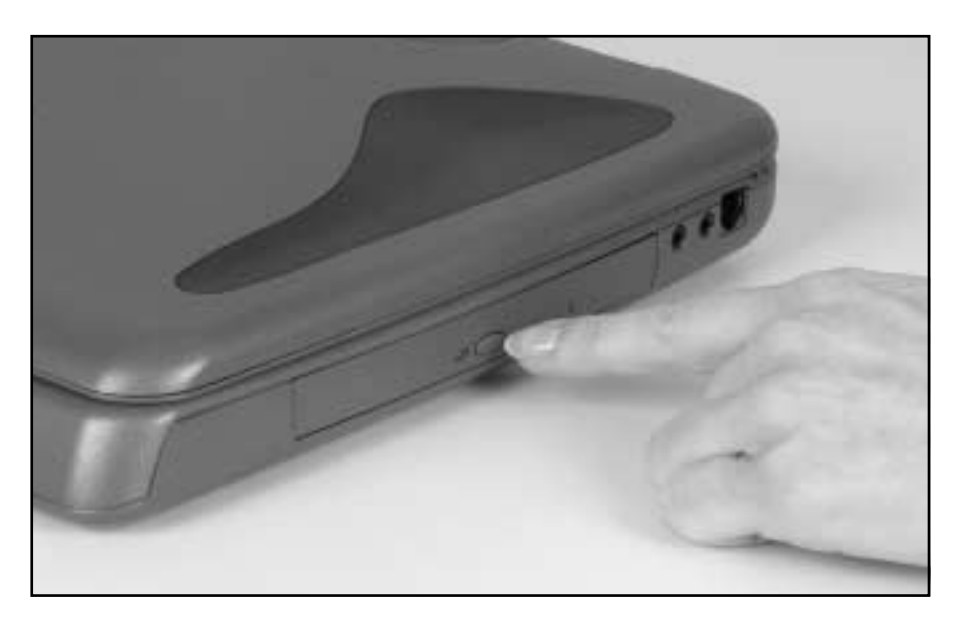

**2** Place the CD in the tray with the label up, then press down carefully on the disc until it snaps into place.

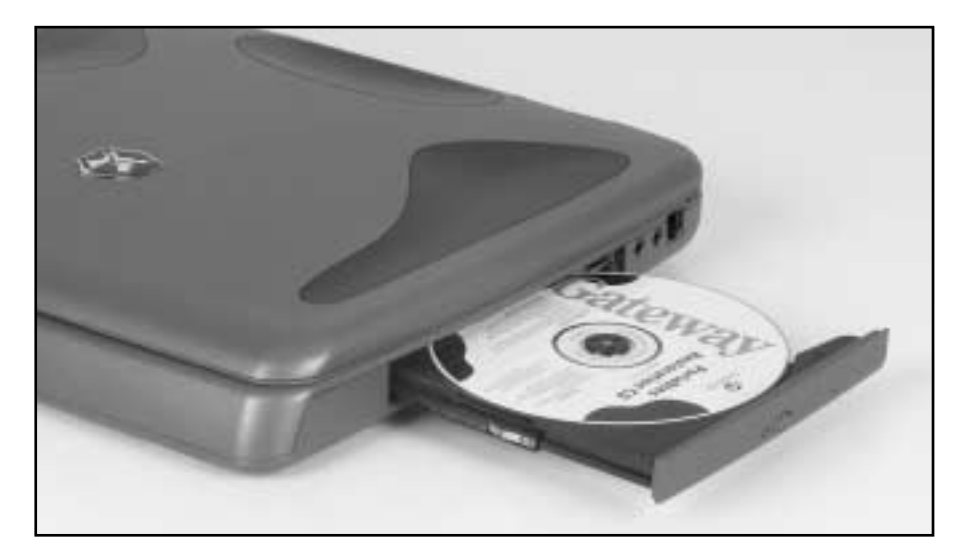

**3** Push the tray in until it is closed.

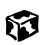

# **Adjusting the volume**

You can use the volume controls to adjust the overall volume and the volume of specific sound devices in your computer.

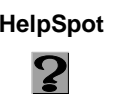

**HelpSpot** For more information on adjusting volume, double-click the **HelpSpot** icon on your desktop.

**To adjust overall volume level:** 

■ Click the **speaker** icon on the taskbar, then drag the slider to change the volume or click to select the **Mute** check box.

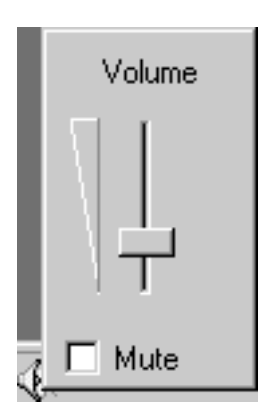

-OR-

On the keyboard, press the FN+PAGE UP or PAGE DOWN keys to change the volume, or press FN+HOME keys to turn off (mute) all sound.

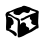

- **To adjust specific volume levels:** 
	- **1** Double-click the speaker icon on the taskbar. The Volume Control dialog box opens.

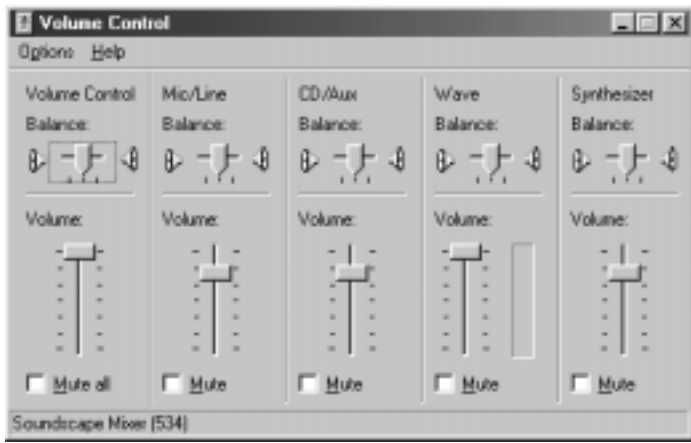

If the device you want to adjust does not appear in the Volume Control dialog box, select **Options**, then **Properties.** Select the audio device you want to adjust, then click **OK**.

**2** Drag the volume level and balance sliders for the device you want to adjust, then close the window. For more information about the volume controls, select **Help** in the Volume Control dialog box.

#### 63

# **Listening to music CDs**

The Windows Media Player turns your computer into a multimedia center. Use the player to listen to Internet radio stations, play and copy your CDs, look for Internet movies, and create lists of all media on your computer. For more information about using the Windows Media Player, select **Help**.

**To listen to a CD in the Windows Media Player:**

■ Insert a CD into the CD drive. The Windows Media Player opens and the CD plays.

If the Windows Media Player does not open automatically when you insert the CD, open it from the Start menu by clicking **Start**, then selecting **Programs**, then **Windows Media Player**. When the media player opens, click  $\blacktriangleright$  (play).

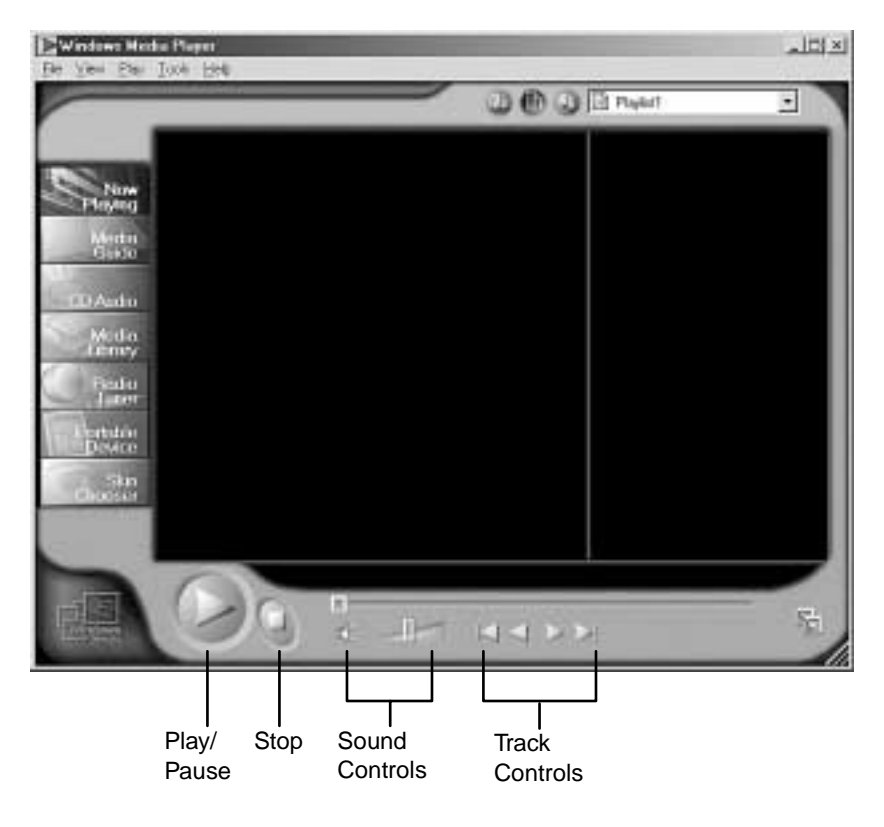

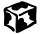

# **Recording and playing audio**

Use the instructions below to make an audio recording by speaking into the microphone.

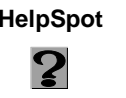

**HelpSpot** For more information on recording and playing audio, double-click the **HelpSpot** icon on your desktop.

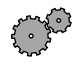

**To make an audio recording:**

- **1** Plug a microphone into the microphone jack. For the location of the jack, see "Right" on page 4
- **2** Click **Start**, then select **Programs**, **Accessories**, **Entertainment**, then **Sound Recorder**. The Sound Recorder opens.

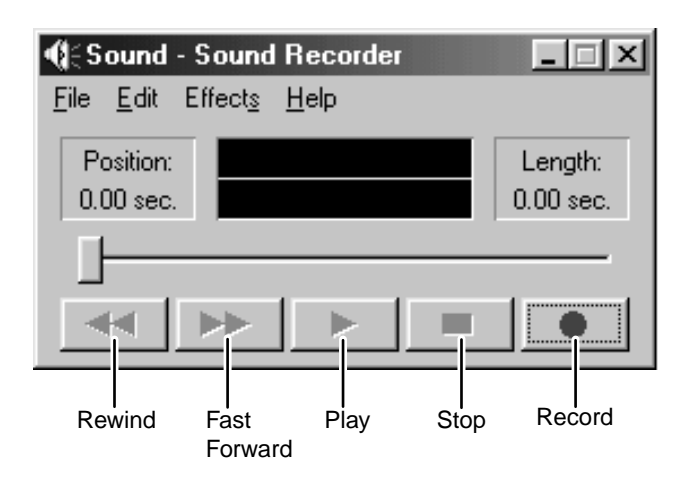

- **3** Click (record), then speak into the microphone.
- **4** When you finish recording, click  $\blacksquare$  (stop).
- **5** Select **File**, then **Save As**. The Save As dialog box opens.
- **6** Name the recording, specify the path, then click **Save**. The recording is saved.

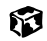

**To play an audio recording in Sound Recorder:** 

- **1** Open the Sound Recorder.
- **2** Select **File**, then **Open**. The Open dialog box opens.
- **3** Select the file you want to play, then click **Open**.
- **4** Play the file by clicking  $\triangleright$  (play), then stop playing the file by clicking  $\bullet$  (stop).

### 6

# **Playing audio and video files with Windows Media Player**

The Windows Media Player can play several types of audio and video files, including WAV, MIDI, MP3, AU, AVI, and MPEG formats. For more information about using the Windows Media Player, select **Help**.

**To play a file using the Windows Media Player:**

**1** Click **Start**, then select **Programs**, **Accessories**, **Entertainment**, then **Windows Media Player**. The Windows Media Player opens.

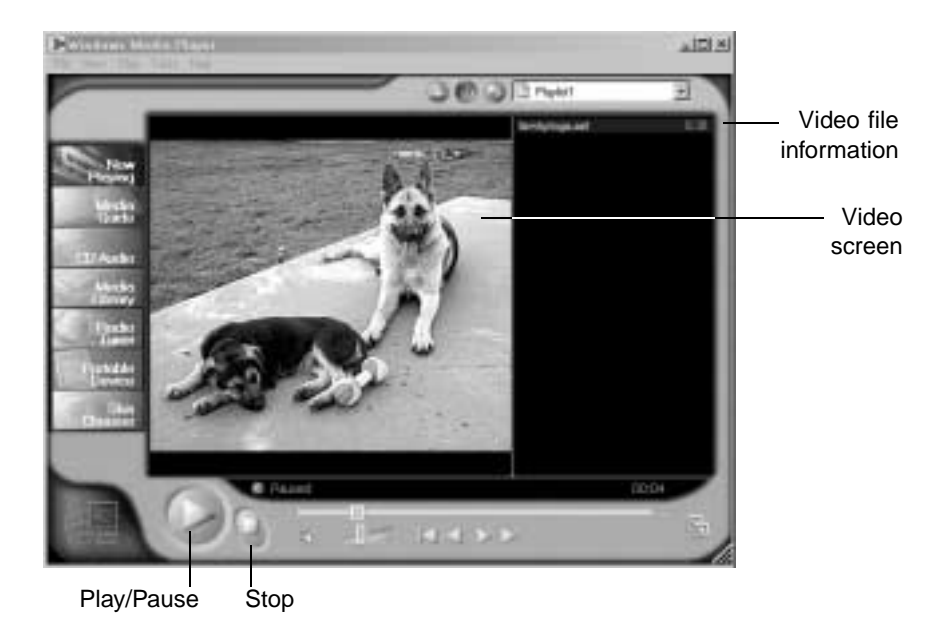

- **2** Select **File**, then **Open**. The Open dialog box opens.
- **3** Select the file you want to play, then click **Open**.
- **4** Play the file by clicking  $\triangleright$  (play), then stop playing the file by clicking  $\blacksquare$  (stop).

#### 63

For more information about the Windows Media Player, select **Help**.

# **Using MusicMatch**

Using the MusicMatch™ program, you can:

- Play music CDs
- Create MP3 music files from your music CDs
- Use your music files to build a music library
- Enter music track information
- Listen to Internet Radio

Y

**HelpSpot** For more information on using MusicMatch, double-click the **HelpSpot** icon on your desktop.

### **Playing CDs**

You can use the MusicMatch program to play music CDs.

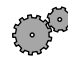

**To play a music CD:**

- **1** Double-click the **musicmatch JUKEBOX** icon on your desktop. MusicMatch opens.
- **2** Insert the music CD into the CD drive on your computer, then click the **CD** tab. The names of the music tracks appear in the playlist area.

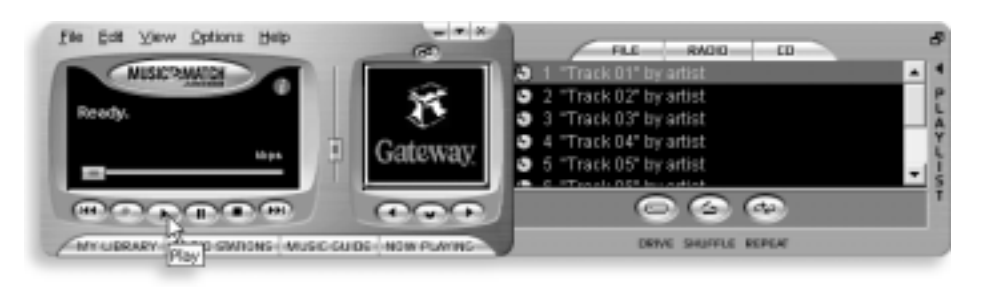

**3** Click  $\triangleright$  (play).

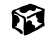

## **Creating music files**

Using MusicMatch, you can copy the tracks from a music CD to your computer's hard drive as MP3 files.

Here are some terms that you need to know before you get started:

- **Bit rate** is the number of bits required to store one second of music. CD quality is 128 kilobits per second. A high bit rate gives you better sound quality but the file size is also larger. For information about changing the sound quality settings, see the online help in MusicMatch.
- **MP3** (MPEG Layer 3) is a standard for digitally compressing high-fidelity music into compact files without noticeably sacrificing quality. MP3 files end in the file extension **.MP3**.
- **Ripping** is the process of copying a music track from a music CD and storing it on your computer's hard drive.

**To create (rip) MP3 files:**

- **1** Double-click the **musicmatch JUKEBOX** icon.
- **2** Insert a CD into the CD drive, then click  $\bullet$  (record). The Recorder window opens.
- **3** In the Recorder window, select the tracks you want to record, then click  $\bullet$  (record). The tracks that you selected are copied as MP3 files to your computer's hard drive.

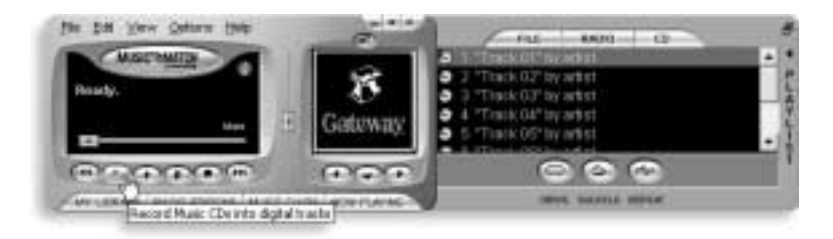

63

### **Editing track information**

After you add a CD track as an MP3 file to your music library, you can edit the track's information.

**To edit track information:**

- **1** In MusicMatch, click **Music Library**. The Music Library window opens.
- **2** In the Music Library window, right-click the file, then select **Edit Track Tag**. The Edit Track Tag dialog box opens.

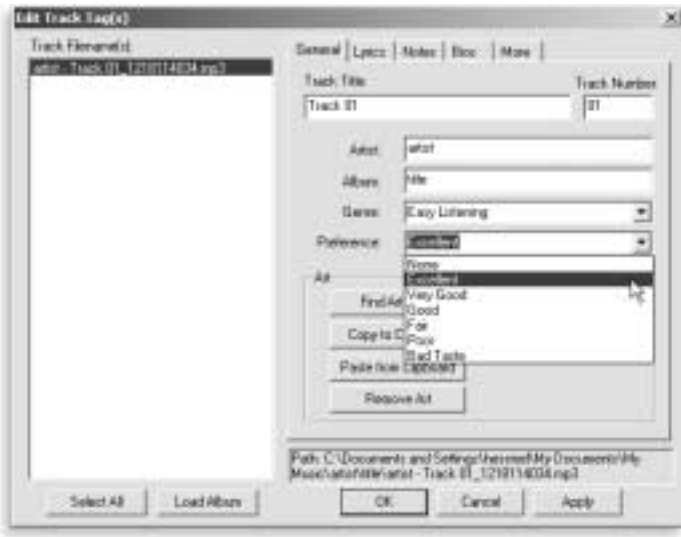

- **3** Enter information such as track title, lead artist, album, and genre.
- **4** Click **OK**. The new track information is displayed in the MusicMatch playlist, music library, and recorder.

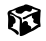

# **Building a music library**

Use MusicMatch to build a music library. You can organize your music tracks by categories, find a track quickly by using the sort features, and add information to a music file.

You can add music tracks to your music library by:

- **Creating MP3 files** When you create MP3 files from the tracks on your music CD, MusicMatch automatically adds these files to your music library.
- **Dragging and Dropping** Drag and drop files from Windows Explorer or your desktop to the music library.
- **Downloading files from the Internet** When you are connected to the Internet, MP3 files that you download are automatically added to your music library.

## **Changing the music library display settings**

**To change the music library display settings:** 

- **1** In MusicMatch, select **Options**, then **Settings**. The Settings window opens.
- **2** Click the **Music Library** tab.

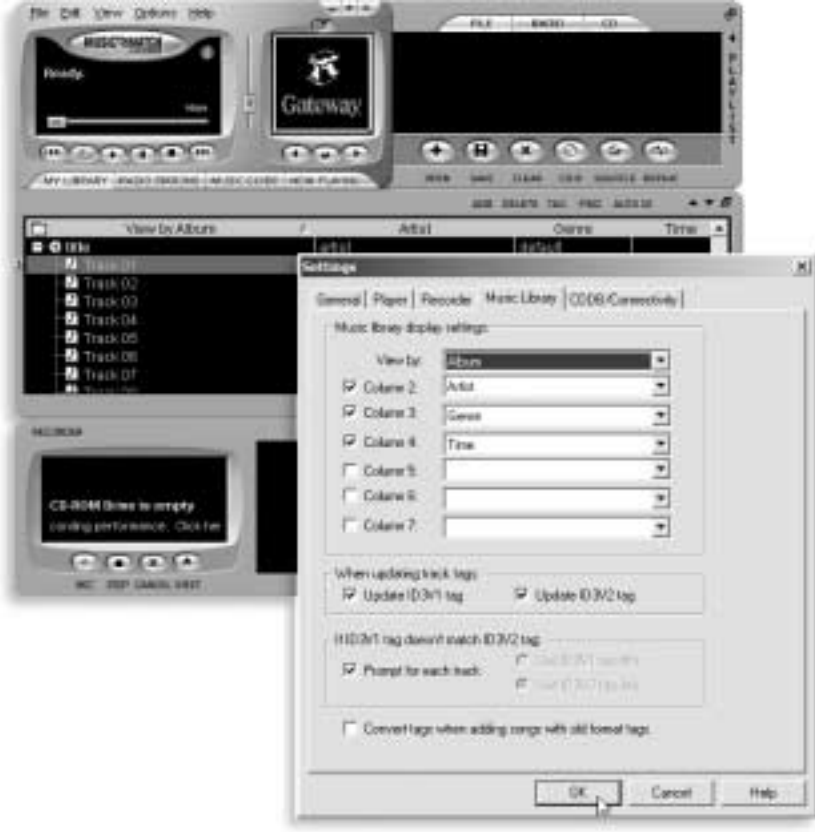

**3** Select the categories that you want to display in the columns, then click **OK**.

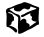

## **Listening to Internet radio**

Use the Radio feature in MusicMatch to listen to Internet Radio stations.

**To listen to an Internet radio station:** كرهمهم

**1** Connect to the Internet, then in MusicMatch, click **Radio Stations**.

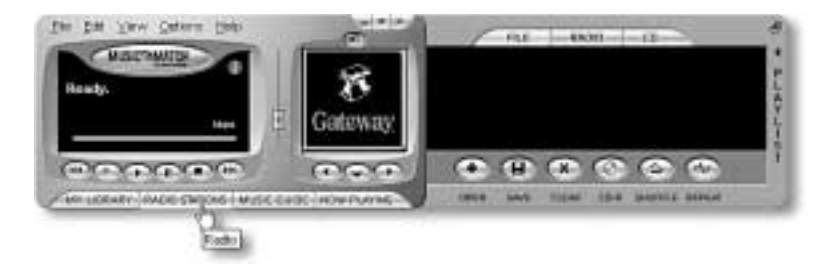

The Radio window opens.

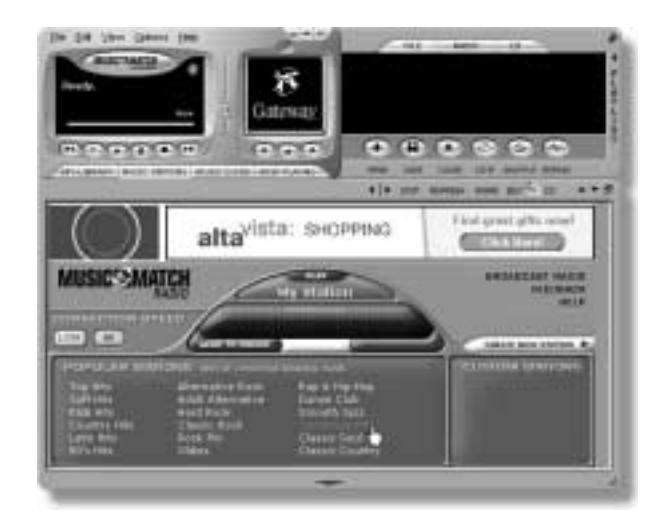

**2** To select one of the MusicMatch Internet radio stations, select one of the Popular Stations. You can also choose another Internet radio station by clicking **Broadcast Radio**. A window opens that lists radio stations by music format, city, or country.

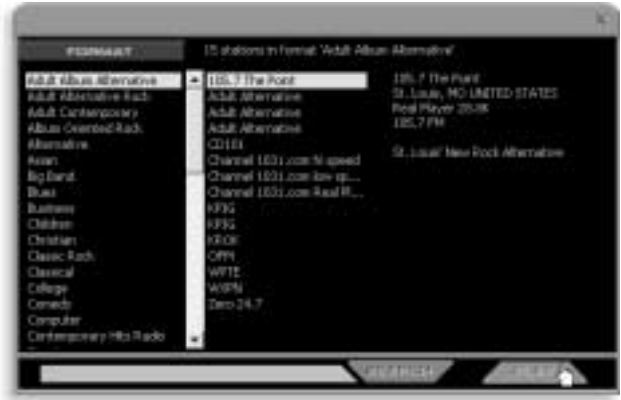

**3** Select a radio station, then click **Play**. MusicMatch connects to the station.

### 63

### **Using advanced features**

You can also use MusicMatch to create your own music CDs and to download MP3 files to your portable MP3 player. See the online Help that came with MusicMatch.

Chapter 6: Using Multimedia

# **Sending and Receiving Faxes**

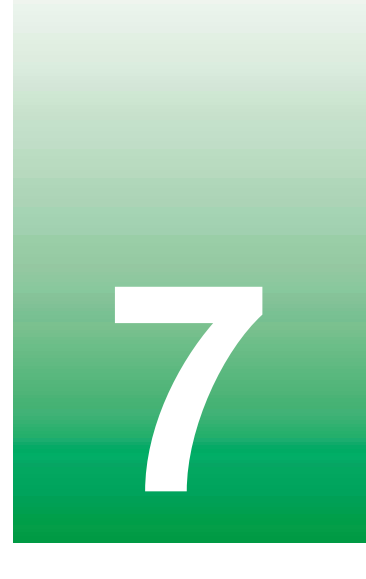

PhoneTools lets you send and receive faxes using the modem.

After you have created a document using a spreadsheet, word processor, or graphics program, you can send it as a fax. You can also receive faxes on your notebook. This chapter shows you how to:

- Set up a fax cover page
- Create and send a new fax
- Fax a document you created in another program
- Receive, view, and print a fax

# **Setting up your cover page**

Before you send your first fax, you need to set up your user information. Your fax cover sheets and fax headers will contain this information, which is required by law.

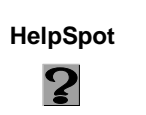

**HelpSpot** For more information on setting up a fax cover page, double-click the **HelpSpot** icon on your desktop.

**To set up your fax cover page:** 

**1** If PhoneTools is not open, click **Start**, then select **Programs**, **PhoneTools**, then **PhoneTools**.

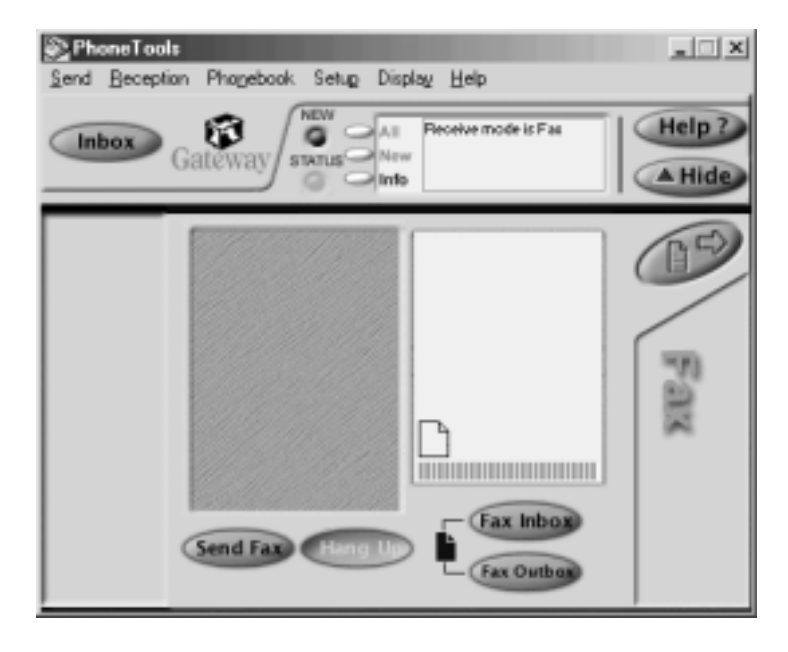

- **2** Select **Setup**, then select **General Setup**. The General Setup dialog box opens.
- **3** Click the **Customize** tab, then type your personal information in the **User** boxes.

**4** Click the **Fax** tab, then enter your name and fax number in the **Fax identifier** text box. This identifier information is required by law. You can enter up to 20 characters in the text box. We suggest using eight characters for your identifier name, followed by 12 characters for your telephone number.

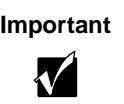

**Important** Some fax machines cannot use special characters such as hyphens. We suggest using spaces instead of hyphens in telephone and fax numbers.

- **5** Click **OK**.
- **6** If you want to change the logo that appears on the cover page, select **Setup**, then select **Logo Management**. The Logo Management dialog box opens.

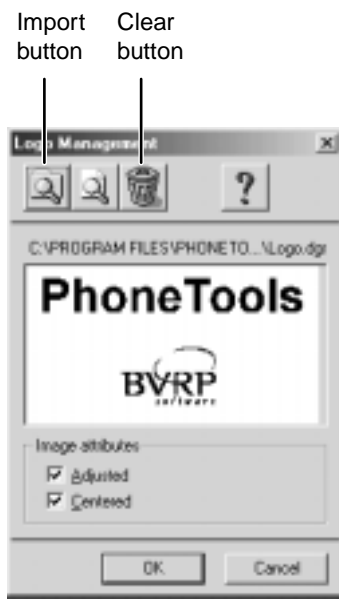

**7** If you do not want the PhoneTools logo on your cover page, click the picture then click the clear button.

- OR -

If you want to replace the PhoneTools logo with one of your own, click the import button then select a picture for the logo. The picture must be saved in a supported format (.BMP, .DGR, .GIF, .JPG, .PCX, .T31, or .TIF) and be small enough to fit in the logo box.

**8** Click **OK**.

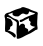
# **Sending a fax**

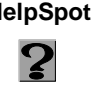

**HelpSpot** For more information on sending a fax, double-click the **HelpSpot** icon on your desktop.

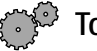

**To send a fax:**

- **1** If PhoneTools is not open, click **Start**, then select **Programs**, **PhoneTools**, then **PhoneTools**.
- **2** Click **Send Fax**. The Send Fax Wizard opens.

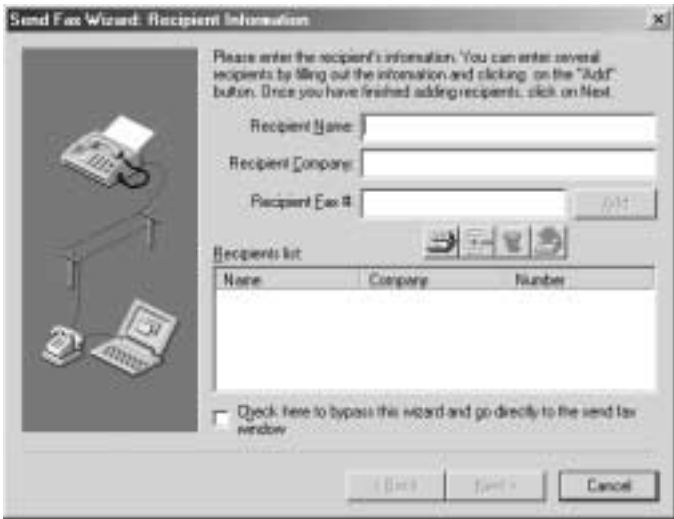

**3** Enter the recipient's name, company (if applicable), and fax number, then click **Next**.

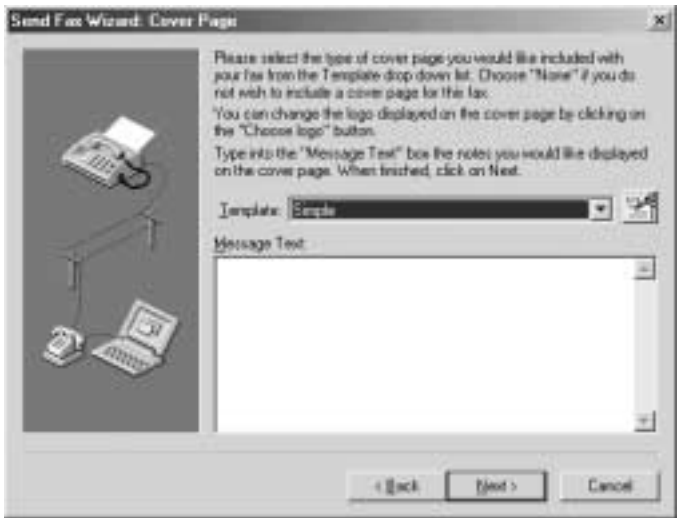

- **4** Type the message text in the **Message Text** area.
- **5** Select a cover page template from the **Template** list, then click **Next**. If you typed a message in the Message Text area, you must select a cover page.
- **6** If you want to attach a file, make sure the file is not open, then click (browse), select the file, then click **Open**.
- **7** Click **Next**, then click **Finish**. The Confirm Transmissions dialog box opens.
- **8** Click **Send**. PhoneTools dials the fax number and sends your fax.

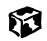

### **Faxing from programs**

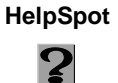

**HelpSpot** For more information on sending a fax directly from a program, double-click the **HelpSpot** icon on your desktop.

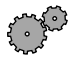

#### **To fax a document directly from most programs:**

- **1** In the program with the document open, select **File,** then select **Print**. The Print dialog box opens.
- **2** Select the printer **CAPTURE FAX BVRP**, then click **OK**. The Send Fax Wizard opens.
- **3** Complete the wizard as instructed in "Sending a fax" on page 103.

63

# **Receiving and viewing a fax**

```
\overline{2}
```
**HelpSpot** For more information on receiving a fax, double-click the **HelpSpot** icon on your desktop.

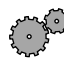

**To receive and view a fax:** 

**1** If PhoneTools is not open, click **Start**, then select **Programs**, **PhoneTools**, then **PhoneTools**.

When PhoneTools is open, it detects incoming faxes and stores them in the In Box.

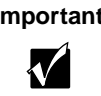

**Important** Your notebook cannot detect incoming faxes while in the Standby power-saving mode. For information on changing power-saving settings, see "Changing automatic power settings" on page 113.

**2** To view a fax, click **Fax Inbox**, then double-click the fax you want to view. The fax viewer opens, where you can view and print the fax.

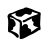

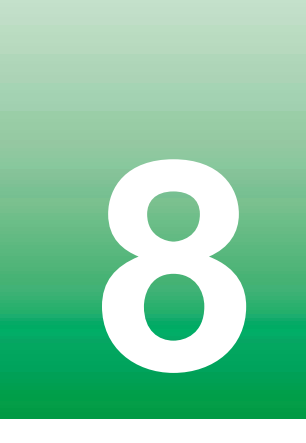

# **Managing Power**

While your notebook is running on battery power, you should manage power consumption to get the most use out of the battery. This chapter shows you how to:

- Check and recharge the battery
- Change batteries
- Extend the life of the battery by conserving battery power and using alternate power sources
- Change power-saving settings

# **Monitoring the battery charge**

Closely monitor the battery charge. When the battery charge gets low, change the battery or connect to AC power immediately to prevent losing any unsaved work.

Monitor the battery charge by:

- Positioning the cursor over the power cord icon or battery icon in the taskbar. A battery status window opens. Move the cursor away from the icon to close the window.
- Pressing FN+STATUS to view the Status display, which opens in the upper left corner of the screen. The Status display shows the current power source, the battery charge, and the power management mode.
- Looking at the battery charge indicator:
	- A green light indicates the battery is fully charged
	- An orange light indicates the battery is being charged
	- A red light indicates the battery is low
	- An orange, blinking light indicates the battery is malfunctioning
	- A red, blinking light indicates the battery is critically low
- Waiting for these other low battery warnings:
	- The battery charge indicator turning red and blinking
	- A Low Battery message

If your battery charge indicators display what looks like an inaccurate charge, you may need to recalibrate the battery. For more information, see "Recalibrating the battery" on page 177.

## **Recharging the battery**

The battery recharges while it is installed and your notebook is connected to AC power. While the battery is recharging, the battery indicator light is orange.

### **Changing batteries**

Your notebook must be plugged into AC or turned off while changing the batteries.

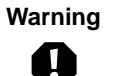

**Warning** Danger of explosion if battery is incorrectly replaced.

Replace only with the Gateway Solo 1200 NiMH battery. Discard used batteries according to the manufacturer's instructions.

The battery used in this device may present a fire or chemical burn hazard if mishandled. Do not disassemble, heat above 212°F (100°C), or incinerate. Dispose of used battery promptly. Keep away from children.

#### **To replace the main battery:**

- **1** If your notebook is on, save all work and turn the power off.
- **2** Close the cover.
- **3** Turn your notebook over.
- **4** Slide the battery release latch to release the battery.

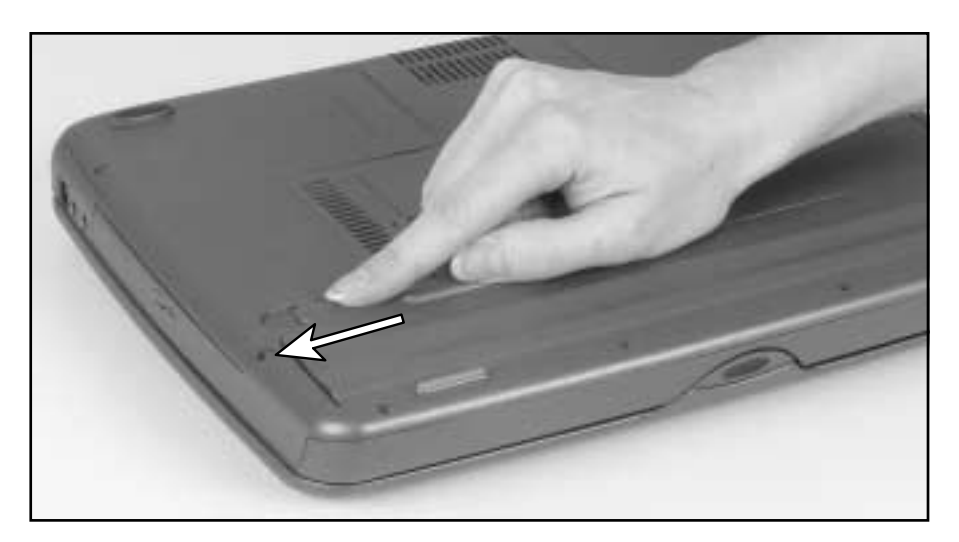

 Hold the latch forward and lift the battery straight out from the notebook.

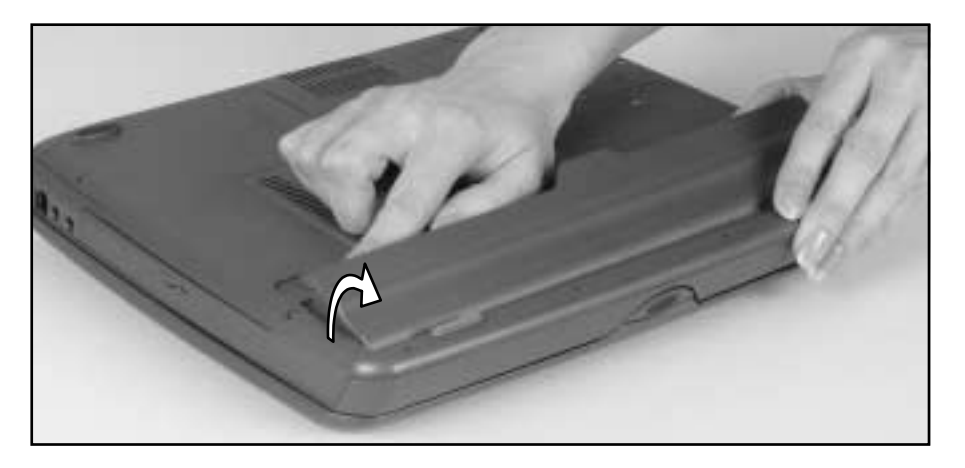

- Slide the recharged battery into the bay and snap it into place.
- Open the notebook and press the power button.
	-

# **Extending battery life**

### **Conserving battery power**

While using the battery to power your notebook, conserve power by:

- Removing PC Cards when you do not need them. Many PC Cards use a small amount of power while inserted, even if they are not being used.
- Modifying the Power Management settings for maximum power savings. For more information, see "Changing automatic power settings" on page 113.
- Closing the display panel to turn off the display while you are not using your notebook. The display stays off until you open the panel again.
- Using Hibernate mode for maximum power savings while the notebook is not in use. For more information, see "To use Hibernate mode:" on page 117.
- Using the CD drive only when necessary. CD drives use a large amount of power.
- Recharge the battery often, take an extra battery, and fully recharge the batteries before traveling. For more information, see "Recharging the battery" on page 108 and "Changing batteries" on page 109.

### **Using alternate power sources**

To extend battery life, use alternate power sources whenever possible.

- If traveling internationally, take electrical adapters. Save the battery for times when you cannot use an AC adapter. If you plan on taking your AC adapter, also take a single-plug power surge protector.
- If you will have access to an EmPower<sup>™</sup> in-flight power receptacle or an automobile cigarette lighter, use an airplane/automobile power adapter. Save the battery for times when you cannot use a power adapter.
- To find AC power outlets in airports, look for them next to support pillars, in large areas such as boarding gates, and under banks of telephones.

### **Changing power modes**

You can use the following power modes to lengthen the life of your notebook's battery:

- *Standby* while your notebook is on standby, it switches to a low power state where devices, such as the LCD screen and drives, turn off.
- *Hibernate* (also called *save to disk*) writes all current memory (RAM) information to the hard drive, then turns your notebook completely off. The next time you turn on the notebook, it reads the memory information from the hard drive and opens the programs and documents that were open when you activated Hibernate. For more information on using Hibernate mode, see "To use Hibernate mode:" on page 117.

#### **Using Standby mode**

Always save your work before using the Standby mode. Once in Standby, your computer reduces or turns the power off to most devices except memory. However, the information in the memory is not saved to the hard drive. If power is interrupted, the information is lost.

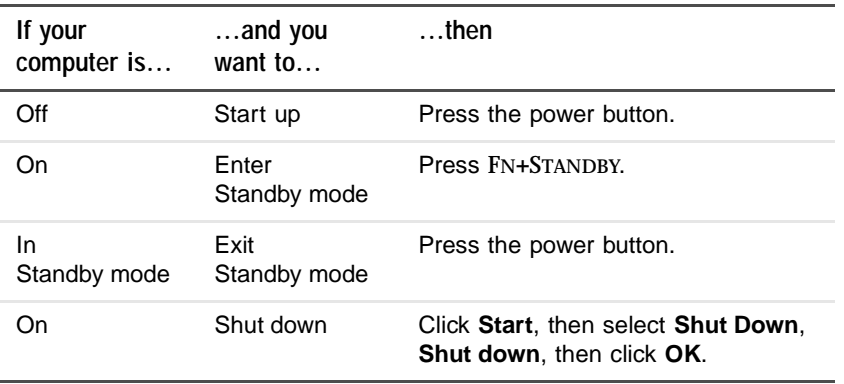

The table below shows how to use Standby mode.

### **Changing automatic power settings**

You can change the function of the power button, Standby key, and power-saving timers by changing power settings on your notebook.

You can customize power settings from the Windows Control Panel by selecting power schemes, setting power alarms, adjusting advanced power settings, and turning on Hibernate mode.

*Power schemes* (groups of power settings) let you change power-saving options such as when the monitor or hard drive is automatically turned off. You can select one of the defined power schemes or create a custom power scheme.

*Alarms* can alert you when the battery charge is low.

*Advanced power settings* let you assign different power-saving modes to the power button and Standby key. You can also select which power-saving mode is activated when you close the LCD panel.

#### **To change the power scheme**

- **1** Click **Start**, then select **Settings**, then **Control Panel**. The Control Panel window opens. If you do not see the **Power Options** icon, click **view all Control Panel options**.
- **2** Double-click the **Power Options** icon. The Power Options Properties dialog box opens.

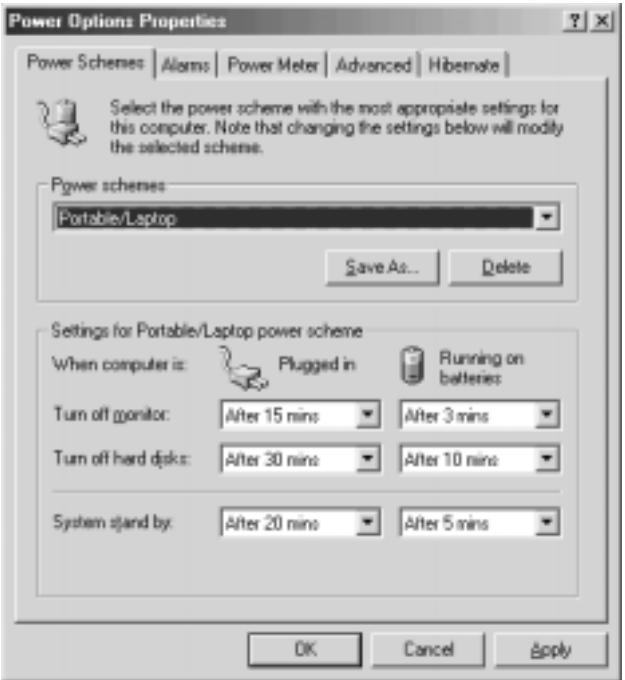

**3** Select a power scheme from the **Power Schemes** list.

- OR -

Set the timers for **System stand by**, **Turn off monitor**, and **Turn off hard disks**, then save your custom power scheme by clicking **Save As** and typing in a name for the scheme.

**4** Save the changes by clicking **OK**.

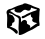

**To change the alarm options:** 

- **1** Click **Start**, then select **Settings**, then **Control Panel**. The Control Panel window opens. If you do not see the **Power Options** icon, click **view all Control Panel options**.
- **2** Double-click the **Power Options** icon. The Power Options Properties dialog box opens.
- **3** Click the **Alarms** tab.

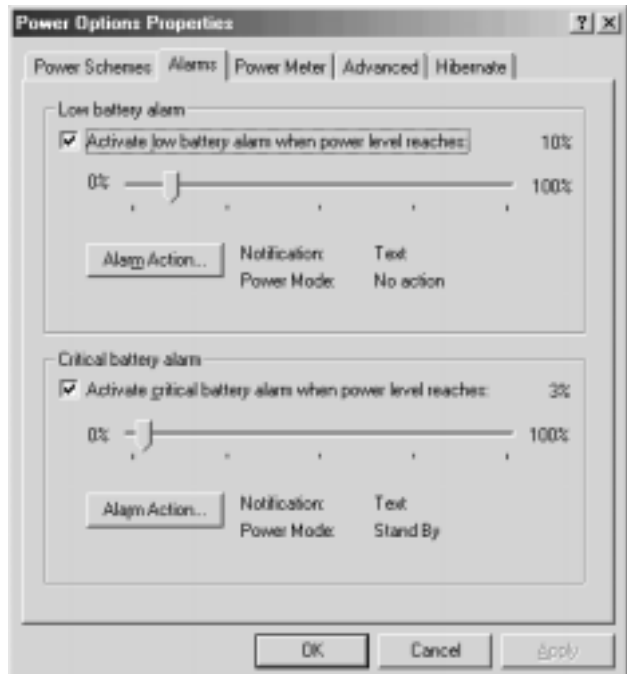

**4** Adjust the alarm settings, then save the changes by clicking **OK**. 6

**To change advanced power management settings:** 

- **1** Click **Start**, then select **Settings**, then **Control Panel**. The Control Panel window opens. If you do not see the **Power Options** icon, click **view all Control Panel options**.
- **2** Double-click the **Power Options** icon. The Power Options Properties dialog box opens.
- **3** Click the **Advanced** tab.

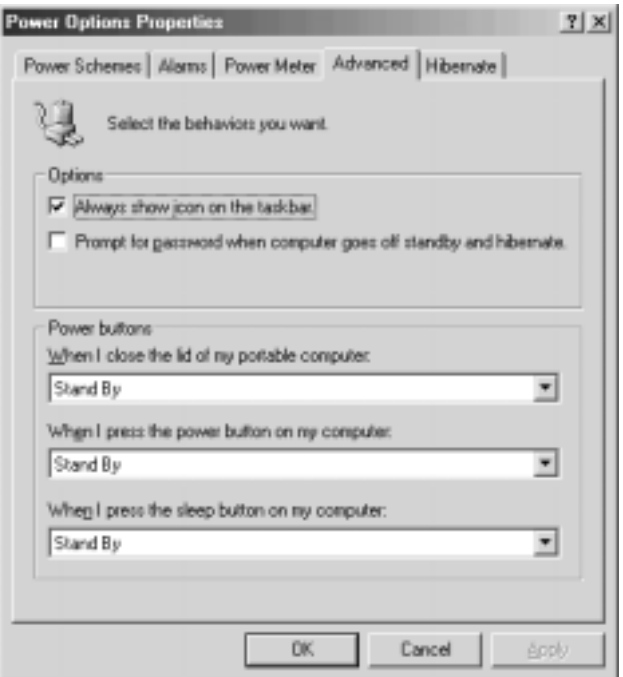

**4** Select a power-saving mode to be activated by closing the lid or pressing the power button, then save the changes by clicking **OK**.

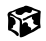

- **To use Hibernate mode:**
	- **1** Click **Start**, then select **Settings**, then **Control Panel**. The Control Panel window opens. If you do not see the **Power Options** icon, click **view all Control Panel options**.
	- **2** Double-click the **Power Options** icon. The Power Options Properties dialog box opens.
	- **3** Click the **Hibernate** tab.

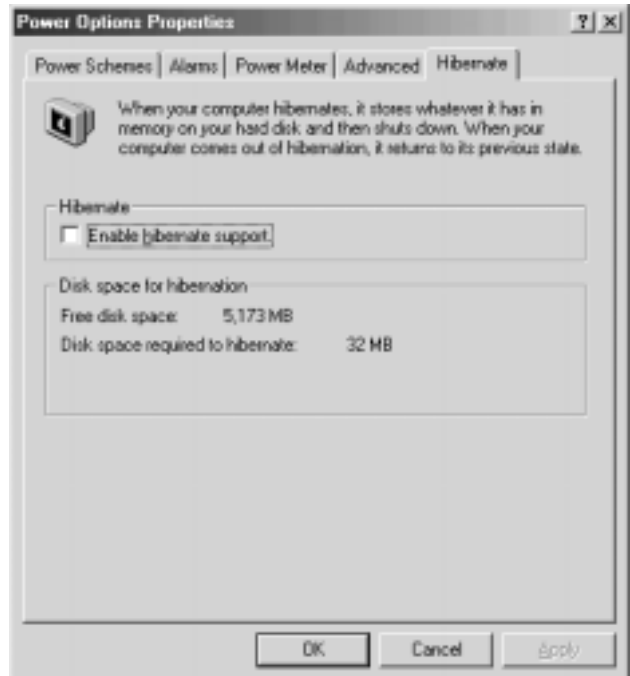

- **4** Select the **Enable hibernate support** check box, then click **Apply**. Hibernate mode is now an option you can select on the Advanced tab and in the Shut Down menu.
- **5** To use Hibernate as a power-saving mode, click the **Advanced** tab, select **Hibernate** as one of the advanced power settings, then save the changes by clicking **OK**.
- **6** To manually activate Hibernate mode, click **Start**, then select **Shut Down**, then **Hibernate**, then click **OK**.

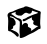

Chapter 8: Managing Power

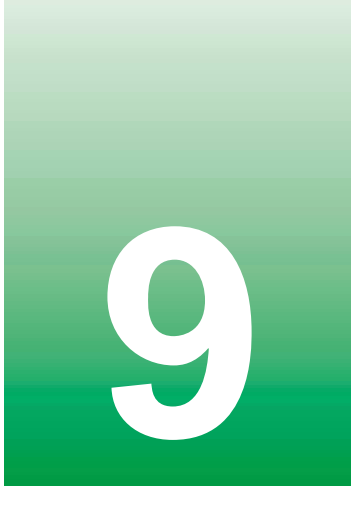

# **Travel Tips**

These tips can make traveling with your notebook more convenient and trouble-free. This chapter provides information on:

- Using the modem
- Using your radio frequency wireless connections
- Transferring files
- Protecting your notebook from loss and theft
- Managing your notebook's power efficiently

 $\mathbf{E}$ 

**Tips & Tricks** To access the contents of this manual while you are traveling, download an electronic copy from www.gateway.com/support/manlib/.

## **Modem**

- Take a telephone cord to connect the modem to telephone jacks. If you are traveling internationally, take telephone jack adapters or an acoustic handset coupler.
- Take a telephone line protector.
- Take a telephone line tester to check for unsafe lines, especially if you are traveling internationally.
- Take remote access information with you so you can connect to your ISP while outside of your usual calling area. A list of country dialing codes may be especially useful if you are traveling internationally.
- Download entire Web sites that you frequently visit for off-line viewing if you will be traveling for extended periods without access to an Internet connection.

### **Radio frequency wireless connections**

- Every country has different restrictions on the use of wireless devices. If your system is equipped with a wireless device, when traveling between countries with your system, check with the local Radio Approval authorities prior to your trip for any restrictions on the use of a wireless device in the destination country.
- If your system came equipped with an internal embedded wireless device, see "Safety, Regulatory, and Legal Information" on page 215 for general wireless regulatory guidelines.
- Wireless communication can interfere with equipment on commercial aircraft. Current aviation regulations require wireless devices to be turned off while traveling in an airplane. IEEE 802.11b (also known as wireless Ethernet or Wifi) and Bluetooth communication devices are examples of devices which use wireless to communicate.

## **Files**

- Copy your working files from your desktop computer to your notebook before you travel.
- If you need to access your desktop computer files from your notebook while traveling, set up the desktop computer for remote access.
- Take extra diskettes for transferring files between computers and backing up files.

## **Security**

- Get a locking cable for your notebook so you can attach a cable lock and leave the notebook in your hotel room while you are away.
- Always keep your notebook with you while waiting in airports, train stations, or bus terminals. Be ready to claim your notebook as soon as it passes through the x-ray machine in security checkpoints.
- Write down your notebook model number and serial number (available on the system label) in case of theft or loss, and keep the information in a safe place. Also, tape your business card or an address label to your notebook and accessories.
- Whoever sits next to you or behind you can see your notebook display. Avoid working with confidential files until you can be sure of privacy.
- Use a startup password to restrict access to your notebook.

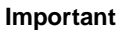

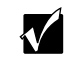

**Important** Use a password that you can remember, but that is difficult for someone else to guess. The password feature is very secure, with no easy way to recover a forgotten password. If you forget your password, you must return your notebook to Gateway for service. Call Gateway Technical Support for instructions.

**To create a startup password:**

- **1** Restart your notebook. As soon as you see a startup screen, press F2. The BIOS Setup utility opens.
- **2** Click **Security**, then select **Set Admin password** and follow the instructions.
- **3** Click **Security**, then select **Set User password** and follow the instructions. This is the password you need to enter at startup.
- **4** Exit the BIOS Setup utility by clicking **Exit**, then selecting **Save and Exit**.
- **5** Click **OK**. When you start your computer, you are prompted to enter the user password you set in Step 3.

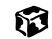

### **Power**

To get the best performance from your notebook, avoid using the battery whenever possible, monitor the battery charge, and use the most efficient power management settings.

- For information on conserving battery power, see "Conserving battery power" on page 111.
- For information on using alternate power sources, see "Using alternate power sources" on page 111.
- For information on monitoring the battery charge, see "Monitoring the battery charge" on page 108.

# **Customizing Your Notebook**

**10**

This chapter provides information about customizing your computer by changing settings in Windows or the system BIOS.

You can:

- Change screen and display settings
- Change the background and screen saver
- Adjust the touchpad settings
- Program the multi-function buttons on the keyboard
- Allocate system memory

## **Adjusting the screen and desktop settings**

Adjusting the color depth and screen area are two of the most basic display settings you may need to change. You can also adjust settings such as the screen background and screen saver.

### **Adjusting the color depth**

*Color depth* is the number of colors your LCD displays. Various image types require various color depths for optimum appearance on your LCD. For example, simple color drawings may appear adequately in 256 colors while color photographs need millions of colors to be displayed with optimum quality.

Windows lets you choose from several color depth settings for your LCD. We recommend that the 32-bit True Color setting be used at all times.

If the color in your images seems "false" or "jumpy," especially after you have played a game or run a video-intensive program, check the color depth setting and return it to 32-bit True Color, if necessary.

**HelpSpot** For more information on adjusting the color depth, double-click the **HelpSpot** icon on your desktop.

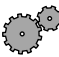

**To change the color depth:**

- **1** Click **Start**, then select **Settings**, then **Control Panel.** The Control Panel window opens.
- **2** Click/Double-click the **Display** icon. The Display Properties window opens.